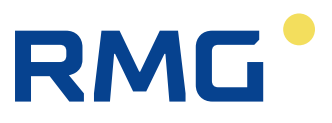

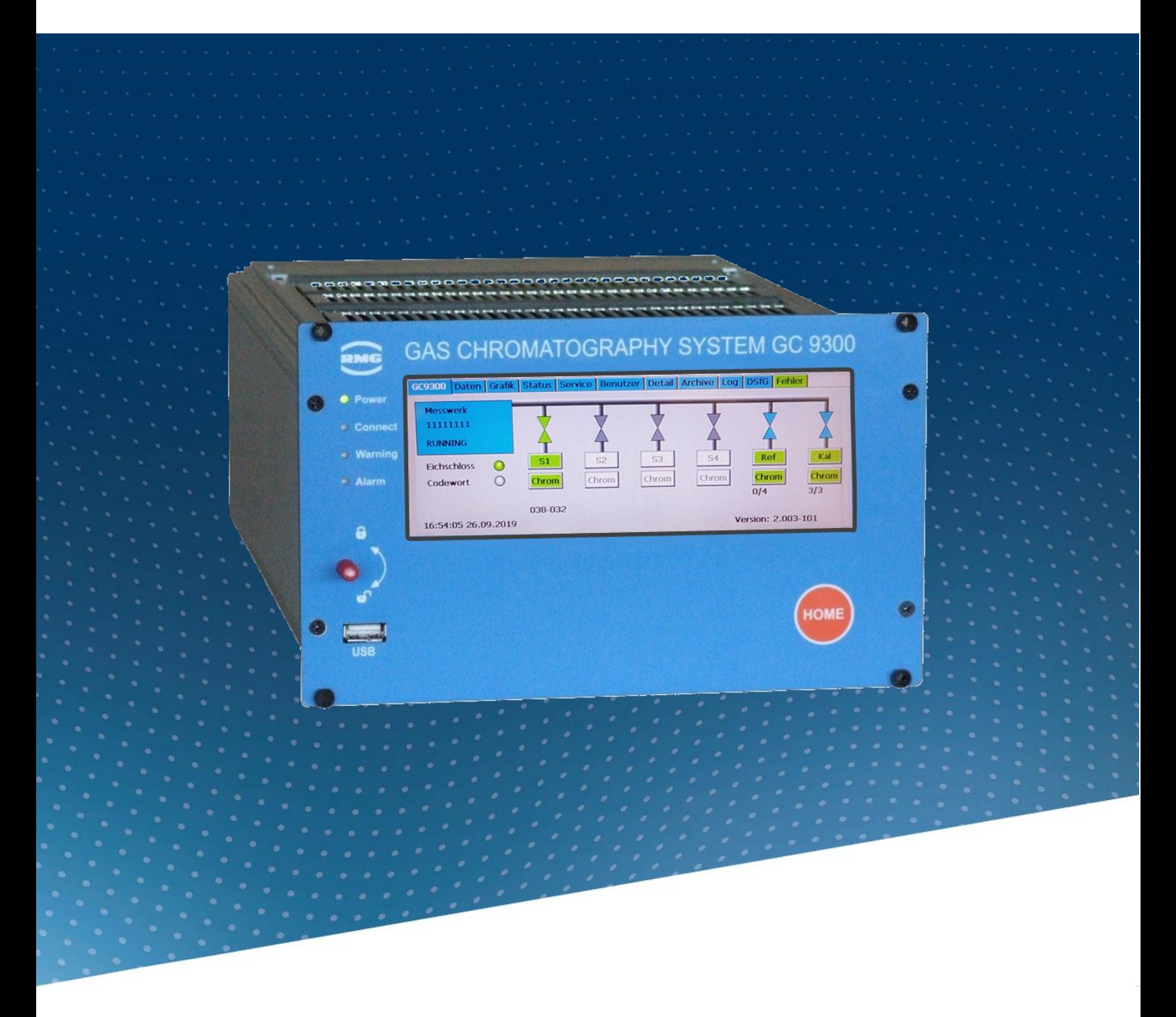

Bedienungsanleitung

# Analyse-Rechner GC9300

Firmware 2.05<br>Stand: 06.0 06.03.2024<br>DE15.1 Version:

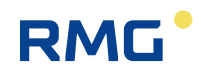

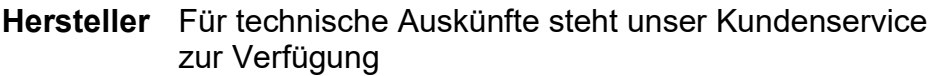

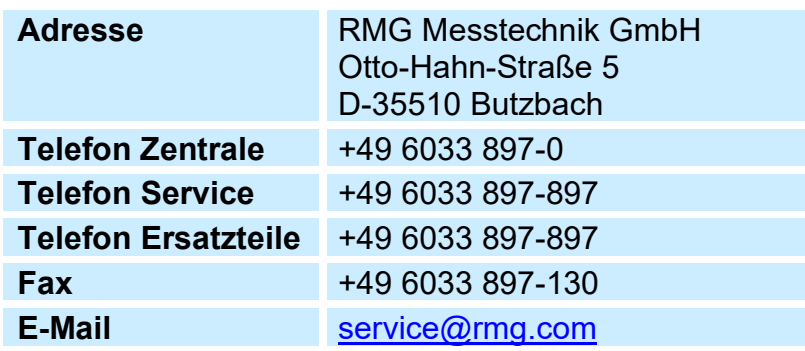

**Originales PGC9300\_AC\_manual\_de\_V15.1** vom 06.03.2024 ist **Dokument** das originale Handbuch Dokument für den Analyserechner GC 9300 zu dem Gaschromatographen PGC 9300. Dieses Dokument dient als Vorlage für Übersetzungen in andere Sprachen.

**Hinweis** Die aktuelle Version dieses Handbuchs (und die Handbücher weiterer Geräte) können Sie bequem von unserer Internet-Seite herunterladen:

**[www.rmg.com](http://www.rmg.com/)**

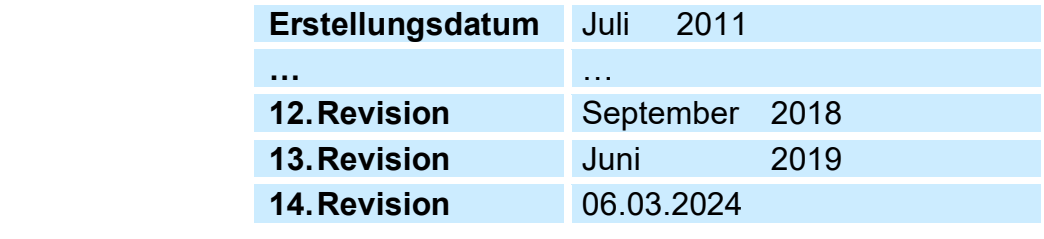

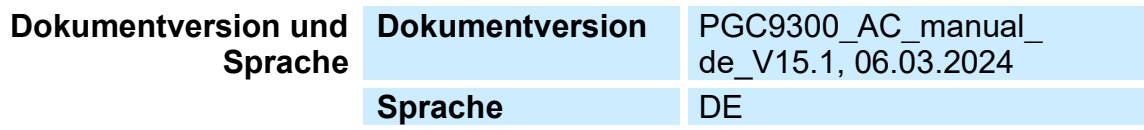

....................................

 $\overline{1}$ 

# RMG<sup>.</sup>

## Inhalt

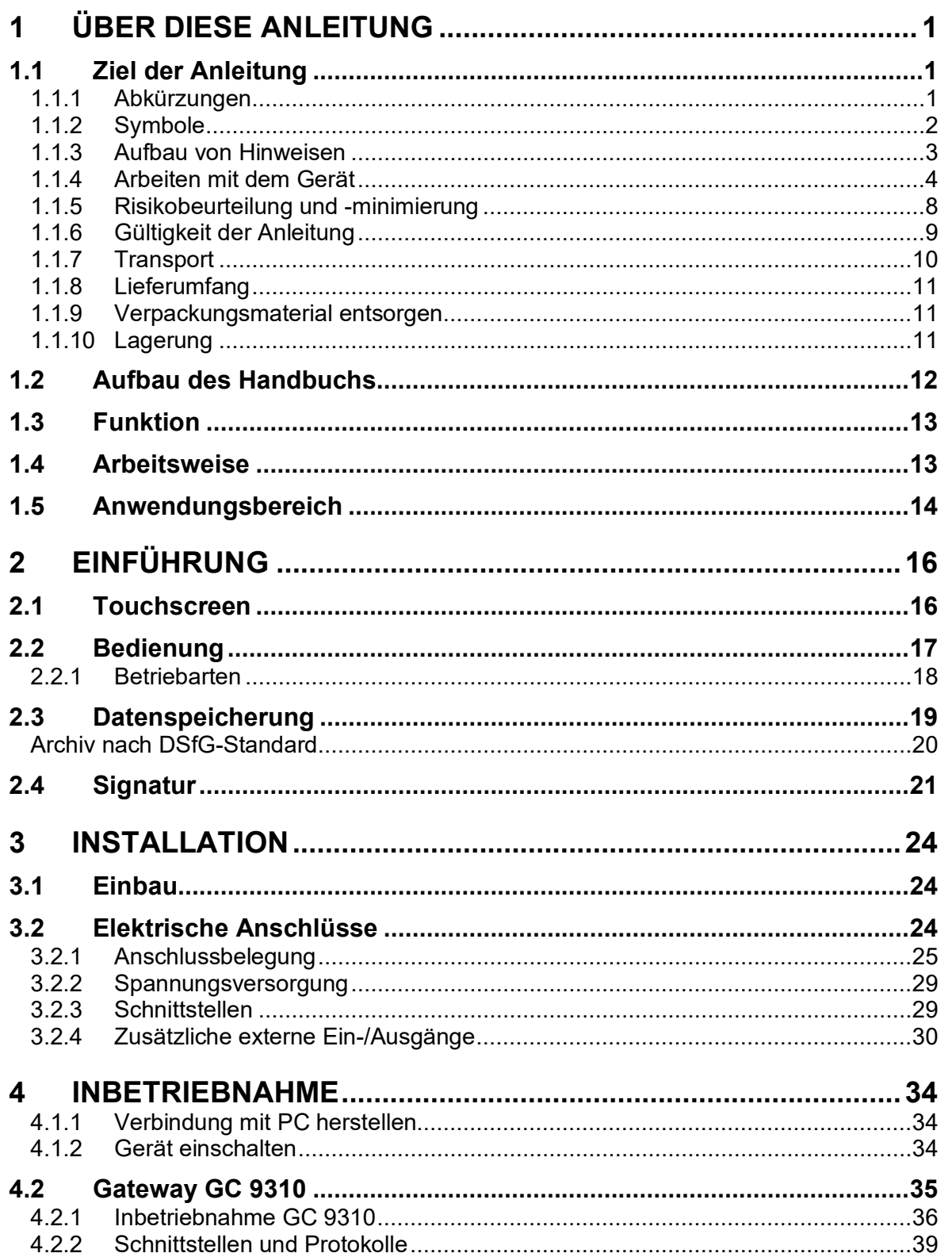

Inhaltsverzeichnis

II

# RMG<sup>.</sup>

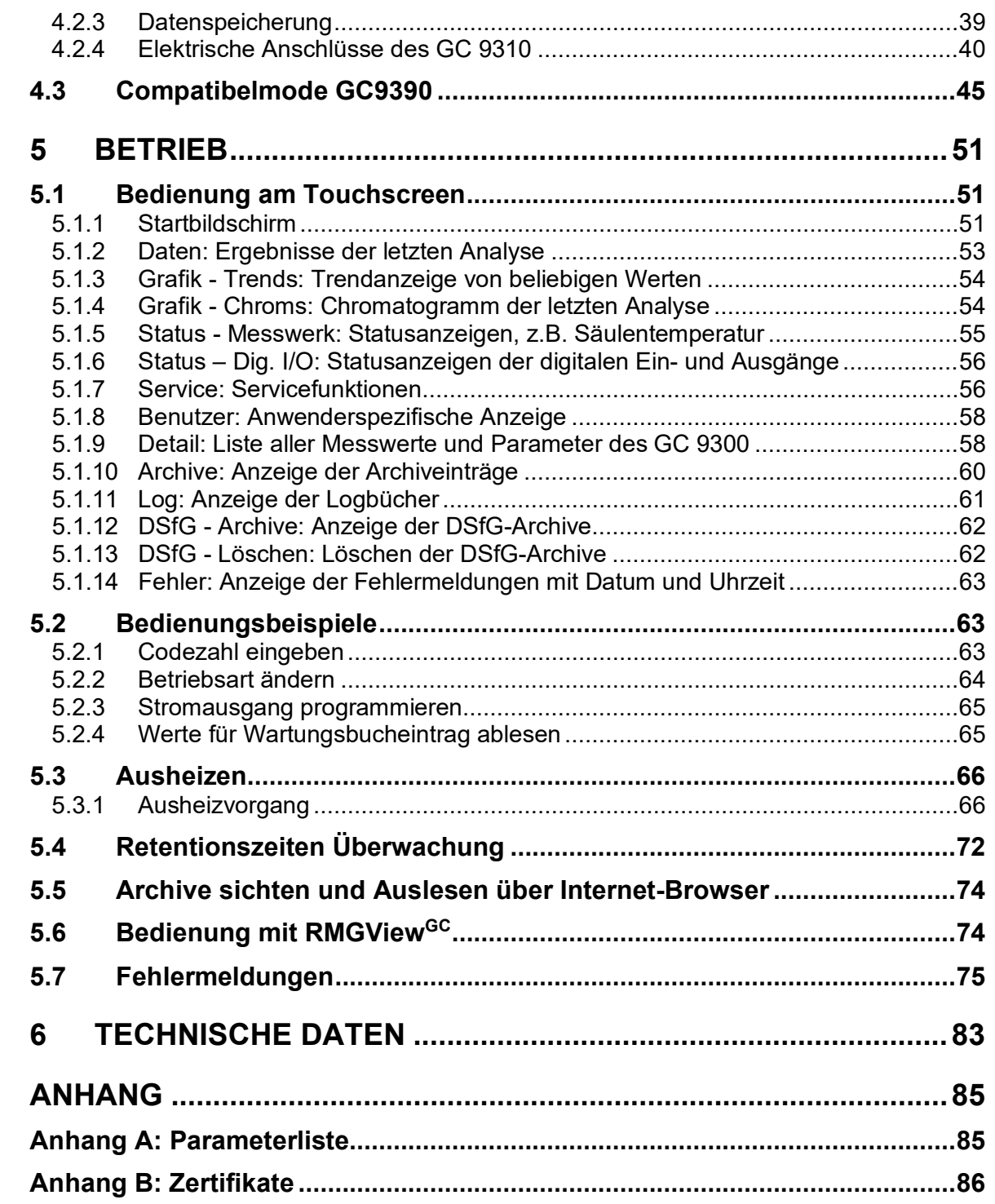

# **RMG**

# <span id="page-4-0"></span>**1 Über diese Anleitung**

## <span id="page-4-1"></span>**1.1 Ziel der Anleitung**

Diese Anleitung vermittelt Informationen, die für den störungsfreien und sicheren Betrieb erforderlich sind.

Der Analyserechner GC 9300 wurde nach dem Stand der Technik und anerkannten sicherheitstechnischen Normen und Richtlinien konzipiert und gefertigt. Dennoch können bei seiner Verwendung Gefahren auftreten, die durch Beachten dieser Anleitung vermeidbar sind. Sie dürfen den Analyserechner GC 9300 nur bestimmungsgemäß und in technisch einwandfreiem Zustand einsetzen.

#### Δ **Warnung**

**Bei einer nicht bestimmungsgemäßen Nutzung erlöschen sämtliche Garantieansprüche, darüber hinaus kann der Analyserechner GC 9300 seine Zulassungen verlieren.**

### <span id="page-4-2"></span>**1.1.1 Abkürzungen**

Die folgenden Abkürzungen werden verwendet:

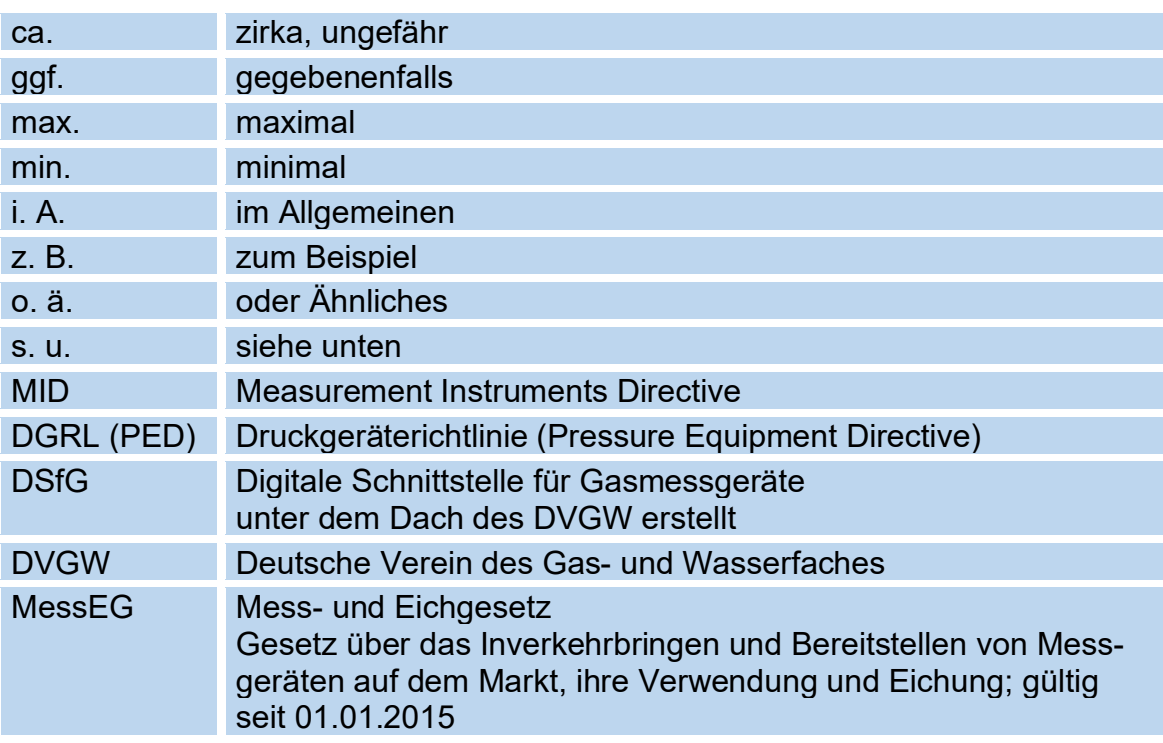

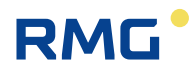

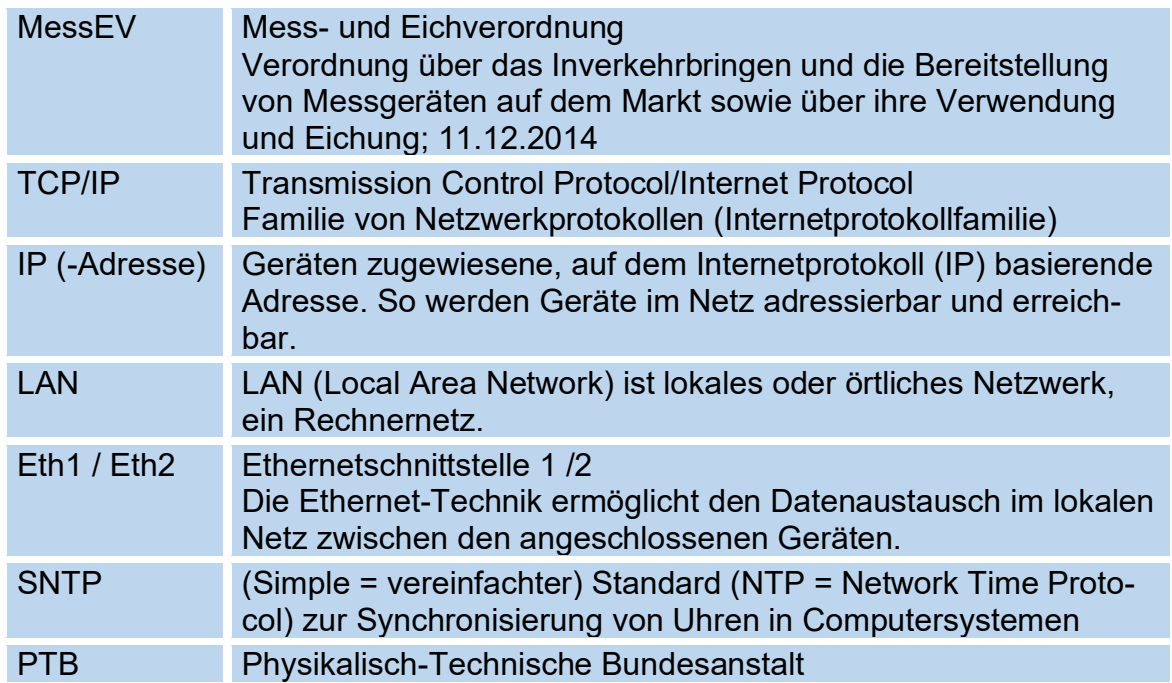

### <span id="page-5-0"></span>**1.1.2 Symbole**

Die folgenden Symbole werden verwendet:

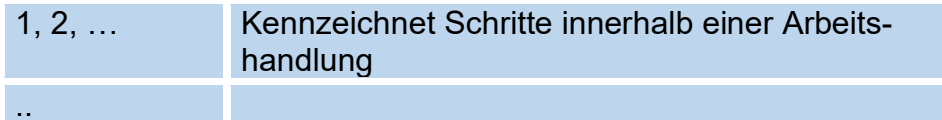

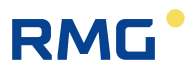

### <span id="page-6-0"></span>**1.1.3 Aufbau von Hinweisen**

Die folgenden Hinweise werden verwendet:

#### $\blacktriangle$ **Gefahr**

**Dieser Warnhinweis informiert Sie über unmittelbar drohende Gefahren, die durch eine Fehlbedienung/ein Fehlverhalten auftreten können. Werden diese Situationen nicht vermieden, können Tod oder schwerste Verletzungen die Folge sein.**

 $\blacktriangle$ **Warnung**

**Dieser Warnhinweis informiert Sie über möglicherweise gefährliche Situationen, die durch eine Fehlbedienung/ein Fehlverhalten auftreten können. Werden diese Situationen nicht vermieden, können leichte oder geringfügige Verletzungen die Folge sein.**

#### $\blacktriangle$ **Vorsicht**

**Dieser Hinweis informiert Sie über möglicherweise gefährliche Situationen, die durch eine Fehlbedienung/ein Fehlverhalten auftreten können. Werden diese Situationen nicht vermieden, können Sachschäden an dem Gerät oder in der Umgebung die Folge sein.**

#### **Hinweis**

**Dieser Hinweis informiert Sie über möglicherweise gefährliche Situationen, die durch eine Fehlbedienung/ein Fehlverhalten auftreten können. Werden diese Situationen nicht vermieden, können Sachschäden an dem Gerät oder in der Umgebung die Folge sein.**

**Dieser Hinweis kann Ihnen aber auch Tipps geben, wie Sie Ihre Arbeit erleichtern können. Zusätzlich erhalten Sie durch diesen Hinweis weitere Informationen zum Gerät oder zum Arbeitsprozess, mit dem fehlerhaftes Verhalten vermieden werden kann.** 

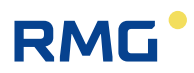

#### <span id="page-7-0"></span>**1.1.4 Arbeiten mit dem Gerät**

#### **1.1.4.1 Sicherheitshinweise Gefahr, Warnung, Vorsicht und Hinweis**

#### $\blacktriangle$ **Gefahr**

**Beachten Sie alle folgenden Sicherheitshinweise!** 

**Ein Nichtbeachten der Sicherheitshinweise kann zur Gefahr für das Leben und die Gesundheit von Personen oder zu Umwelt- oder Sachschäden führen.**

Beachten Sie, dass die Sicherheitswarnungen in dieser Anleitung und auf dem Gerät nicht alle möglichen Gefahrensituationen abdecken können, da das Zusammenspiel verschiedener Umstände unmöglich vorhergesehen werden kann. Die angegebenen Anweisungen einfach nur zu befolgen, reicht für den ordnungsgemäßen Betrieb möglicherweise nicht aus. Seien Sie stets achtsam und denken Sie mit.

- Vor dem ersten Arbeiten mit dem Gerät lesen Sie diese Betriebsanleitung und insbesondere die folgenden Sicherheitshinweise sorgfältig.
- Vor unvermeidbaren Restrisiken für Anwender, Dritte, Geräte oder andere Sachwerte wird in der Betriebsanleitung gewarnt. Die verwendeten Sicherheitshinweise weisen auf konstruktiv nicht vermeidbare Restrisiken hin.
- Betreiben Sie das Gerät nur in einwandfreiem Zustand und unter Beachtung der Betriebsanleitung.
- Beachten Sie ergänzend die lokalen gesetzlichen Unfallverhütungs-, Installation und Montagevorschriften.

#### **Hinweis**

**Sämtliche Hinweise im Handbuch sind zu beachten.**

**Die Benutzung des Analyserechners GC 9300 ist nur nach Vorgabe der Bedienungsanleitung zulässig.**

**Für Schäden, die durch Nichtbeachtung der Betriebsanleitung entstehen, übernimmt RMG keine Haftung.**

# RMG

#### $\blacktriangle$ **Gefahr**

**Service- und Wartungsarbeiten oder Reparaturen, die nicht in der Betriebsanleitung beschrieben sind, dürfen nicht ohne vorherige Absprache mit dem Hersteller durchgeführt werden.**

**Änderungen des Analyserechners GC 9300 sind nicht zulässig.**

**Für einen sicheren Betrieb müssen die Technischen Daten beachtet und befolgt werden (***Kapitel [6](#page-86-0) [Technische Daten](#page-86-0)***). Leistungsgrenzen dürfen Sie nicht überschreiten.**

**Für einen sicheren Betrieb darf der Analyserechner GC 9300 nur im Rahmen der bestimmungsgemäßen Verwendung angewendet werden (s.** *Kapitel [1.3](#page-16-0) [Funktion](#page-16-0)* **bis** *[1.5](#page-17-0) [Anwendungsbereich](#page-17-0)***)** 

**Der GC 9300 entspricht den aktuellen Normen und Vorschriften. Dennoch können durch Fehlbedienung Gefahren auftreten, insbesondere kann durch Bedienungsfehler das Messwerk des PGC zerstört werden.**

#### **1.1.4.2 Gefahren bei der Inbetriebnahme**

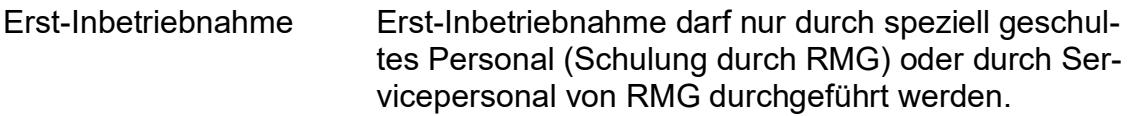

#### **Hinweis**

**Bei der Inbetriebnahme ist ein Abnahmezeugnis zu erstellen. Dieses, das Wartungsbuch, die Bedienungsanleitung und die CE-Konformitätserklärung sind stets griffbereit aufzubewahren.** 

**Soweit als möglich wurden am Gerät sämtliche scharfe Kanten beseitigt. Dennoch muss bei allen Arbeiten eine geeignete persönliche Schutzausrüstung verwendet werden, die der Betreiber zur Verfügung stellen muss.**

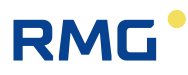

#### Δ **Gefahr**

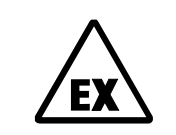

**Dieses Symbol warnt Sie im Handbuch vor Explosionsgefahr; beachten Sie die neben dem Symbol stehenden Hinweise. Zur Explosionsgefahr ist insbesondere zu beachten:**

**Der Analyserechner GC 9300 ist nicht für den Einsatz im explosionsgefährdeten Bereich zugelassen und auch nicht dafür konzipiert. Die Installation darf nur in sicheren Räumen erfolgen. Vorgesehen ist der Analysenrechner zum Einbau in einen Schaltschrank im Elektronikraum.**

**Installieren Sie das Gerät gemäß der Betriebsanleitung. Wenn das Gerät nicht gemäß der Betriebsanleitung installiert wird, dann besteht gegebenenfalls für weitere angeschlossene Geräte kein ausreichender Explosionsschutz.**

**Wenn Personal ohne ausreichende Qualifikation Arbeiten ausführt, werden beim Arbeiten Gefahren falsch eingeschätzt. Explosionen können ausgelöst werden. Führen Sie die Arbeiten nur aus, wenn Sie die entsprechende Qualifikation haben und Sie eine Fachkraft sind.**

**Wenn Sie nicht das geeignete Werkzeug und Material verwenden, können Bauteile beschädigt werden. Verwenden Sie Werkzeuge, die Ihnen für die jeweilige Arbeit in der Betriebsanleitung empfohlen werden.**

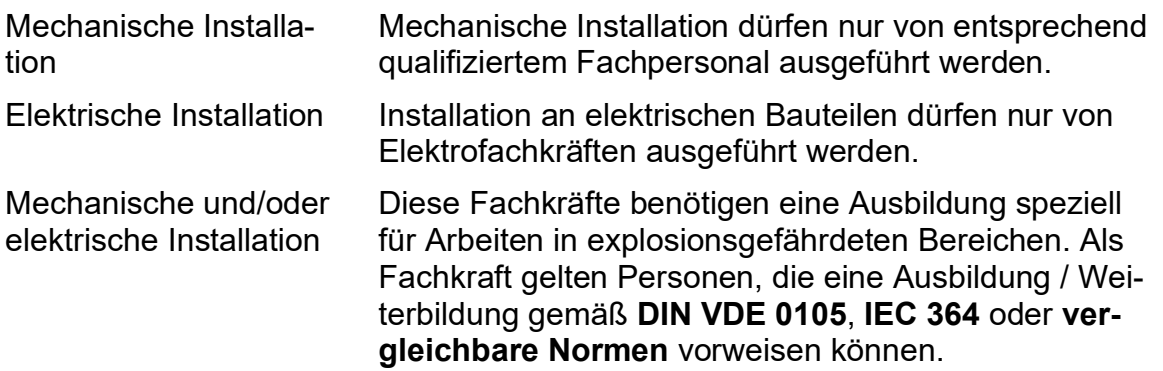

#### **Hinweis**

• **Stellen Sie sicher, dass vor dem Einschalten der Spannungsversorgung alle Gasleitungen zum Messwerk sowie das Messwerk selbst gespült wurden. Befindet sich noch Luft im Leitungssystem oder im Messwerk, so führt dies zur Zerstörung des Messwerks. Beachten Sie dazu auch die Bedienungsanleitung zum PGC-Messwerk CP 4900!**

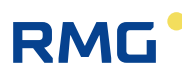

#### $\blacktriangle$ **Gefahr**

• **Generell wird empfohlen den Austausch eines Analyserechners GC 9300 nur durch den RMG Service durchführen zu lassen.**

#### **1.1.4.3 Gefahren bei Wartung und Instandsetzung**

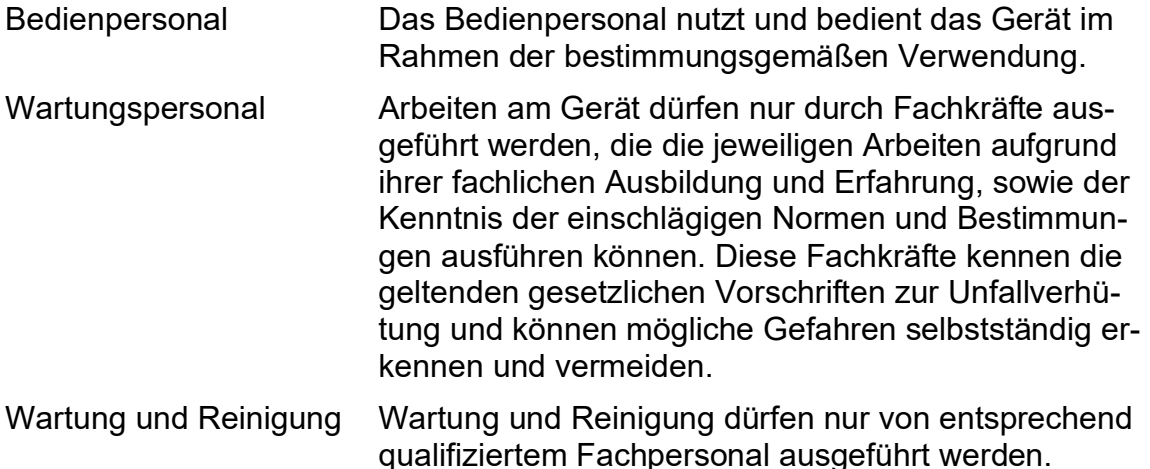

#### $\blacktriangle$ **Gefahr**

**Wenn Personal ohne ausreichende Qualifikation Arbeiten ausführt, werden beim Arbeiten Gefahren falsch eingeschätzt. Explosionen können ausgelöst werden.** 

#### $\blacktriangle$ **Gefahr**

**Wenn das Gerät nicht gemäß der Betriebsanleitung gereinigt wird, kann das Gerät beschädigt werden. Reinigen Sie das Gerät nur gemäß der Betriebsanleitung.**

**Wenn Sie nicht das geeignete Werkzeug verwenden, können Bauteile beschädigt werden.**

- **Nur mit einem leicht feuchten Tuch reinigen!**

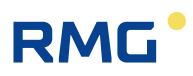

#### <span id="page-11-1"></span>**1.1.4.4 Qualifikation des Personals**

#### **Hinweis**

**Generell wird für alle Personen, die mit oder an dem Analyserechner GC 9300 arbeiten empfohlen:**

- **Schulung / Ausbildung zu Arbeiten in explosionsgefährdeten Bereichen.**
- **Fähigkeit Gefahren und Risiken im Umgang mit dem Analyserechner GC 9300 und allen angeschlossenen Geräten korrekt einschätzen zu können.**
- **Schulung / Ausbildung durch RMG für das Arbeiten mit Gas-Messgeräten.**
- **Ausbildung/Einweisung in alle einzuhaltenden landespezifischen Normen und Richtlinien für die durchzuführenden Arbeiten am Analyserechner GC 9300.**

#### <span id="page-11-0"></span>**1.1.5 Risikobeurteilung und -minimierung**

Der Analyserechner GC 9300 unterliegt Risiken in seiner Benutzung, die durch qualifizierte Mitarbeiter der Fa. RMG abgeschätzt wurden. Risiken können z.B. durch den Einsatz außerhalb des zulässigen Temperaturbereichs entstehen. Unzulässige Strom- und Spannungswerte können im explosionsgefährdeten Bereich Explosionen auslösen. Selbstverständlich sind nur Arbeiten von geschultem Personal zulässig (s. *Kapitel [1.1.4.4](#page-11-1) [Qualifikation des Personals](#page-11-1)*), das auch dazu ausgebildet ist, geeignetes Werkzeug zu kennen und ausschließlich dieses einzusetzen. Diese Risiken wurden entwicklungsbegleitend zusammengestellt und es wurden Maßnahmen ergriffen, um diese Risiken minimal zu halten.

#### **Maßnahmen zur Risikominimierung:**

- Der maximal zulässige Temperaturbereichs findet sich im *Kapitel [6](#page-86-0) [Techni](#page-86-0)[sche Daten](#page-86-0)*. Der Betrieb des Gerätes ist nur innerhalb dieser angegebenen Bereiche erlaubt.

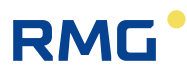

#### $\blacktriangle$ **Gefahr**

- **In explosionsgefährdeten Bereichen darf die vom Analyserechner GC 9300 weiterführende Verkabelung nur durch geschultes Personal gemäß EN60079-14 und unter Berücksichtigung der nationalen Bestimmungen erfolgen.**
- **Als Fachkräfte gelten Personen nach DIN VDE 0105 oder IEC 364 oder direkt vergleichbaren Normen**
- **Nur geschultes und unterwiesenes Personal einsetzen. Arbeiten am Messsystem dürfen nur von qualifizierten Personen durchgeführt werden und sind durch verantwortliche Fachkräfte zu überprüfen.**
- **Qualifizierte Personen sind aufgrund ihrer Ausbildung, Erfahrung oder durch Unterweisung sowie ihrer Kenntnisse über einschlägige Normen, Bestimmungen, Unfallvorschriften und Anlagenverhältnisse von dem für die Sicherheit von Menschen und Anlageverantwortlichen berechtigt worden, solche Arbeiten auszuführen. Entscheidend ist, dass diese Personen dabei mögliche Gefahren rechtzeitig erkennen und vermeiden können**

#### <span id="page-12-0"></span>**1.1.6 Gültigkeit der Anleitung**

Diese Anleitung beschreibt den Analyserechner GC 9300. Der Analyserechner GC 9300 ist nur ein Teil einer kompletten Anlage. Auch die Anleitungen der anderen Komponenten der Anlage sind zu beachten. Wenn Sie widersprüchliche Anweisungen finden, nehmen Sie Kontakt mit RMG und/oder den Herstellern der anderen Komponenten auf.

#### **Hinweis**

**Stellen Sie sicher, dass die Leistungsdaten des Stromanschlusses den Angaben des Typenschildes entsprechen. Beachten Sie gegebenenfalls geltende nationale Bestimmungen im Einsatzland. Verwenden Sie Kabel passend zu den Kabelverschraubungen.**

#### $\blacktriangle$ **Gefahr**

**Führen Sie die Arbeiten nur aus, wenn Sie die entsprechende Qualifikation haben und Sie eine geschulte Fachkraft sind.**

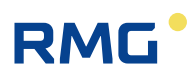

#### **1.1.6.1 Gefahren während des Betriebes**

Beachten Sie die Angaben des Anlagenherstellers bzw. Anlagenbetreibers.

#### **1.1.6.2 Gefahren für den Betrieb im EX-Bereich**

Der Analyserechner GC 9300 ist nicht für den Einsatz im explosionsgefährdeten Bereich vorgesehen.

Betreiben Sie den Analyserechner GC 9300 im einwandfreien und vollständigen Zustand.

Wenn Sie technische Änderungen an dem Gerät durchführen, kann ein sicherer Betrieb nicht mehr gewährleistet werden.

#### $\blacktriangle$ **Gefahr**

- **Verwenden Sie den Analyserechner GC 9300 nur im originalen Zustand.**
- **Achten Sie beim Anschluss des Messwerks, eines externen Sauerstoffsensors oder von Zusatzeinrichtungen in explosionsgefährdeten Bereichen darauf, dass der entsprechende Explosionsschutz für diese Komponenten vorliegt.**
- **Handelt es sich dabei um eigensichere Geräte, ist eine galvanische Trennung beim Anschluss dieser Geräte vorzusehen.**

#### **1.1.6.3 Verantwortung des Betreibers**

Sorgen Sie als Betreiber dafür, dass nur ausreichend qualifiziertes Personal am Gerät arbeitet. Sorgen Sie dafür, dass alle Mitarbeiter, die mit dem Gerät umgehen, diese Anleitung gelesen und verstanden haben. Darüber hinaus sind Sie verpflichtet, das Personal in regelmäßigen Abständen zu schulen und über die Gefahren zu informieren. Sorgen Sie dafür, dass alle Arbeiten am Gerät nur von qualifizierten Personen durchgeführt und durch verantwortliche Fachkräfte überprüft werden. Die Zuständigkeiten für Installation, Bedienung, Störungsbeseitigung, Wartung und Reinigung müssen Sie eindeutig regeln. Weisen Sie Ihr Personal auf die Risiken im Umgang mit dem Gerät hin.

### <span id="page-13-0"></span>**1.1.7 Transport**

Das Gerät wird gemäß den Transport-Anforderungen kundenspezifisch verpackt. Achten Sie bei jedem weiteren Transport auf eine sichere Verpackung, die leichte

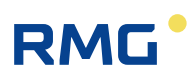

Stöße und Erschütterungen abfängt. Weisen Sie den Transporteur dennoch darauf hin, eventuelle Stöße und Erschütterungen während des Transportes zu vermeiden.

### <span id="page-14-0"></span>**1.1.8 Lieferumfang**

Der Lieferumfang kann je nach optionalen Bestellungen abweichen. "Normalerweise" befindet sich Folgendes im Lieferumfang:

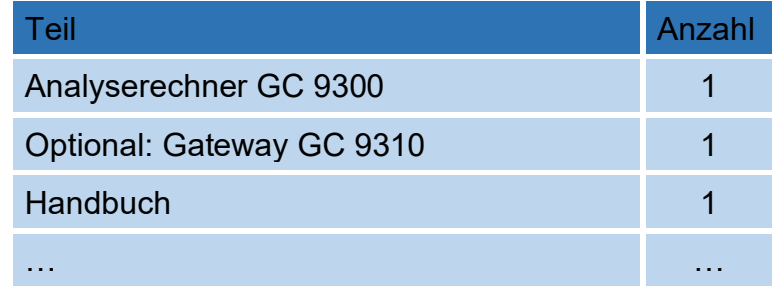

### <span id="page-14-1"></span>**1.1.9 Verpackungsmaterial entsorgen**

Entsorgen Sie das Material umweltgerecht gemäß den landesspezifischen Normen und Richtlinien.

### <span id="page-14-2"></span>**1.1.10 Lagerung**

Vermeiden Sie lange Lagerzeiten. Prüfen Sie den Analyserechner GC 9300 nach der Lagerung auf Beschädigungen und Funktion. Lassen Sie das Gerät nach einer Lagerungszeit von über einem Jahr durch den RMG-Service überprüfen. Senden Sie dafür das Gerät an RMG.

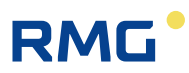

## <span id="page-15-0"></span>**1.2 Aufbau des Handbuchs**

Die Einführung dieses Handbuches besteht aus zwei Teilen. Im ersten Teil werden allgemeine Vorgaben aufgeführt; hier werden die verwendeten Symbole und der Aufbau von Hinweisen vorgestellt, aber auch eine Risikobeurteilung abgegeben. Darüber hinaus beinhaltet er Vorgaben zum Transport und zur Lagerung des Analyse-Rechners GC 9300. Der zweite Teil beschreibt, wie der GC 9300 arbeitet und worin sein bestimmungsgemäßer Verwendungszweck liegt.

Das zweite Kapitel erklärt die grundlegende Funktion und Bedienung des GC 9300 und auch wie die Datenspeicherung – vor allem nach DSFG-Standard – stattfindet. Die elektrischen Anschlüsse, Ein- und Ausgänge sowie die Schnittstellen werden im dritten Abschnitt erklärt.

Im vierten Kapitel wird die Inbetriebnahme beschrieben und wie der GC 9300 an einen PC angeschlossen wird. Hier wird auch erklärt, dass durch die Verwendung eines Gateways – der GC 9310 – die Anzahl an DSFG-Schnittstellen erhöht werden kann. Das fünfte Kapitel detailliert die Bedienung des GC 9300 und erklärt die einzelnen Menüs intensiver.

Kapitel sechs fasst die technischen Daten zusammen. Im Anhang finden sich die ausführliche Parameterliste und einige weitere Details zum GC 9310.

## <span id="page-16-0"></span>**1.3 Funktion**

Der Analysenrechner GC 9300 ist Bestandteil des Prozessgaschromatographen PGC 9300, der Erd- und Biogase analysiert und die benötigten Messwerte für die Ermittlung des Energieinhalts und die Berechnung der Kompressibilitätszahl liefert. Als Steuerrechner bestimmt er den Ablauf der Analyse und gibt die Messergebnisse aus. Alle Betriebsparameter sind auf ihm gespeichert und über ihn erfolgt auch die Bedienung.

Neben der Analysensteuerung gibt es beim GC 9300 noch folgende Funktionen:

• Berechnung von Brennwert, Heizwert, Normdichte, Wobbezahl aus den prozentualen Anteilen der einzelnen Gaskomponenten gemäß ISO 6976, sowie

optional die Berechnung der Methanzahl.

- Speicherung der Analysenergebnissen in Archiven.
- Umfassende Kommunikationsfunktionen.
- Einstellung von Betriebsarten zu Revisionszwecken und zur Analyse von Gasproben.
- Wartungsfunktion: "Ausheizen" bzw. "Bake-Out"
- Überwachung von analogen und binären Eingangssignalen

## <span id="page-16-1"></span>**1.4 Arbeitsweise**

Der Analysenrechner GC 9300 stellt den Controller für den Prozessgaschromatographen PGC 9300 dar und steuert den Analysenablauf im Messwerk CP 4900. Im Normalbetrieb wird sofort nach Abschluss einer Analyse mit der nächsten begonnen, wobei eine Analyse, je nach Variante, ca. 3-4 Minuten dauert.

Unterbrochen wird die Analysenserie durch die automatischen Kalibrierungen. Eine Kalibrierung umfasst, unabhängig davon, ob sie automatisch erfolgt oder manuell gestartet wird, 4 oder 5 Kalibriergasanalysen und dauert, je nach Gerätetyp, zwischen 12 und 16 Minuten. Das Kalibrierintervall und die Anzahl der Kalibrierläufe ist in der PTB-Zulassung festgelegt und beträgt 1 Tag.

Eine Kalibrierung kann auch jederzeit manuell gestartet werden.

Der PGC 9300 kann als **Einströmer** zur Analyse des Gases von einer Entnahmestelle oder als **Mehrströmer** für bis zu 4 Entnahmestellen ausgeführt sein (PGC9302 max. 3 Ströme, PGC9301 und PGC9303 max. 4 Ströme). Bei Mehrströmer wechselt in der Standardeinstellung mit jeder Analyse das gemessene Gas.

Grundlage einer Analyse ist für jede Säuleneinheit die Signalkurve des Sensors, genannt **Chromatogramm**. Jeder Peak in diesem Chromatogramm markiert eine Gaskomponente. Bei der Auswertung werden die Flächen unter den Peaks ermittelt und daraus über Polynome die Anteile der Gaskomponenten in mol% berechnet. Die Polynomkoeffizienten werden in der Werkskalibrierung bestimmt, bei der automatischen und manuellen Kalibrierung wird für jede Komponente ein Korrekturfaktor (**Responsefaktor**) berechnet.

Bei der Inbetriebnahme und nach verschiedenen Reparatur- und Service-Arbeiten wird eine **Grundkalibrierung** durchgeführt. Die daraus ermittelten Responsefaktoren ändern sich im laufenden Betrieb nicht und dienen dem Vergleich mit den aktuellen, zur Auswertung verwendeten Responsefaktoren. Daraus lässt sich eine Drift des Messwerks erkennen, die durch Anreicherung von Feuchtigkeit oder schweren Kohlenwasserstoff entstehen kann. Beträgt die Abweichung mehr als 15% erscheint eine Alarmmeldung und die Säulenmodule müssen ausgeheizt werden. Eine Grundkalibrierung ist im laufenden Betrieb nicht zulässig.

Neben den bereits erwähnten eichamtlichen Größen Brennwert und Normdichte berechnet der Analysenrechner aus den Einzelkomponenten außerdem Heizwert, Dichteverhältnis und Wobbezahl, sowie optional die Methanzahl als nicht eichamtliche Größen. Die Berechnung erfolgt (außer bei der Methanzahl) nach ISO 6976.

## <span id="page-17-0"></span>**1.5 Anwendungsbereich**

Der Analysenrechner GC 9300 ist ein wesentliches Element der gesamten Messeinheit, die Erd- und Biogase analysiert und die benötigten Messwerte für die Ermittlung des Energieinhalts und die Berechnung der Kompressibilitätszahl liefert. Dabei dient der Analysenrechner GC 9300 als Controller d. h. als Steuerrechner für den Prozessgaschromatographen PGC 9300 und steuert den Analysenablauf im Messwerk CP 4900. Alle Betriebsparameter sind auf ihm gespeichert und über ihn erfolgt auch die Bedienung.

Er nimmt die Messergebnisse (die Flächenwerte unter den Komponentenmaxima aus dem Messwerk) auf, verrechnet sie, erlaubt die Darstellung der Messergebnisse und der Berechnungsgrößen und dient der Speicherung und Übergabe dieser Daten.

Im Handbuch PGC9300 ME manual de 06 (und dem englischen Handbuch) sind die unterschiedlichen Typen bezeichnet, die entsprechend auch in unterschiedlichen Bereichen zum Einsatz kommen. Der PGC 9301 ist für den Einsatz in "normalem" Erdgas konzipiert. Er arbeitet mit 2 Säulenmodulen. Der PGC 9302 ist für den Einsatz in Biogas konzipiert. Er arbeitet mit 2 Säulenmodulen (A und C). Der PGC 9303 erlaubt die Bestimmung weiterer Gaskomponenten in "normalem" Erdgas. Er arbeitet mit 3 Säulenmodulen (A, B und C). Der PGC 9304 erlaubt die

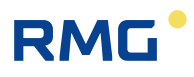

Bestimmung weiterer Gaskomponenten in "normalem" Erdgas. Er arbeitet mit 3 Säulenmodulen (A, B und C), wobei in der Säule C als Trägergas Argon zum Einsatz kommt. Der PGC 9305 stimmt vom Aufbau mit dem PGC 9301 überein. Für diesen PGC wird es eine gesonderte Zulassung nach russischen Vorschriften, der GOST geben. Die Unterschiede werden im russischen Handbuch näher beschrieben.

Die zulässigen Umgebungstemperaturen, Strom- und Spannungswerte für einen sicheren Betrieb finden sich in *Kapitel [6](#page-86-0) [Technische Daten](#page-86-0)*.

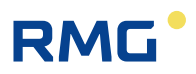

# <span id="page-19-0"></span>**2 Einführung**

## <span id="page-19-1"></span>**2.1 Touchscreen**

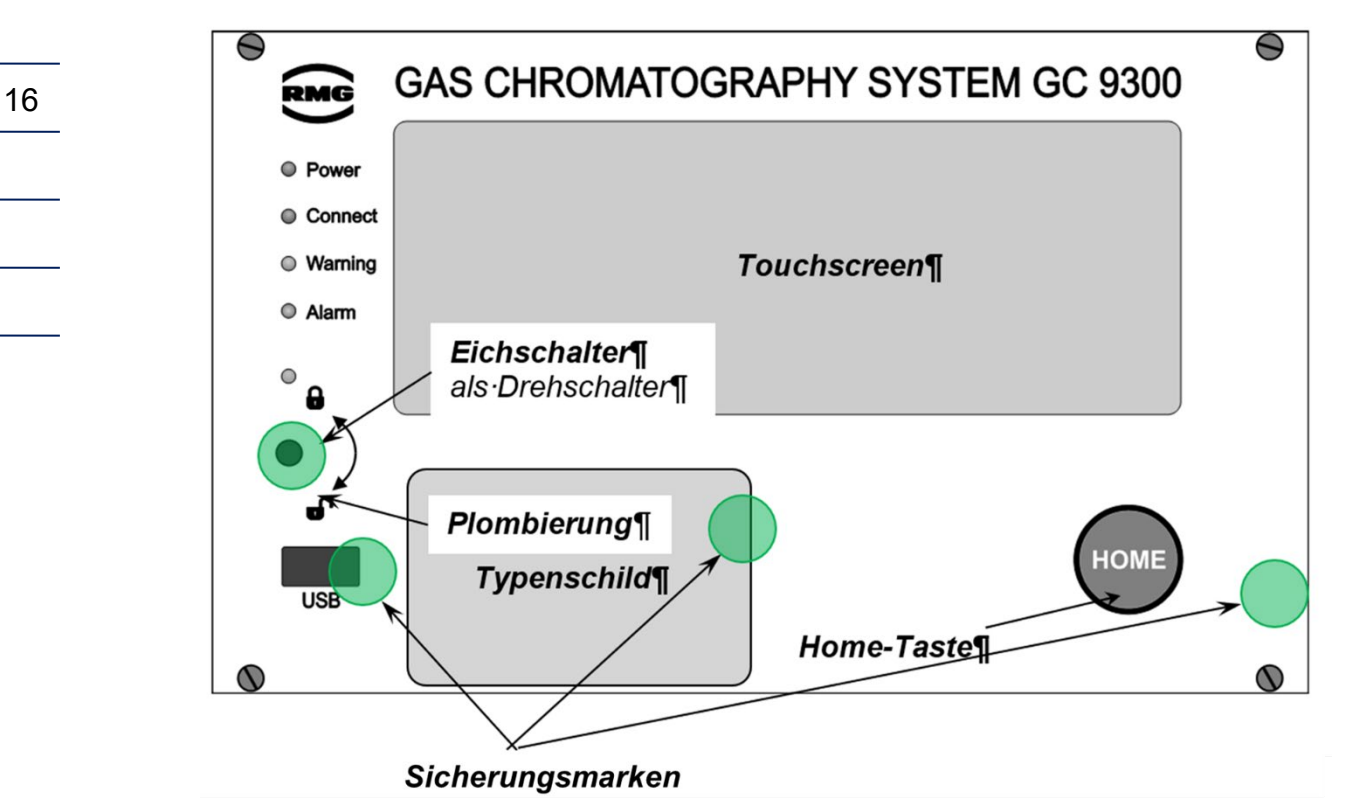

#### **Auf der Frontplatte befinden sich folgende Anzeige- und Bedienelemente:**

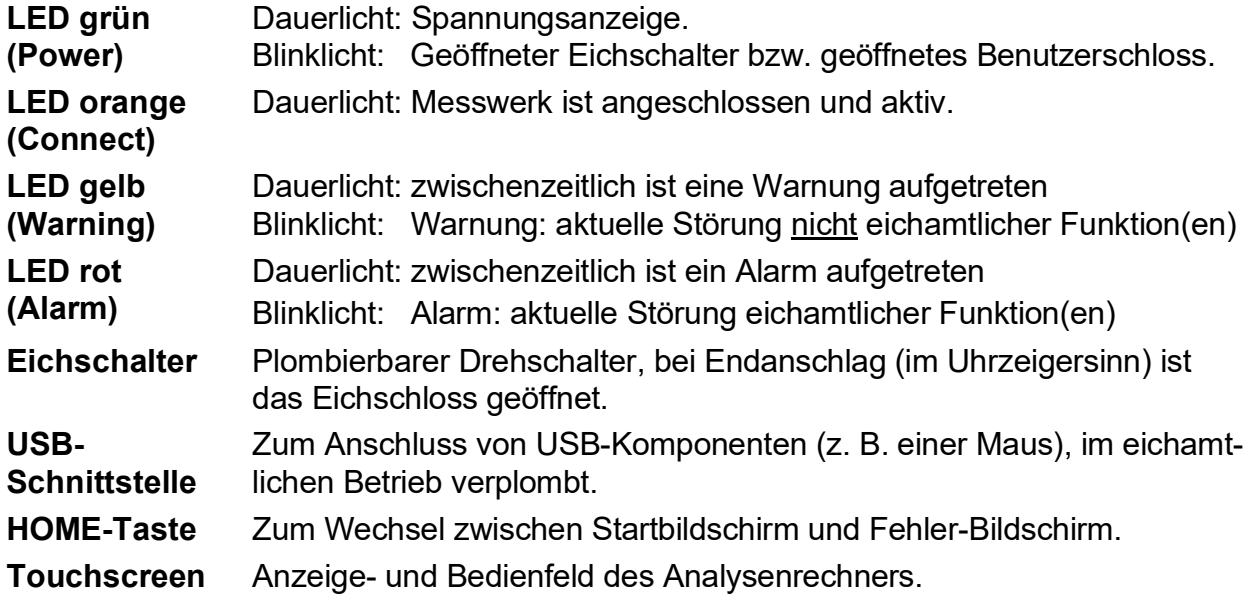

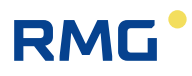

Die Bedienung mit dem Touchscreen ist über ein leicht verständliches Menü möglich. Ein über die Netzwerkschnittstelle angeschlossener PC ermöglicht folgende Bedienungsarten:

- 1. Bediensoftware RMGView<sup>GC</sup>.
- 2. Beliebiger Internet-Browser zum Sichten und Abspeichern der nichteichamtlichen Archive.

Weitere Bedienungsmöglichkeiten bestehen per DSfG-Bus mit Hilfe von RMG Software-Produkten wie z. B. dem PGC-Revisionsprogramm AKA-II.

## <span id="page-20-0"></span>**2.2 Bedienung**

Die Bedienung erfolgt am Analysenrechner GC 9300 und ermöglicht folgende Aktionen:

- Ablesung der Analysenergebnisse
- Starten einer manuellen Kalibrierung
- Umschalten der Analyse vom Messgas auf Prüfgas (Referenzgas)
- Anzeigen und Ändern von Betriebsparametern
- Sichten der Archive und Logbücher
- Anzeige von Chromatogrammen
- Anzeige der Fehlermeldungen
- Anzeige des Gerätestatus
- Ausheizen

#### **Hinweis**

**Mit Ausnahme der Anzeigefunktionen ist für nahezu alle anderen Aktionen die Eingabe der Codezahl bzw. das Öffnen des Eichschalters erforderlich.**

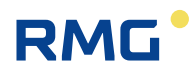

#### <span id="page-21-0"></span>**2.2.1 Betriebarten**

Beim PGC 9300 gibt es folgende Betriebsarten, die im Bildschirm "Details" unter "GC 9300 Modus" zur Verfügung stehen:

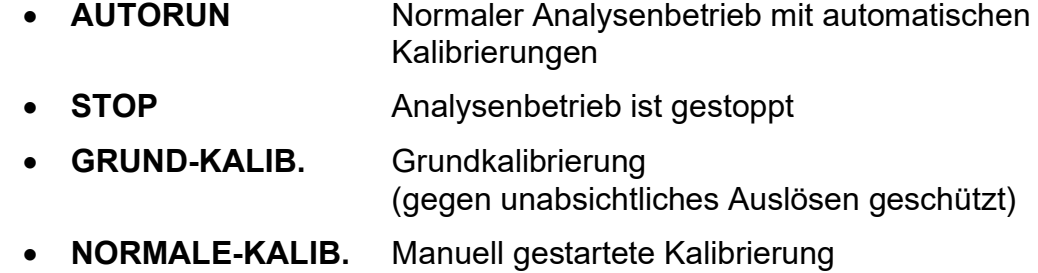

- (gleichwertig mit automatischer Kal.)
- **REF-GAS** Prüfgasanalyse (Referenzgas)

## <span id="page-22-0"></span>**2.3 Datenspeicherung**

Für die Speicherung der Analysenergebnisse stehen **zwei** Archive zur Verfügung, ein **nichteichamtliches** Messwertarchiv und ein **eichamtliches** Archiv nach DSfG-Standard. Struktur und Speichertiefe der beiden Archive sind wie folgt:

#### **Messwert-Archiv**

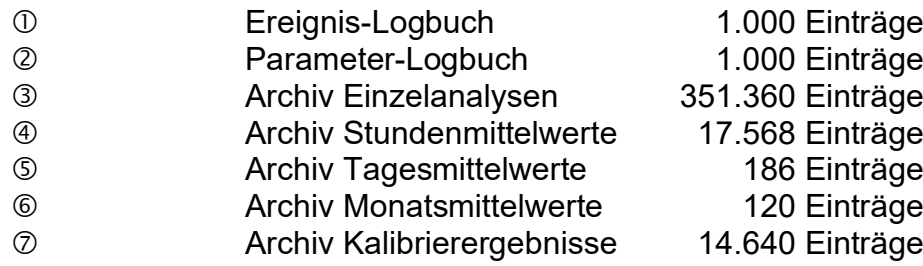

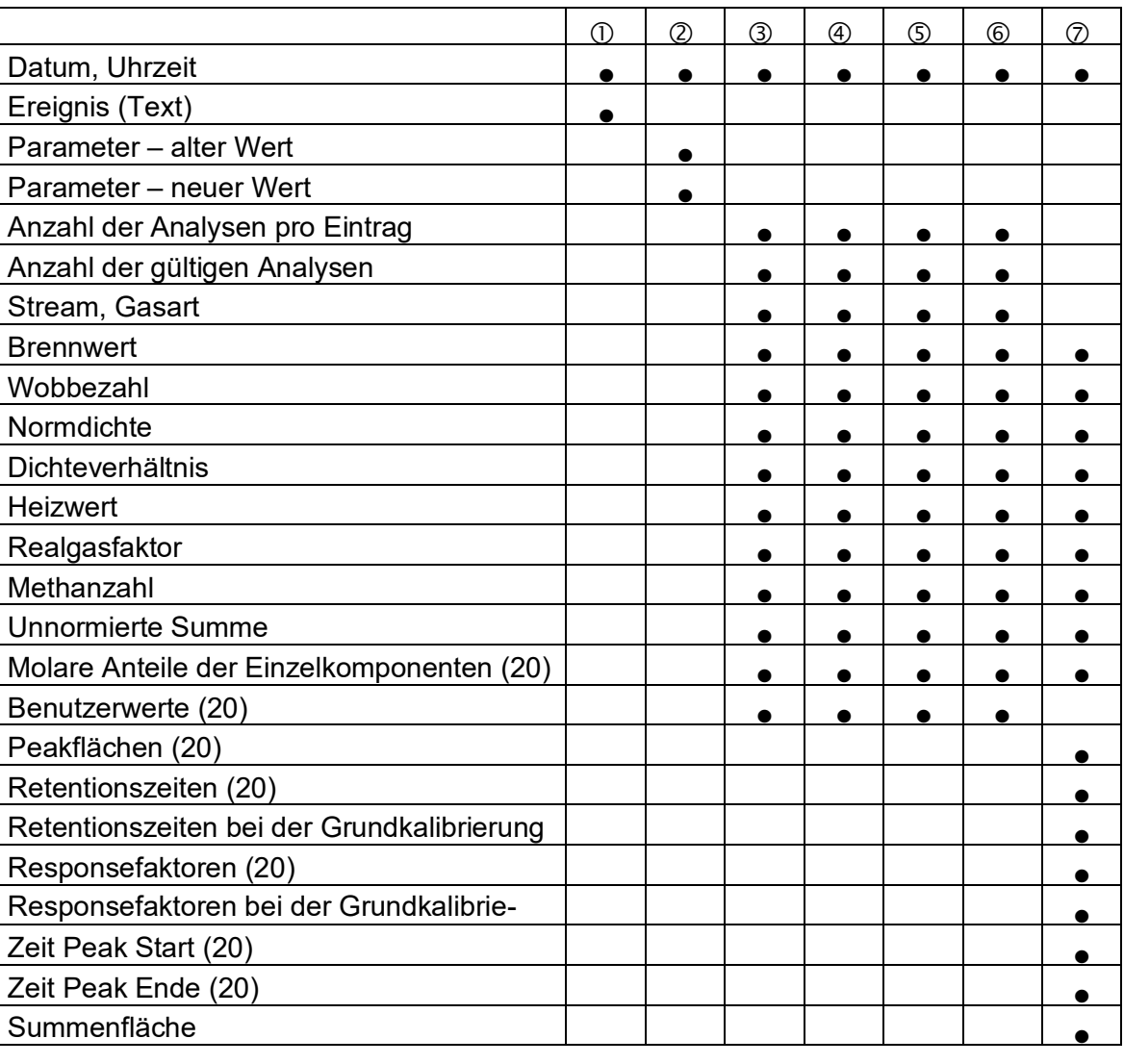

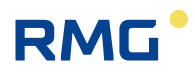

### <span id="page-23-0"></span>**Archiv nach DSfG-Standard**

Das DSfG-Archiv ist in die Archivgruppen 1 bis 23 unterteilt:

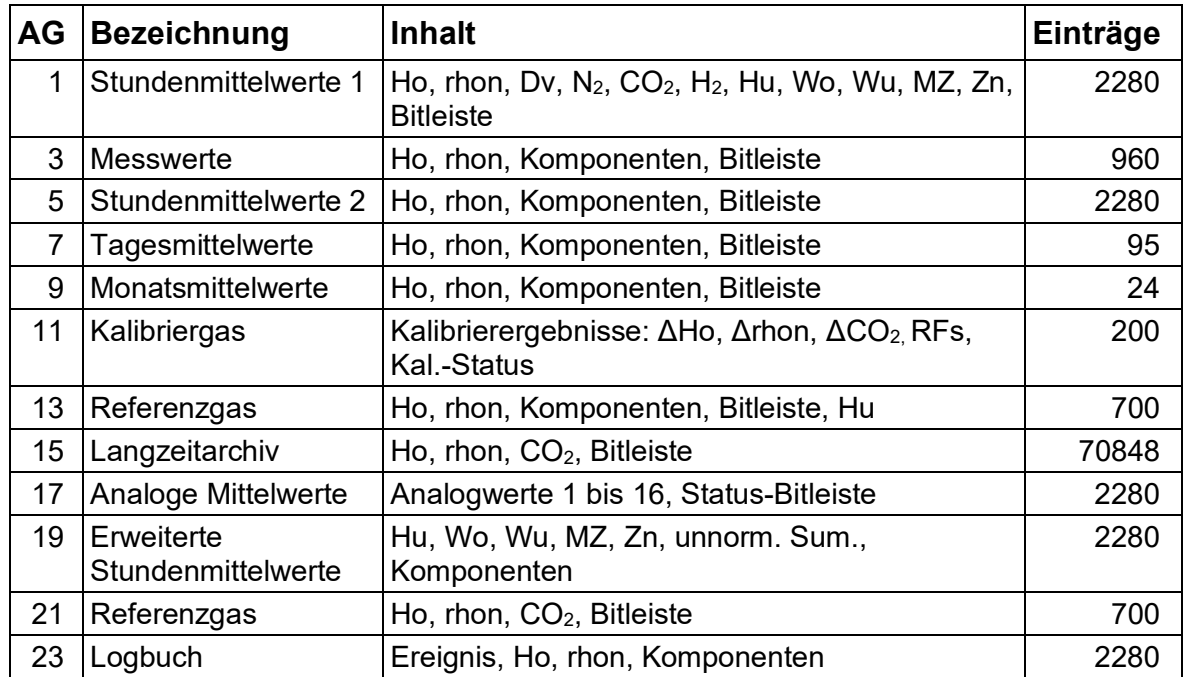

# **RMG**

## <span id="page-24-0"></span>**2.4 Signatur**

Der GC9300-Controller bietet die Möglichkeit, aufgenommene Daten mit angehängter Signatur zu kennzeichnen. Die Daten sind dabei nicht verschlüsselt, aber die Signatur erlaubt festzustellen, ob die Daten von einer "sicheren" Quelle stammen und ob die Datenmenge manipuliert wurde.

Die folgenden Abbildungen *"Normale" Datenübertragung* und *Signierte Datenübertragung* verdeutlichen den Vorgang.

"Normale" Übertragung

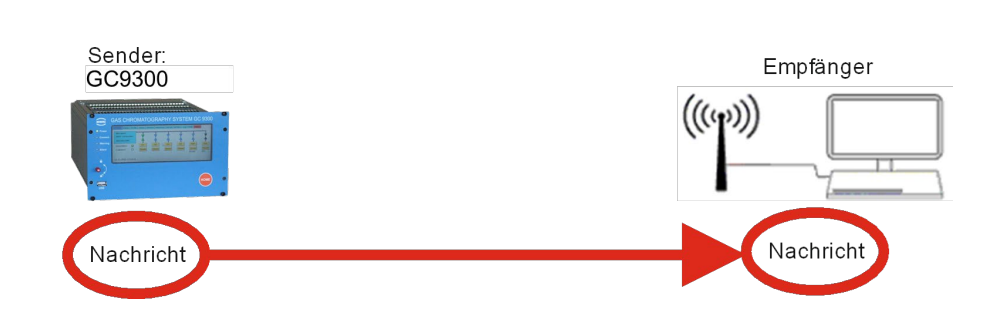

### *"Normale" Datenübertragung*

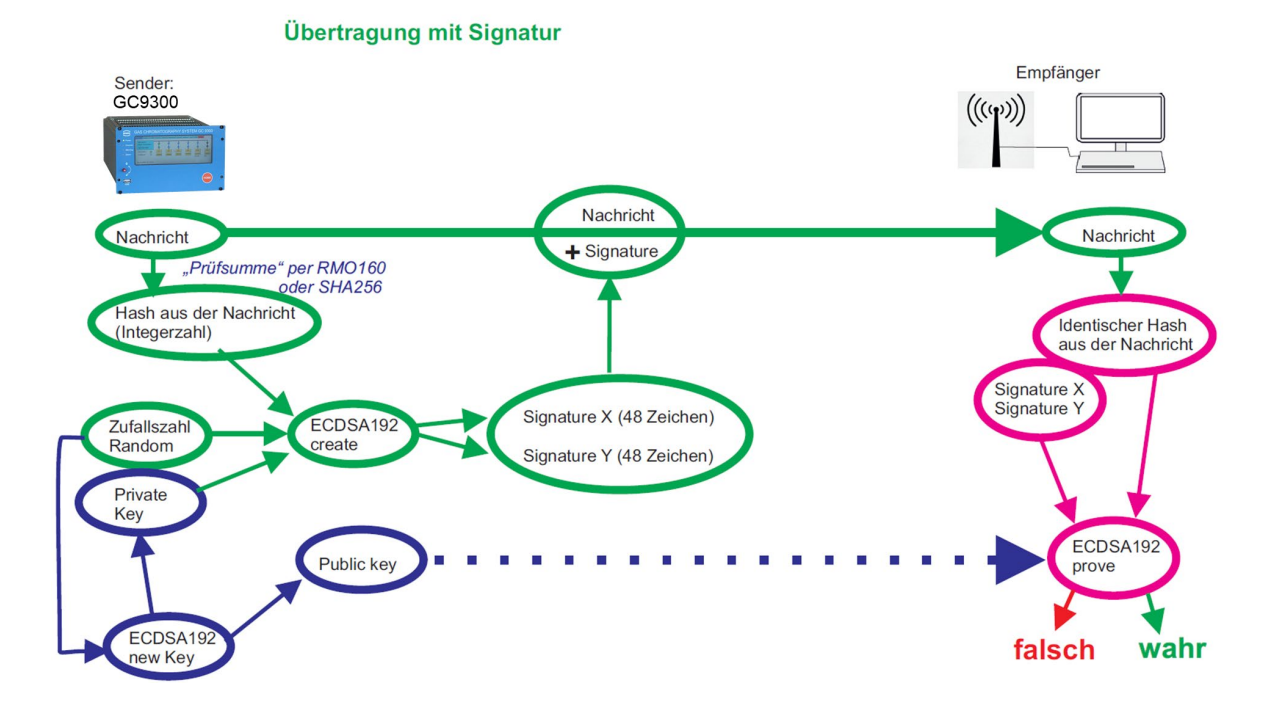

#### *Signierte Datenübertragung*

Bei einer "normalen" Datenübertragung werden die Daten von einem Sender an einen Empfänger verschickt, der diese dann weiterverarbeiten kann. Der Sender

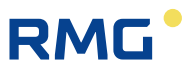

muss sich dabei nicht als vertrauenswürdig ausweisen und eine eventuelle Datenmanipulation kann nicht überprüft werden.

Bei einer signierten Datenübertragung ist der Prozess etwas komplizierter. Im Wesentlichen gibt es 3 Prozesse.

1. Ein Programm ECDSA192 (**E**lliptic **C**urve **D**igital **S**ignature **A**lgorithm) im GC9300-Controller erzeugt nach Einspeisung einer Zufallszahl 2 Schlüssel, einen Private Key und einen Public Key. Diese Schlüssel bestehen dabei aus jeweils 2 Teilen, Signature X und Signature Y, wobei jeder Teil aus 48 hexadezimal Zeichen besteht (4 x 48 = 192; daher ECDSA192).

Der Private Key wird unzugänglich im GC9300-Controller intern abgespeichert.

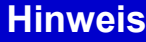

22

**Im verplombten Zustand des GC9300-Controllers kann dieser Schlüssel weder gelesen, noch verändert werden.**

Der Public Key ist z.B. vollständig im **Menü 18. DSfG -> 03 Signatur** ablesbar:

**18.03.06 Public Key Qx1 (erste 20 Zeichen), 18.03.07 Public Key Qx2 (zweite 20 Zeichen), 18.03.08 Puclic Key Qx3 (letzten 8 Zeichen),** und **18.03.09 Public Key Qy1 (erste 20 Zeichen), 18.03.10 Public Key Qy2 (zweite 20 Zeichen), 18.03.11 Puclic Key Qy3 (letzten 8 Zeichen),**

Diesen Public Key benötigt der Empfänger, um die Daten identifizieren zu können.

- 2. Aus den Daten der Nachricht wird ein Hash gebildet (entweder RMD160 oder SHA256; s.u., eine Art Prüfsumme), die als Integerzahl in den Vorgang 2 eingegeben wird. Zusammen mit dem Private Key und einer Zufallszahl wird die Signatur (Signatur X und Signatur Y) berechnet, die der Nachricht angehängt wird.
- 3. Der Empfänger erhält die Nachricht und die Signatur. Aus der Nachricht kann er den gleichen Hash berechnen. Zusammen mit der Signatur und dem Public Key kann der Empfänger dann verifizieren, dass die Daten unverändert sind und aus einer "sicheren" Quelle, d. h. von einem vertrauenswürdigen Absender stammen oder ob dies nicht der Fall ist.

Die Erzeugung des Schlüssels wird hier nicht weiter im Detail beschrieben. Im Menü **18.03 DSfG -> Signatur** wird diese Signierung veranlasst.

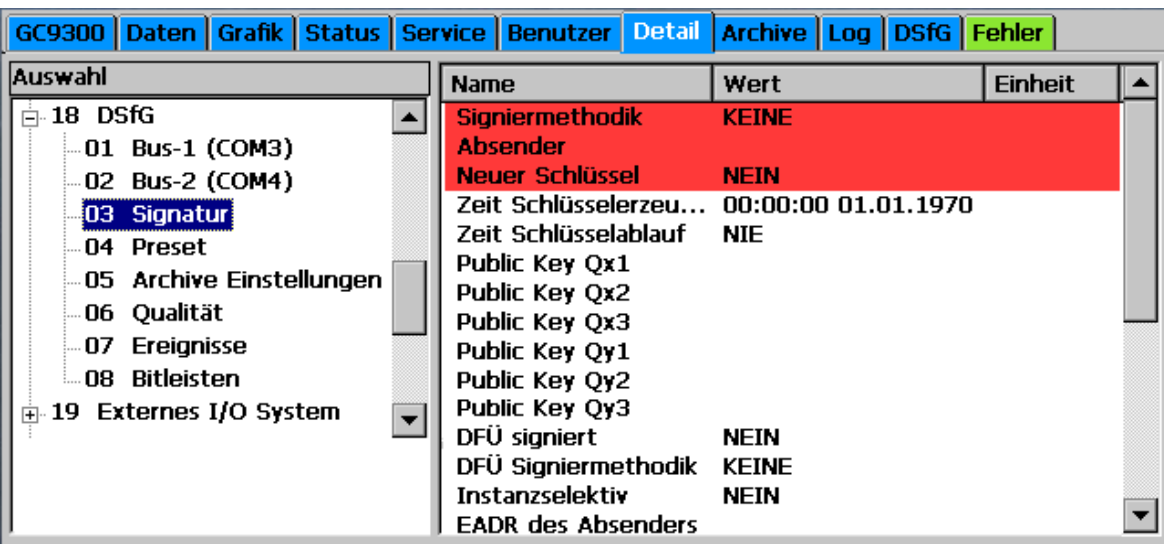

#### **Hinweis**

**Der Zugriff auf die Koordinaten 18.03.01 Signiermethodik, 18.03.02 Absender und 18.03.03 Neuer Schlüssel liegt unter Eichschutz und kann nur bei geöffnetem Eichschalter durchgeführt werden.**

In Koordinate **18.03.01 Signiermethodik** wird die Signiermethode gewählt:

- "Keine"
- "RMD160+ECDSA192"
- "SHA256+ECDSA192"

#### **Hinweis**

**Der DVGW (Deutscher Verein des Gas- und Wasserfaches) empfiehlt für den eichpflichtigen Verkehr die Benutzung des RMD160 Verfahrens.**

In der Koordinate **18.03.03 Neuer Schlüssel** wird die Erzeugung eines neuen Schlüssels veranlasst.

Generell ist die Erzeugung eines neuen Schlüssels zu empfehlen, wenn sich der GC9300-Controller längere Zeit unbeaufsichtigt bei geöffnetem Eichschalter befindet, z. B. nach einer Reparatur.

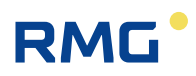

# <span id="page-27-0"></span>**3 Installation**

## <span id="page-27-1"></span>**3.1 Einbau**

Der Analysenrechner GC 9300 ist vorgesehen für den Einbau in einen Schaltschrank im Non-Ex-Bereich. Der Einbau erfolgt in einen Baugruppenträger, die Geräteabmessungen sind:

**B x H x T = 213 x 128,4 x 310 mm (42 TE / 3 HE)**

Δ **Gefahr**

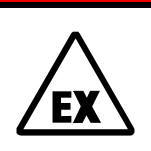

24

**Der GC 9300 ist nicht zugelassen für den Einsatz in explosionsgefährdeten Bereichen.** 

**Die Installation darf nur in sicheren Räumen erfolgen!**

## <span id="page-27-2"></span>**3.2 Elektrische Anschlüsse**

**X10 X9 X1 X2 X3 X4 X5 X6 X8 X7** ञ ਨ ਠ ठ ਠ ठ ਠ ਠ ਠ  $\overline{\blacksquare}$ Ξ ᆷ ᆷ 古 ᇹ  $\overline{\blacksquare}$  $\overline{\blacksquare}$  $\overline{\Box}$  $\overline{\square}$ **E13+ E18+ 1 A1+ 1 A5+ 1 A9+ 1 S1+ 1 I1e 1 I4e 1 E2+ E1- E1+ 1 E6+ 1 1** 亯 18 Ē **A5-** <u>papananan</u> **A9- DODDD S1-** 00000 **E6- E18- I1e DODDDD** 000000000 **E13-**  $\Box$ C **2 A1- 2 2 2 2 2 I5e I4e 4 3 2 2 2 2** 亘 **A6+ A10+ S2+ E7+ A2+ I2e E14+ E19+ 3 3 3 3 3 3 3 3 3 A6- A10- S2- I2e I5e E2- E7- E14- E19- 4 A2- 4 4 4 4 4 4 4 4** Е **A11+** 8 **E8+ 5 A3+ 5 A7- A7+ 5 5 S3- S3+ 5 I3e I3e 5 I6e I6e 5 E3- E3+ 5 E15+**  $\Box$ **E20+** 盲 **E8- 5 6 5 A11- 6 A3- 6 6 6 6 6 10 9 8 7 6 6 E15** ā <u>1000 D</u> **E20-** 旨 pppp 미미미 **6** 몸 **A8+ A12+ t1+ I7e E9+ 7 A4+ 7 7 7 S4- S4+ 7 7 E4- E4+ 7 E16+**  $\Box$ **7 7 I7e E9-** □ **A8- A12 t1s 8 A4- 8 8 8 8 8 8 E16-**  $\Box$ ō Ē 畐 **E12+ 8 8 9 AL+ 9 WA+ 9 E11+ 9 9 t1s 9 I8e E5+ 9 E10+ E17+** П **9 9 10 AL-10 WA-10 E11- 10 E12- 10 t1- 10 I8e E5- 10 E10-**  $\overline{\overline{\circ}}$  $\bar{\bar{\circ}}$ ᅙ ┑  $\overline{\circ}$  $\overline{\circ}$  $\overline{\circ}$ ठ **10 E17- 10 F1**  $\overline{\Omega}$ **v X12 X13 X14 X15 X37 X38** ٥ О Ο C ∩ **X39** )<br>0000 စိုးစီစ ၁၀၀၀ **COM5 COM6** 四 **L** 四  $\overline{+}$  $\beta)$ **N**  $\mathbb{F}^{\circ}$ । C Q Ω Ò r ∩ **USB-D PE CO** PE **COM1 COM2 COM3 COM4 COM7 X16 X18**  $\mathcal{U}$ **24VDC F1=2A** □ 24VDC F1=2A □ 2 **100-230VAC F1=1,6A Ethernet**<br> **Ethernet**<br> **Ethernet Nr.** 2  $\equiv$  $\equiv$  $\equiv$  $\equiv$  $\equiv$  $\equiv$  $\equiv$ Gesicherte Verbindung Sicherungsmarke (Schnittstelle gesperrt)

**Die folgende Abbildung zeigt die Geräterückwand des GC 9300.**

Die Anschlüsse erfolgen an der Geräterückwand. Ist die Zahl der Ein-/Ausgänge nicht ausreichend kann ein Zusatzmodul (Wago) mit weiteren digitalen und analogen Ein- und Ausgängen über serielle RS 232-Schnittstelle angeschlossen werden. Die zugehörigen Parameter sind im Bildschirm Details unter "Externes I/O System" zu finden.

### **Hinweis**

 $\sqrt{21}$ 

**Das Wago-Modul kann ohne Codewort oder Eichschloss parametriert werden.**

### <span id="page-28-0"></span>**3.2.1 Anschlussbelegung**

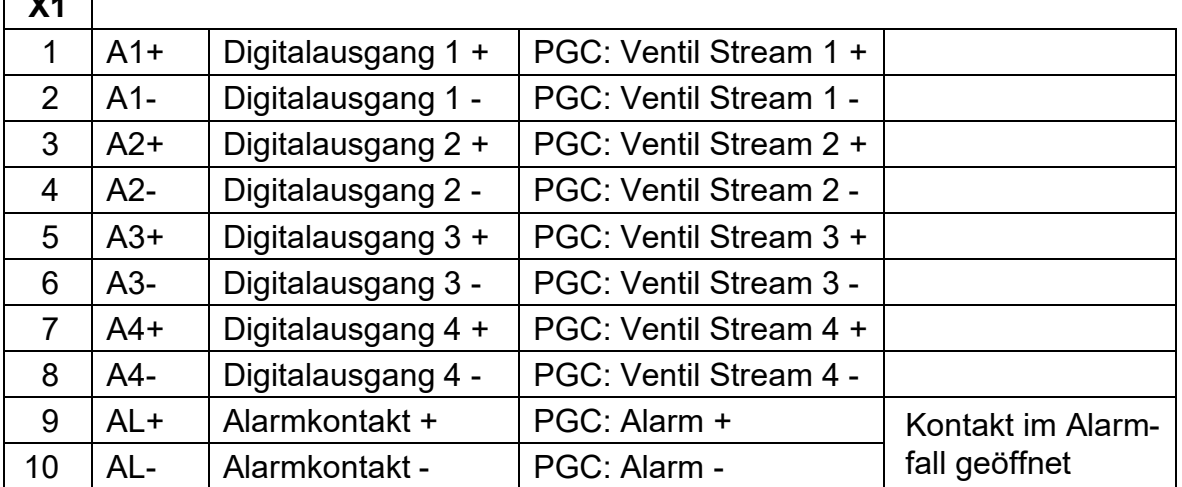

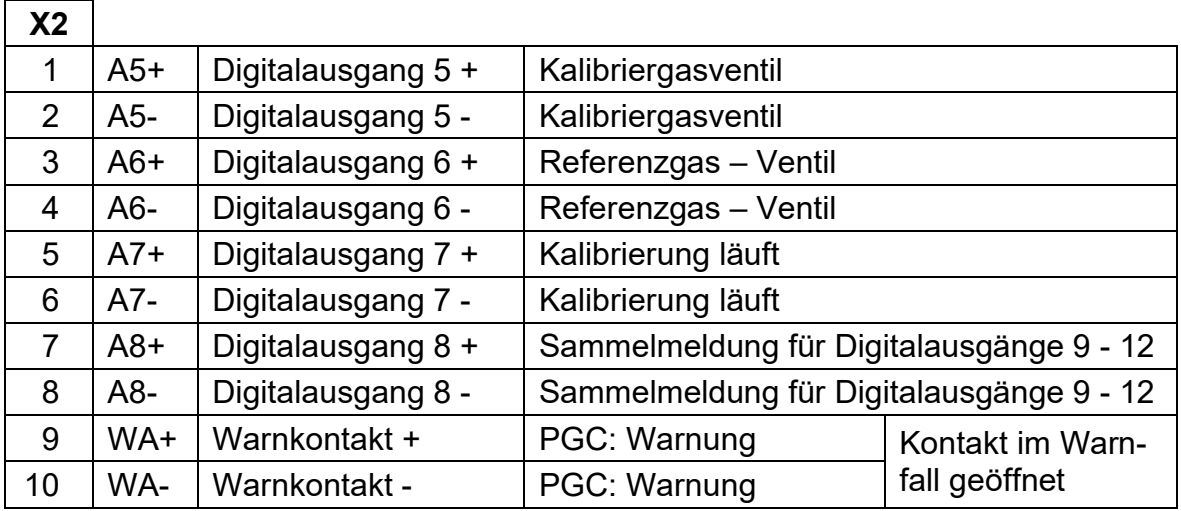

<sup>25</sup>

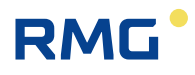

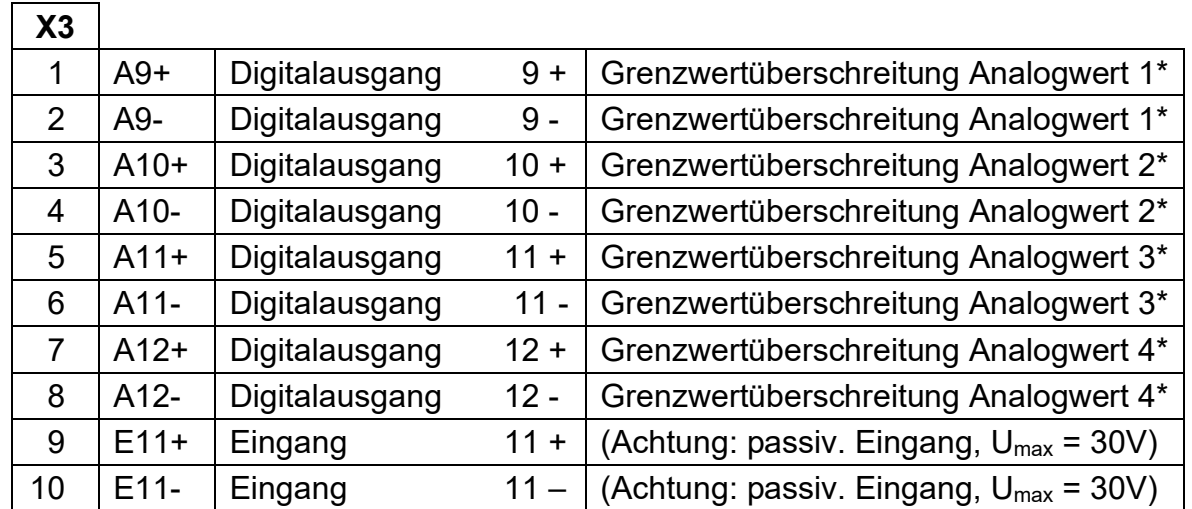

\* Analogwerte unter der Rubrik "Spezialitäten" können überwacht werden. Grenzwertüberschreitungen führen zu einer Warnmeldung oder zum Setzen eines Meldekontaktes.

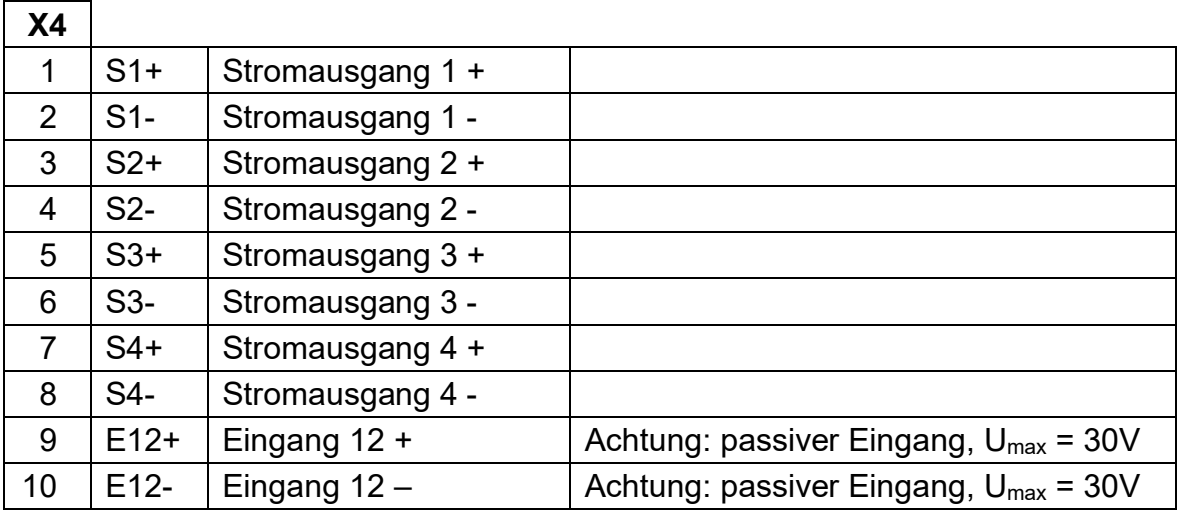

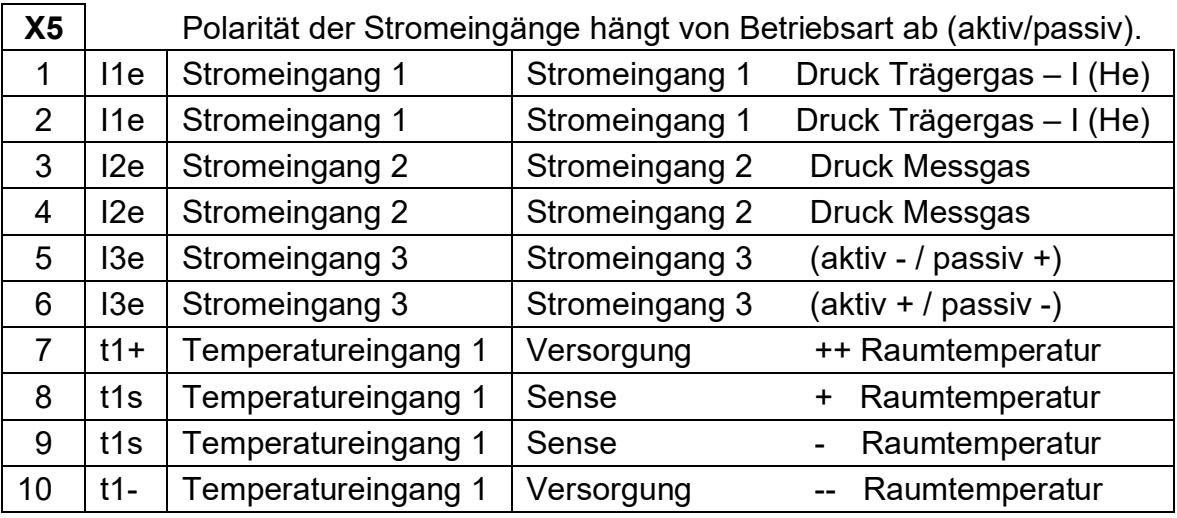

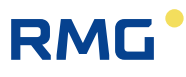

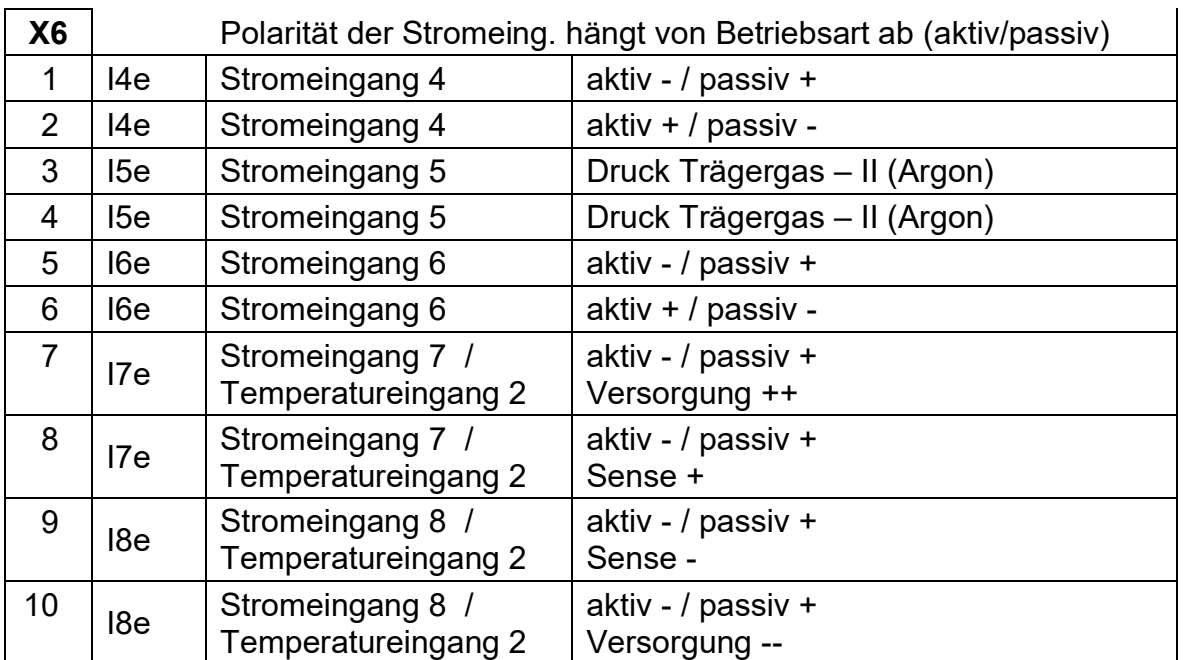

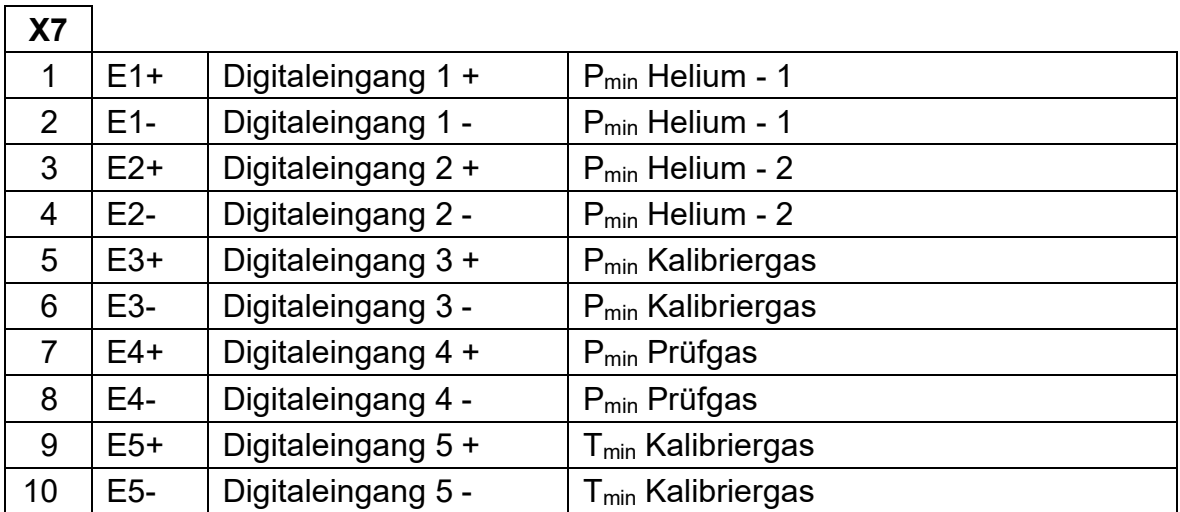

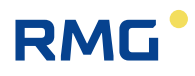

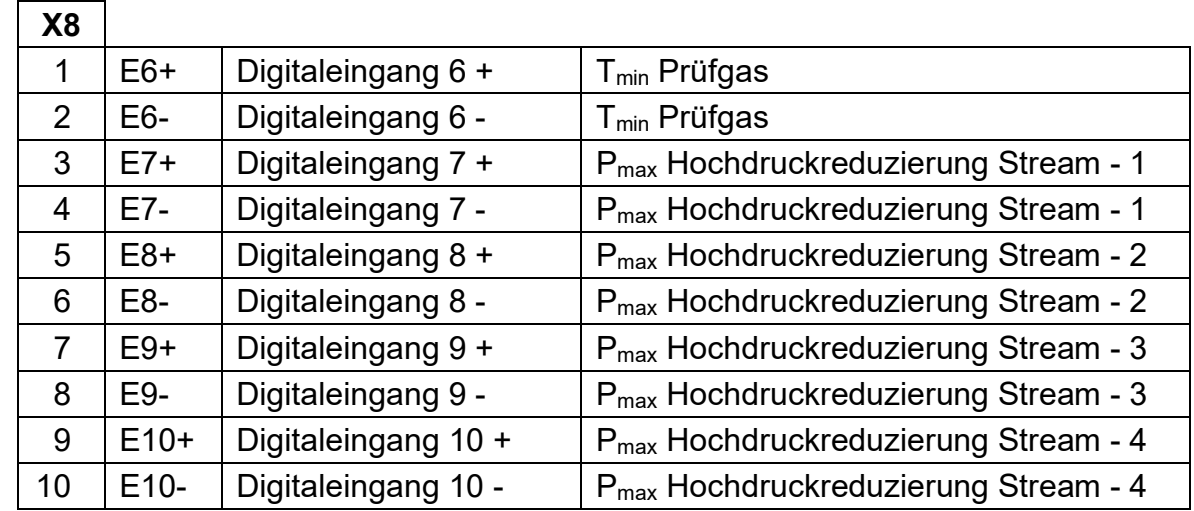

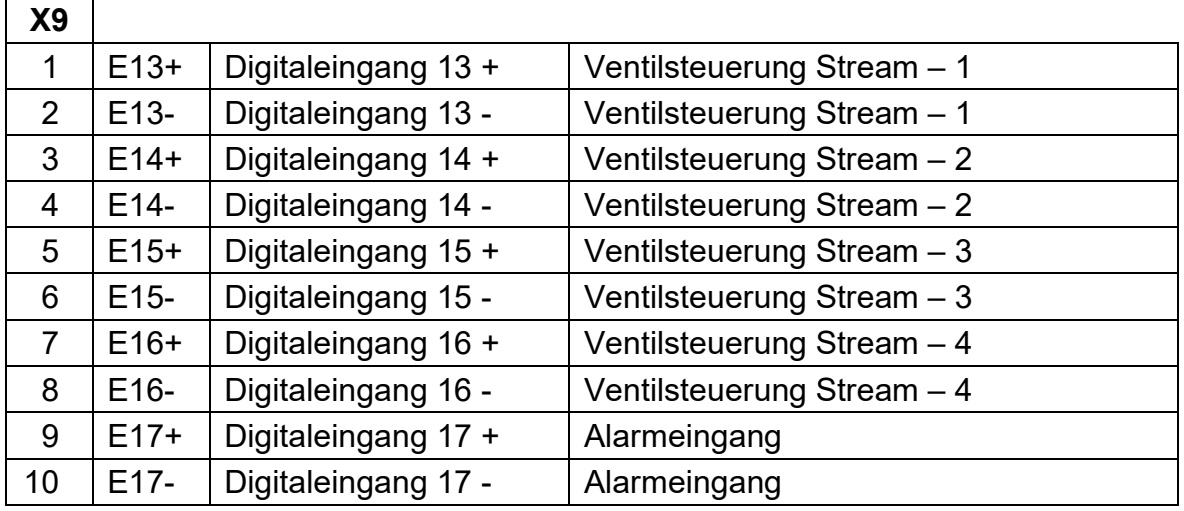

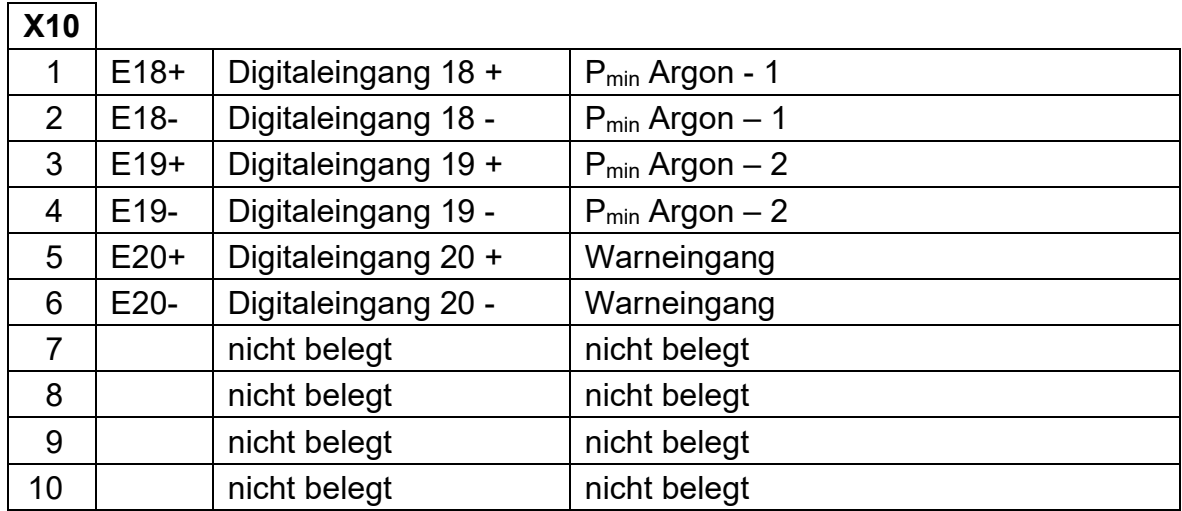

### <span id="page-32-0"></span>**3.2.2 Spannungsversorgung**

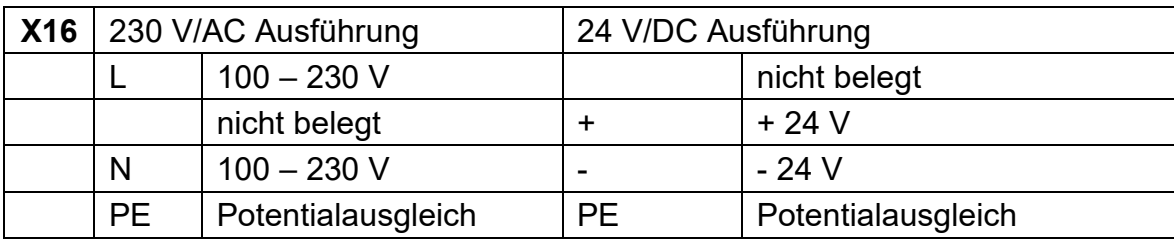

### <span id="page-32-1"></span>**3.2.3 Schnittstellen**

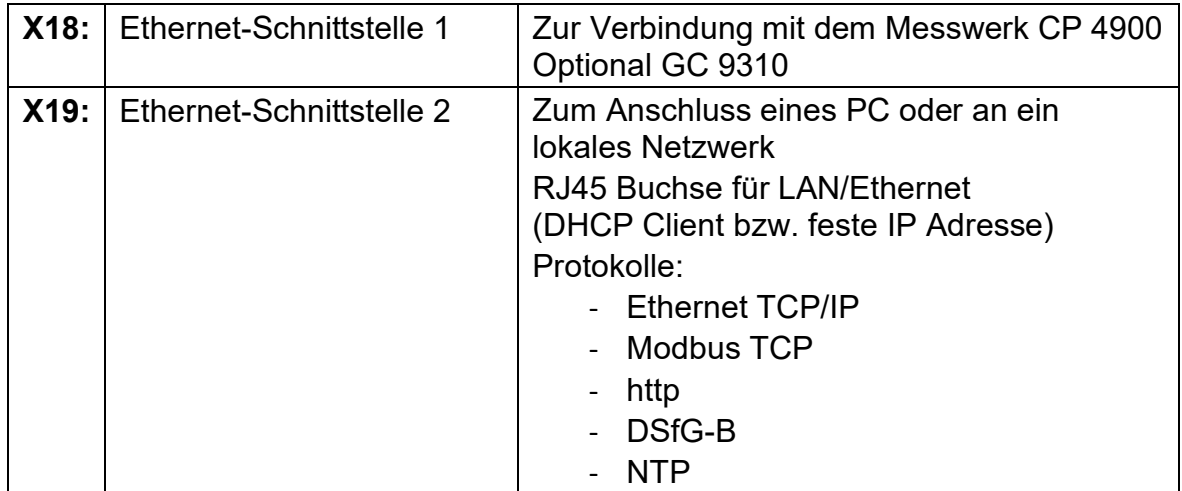

#### **Serielle Schnittstellen**

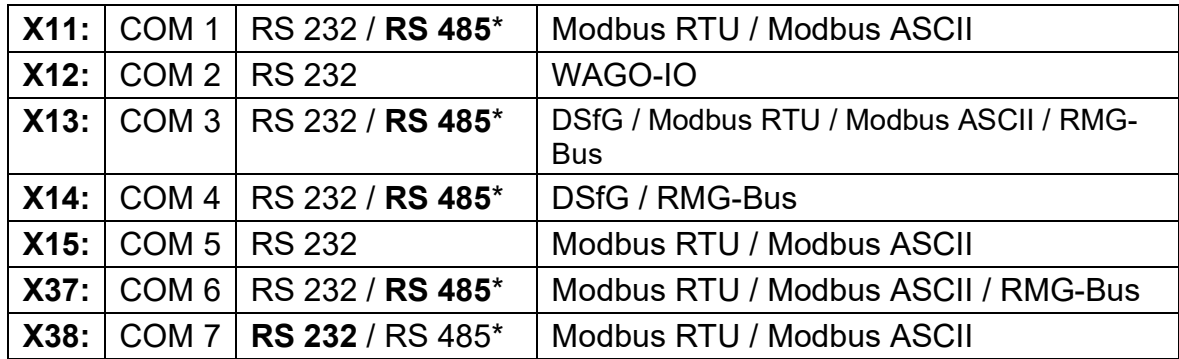

\* im Gerät konfigurierbar mit Steckbrücken, Auslieferungszustand in Fettdruck.

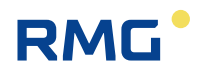

### <span id="page-33-0"></span>**3.2.4 Zusätzliche externe Ein-/Ausgänge**

Der GC9300 und der GC9310 (Gateway) haben maximal folgende Anzahl an Einund Ausgängen:

- 8 Analoge Eingänge
- 4 Analoge Ausgänge
- 20 Digitale Eingänge
- 12 Digitale Ausgänge

Bei Bedarf kann diese Limitierung mit einfachen Maßnahmen durch externe Wago-Module erweitert werden auf:

- Bis zu 16 zusätzliche Analoge Eingänge
- Bis zu 16 zusätzliche Analoge Ausgänge
- Bis zu 16 zusätzliche Digitale Eingänge
- Bis zu 16 zusätzliche Digitale Ausgänge

#### **Hinweis**

**Die Erweiterung der Anzahl der externen Schnittstellen ist auch beim Gateway GC 9310 möglich.**

Dies nächste Abbildung zeigt einen solchen Aufbau:

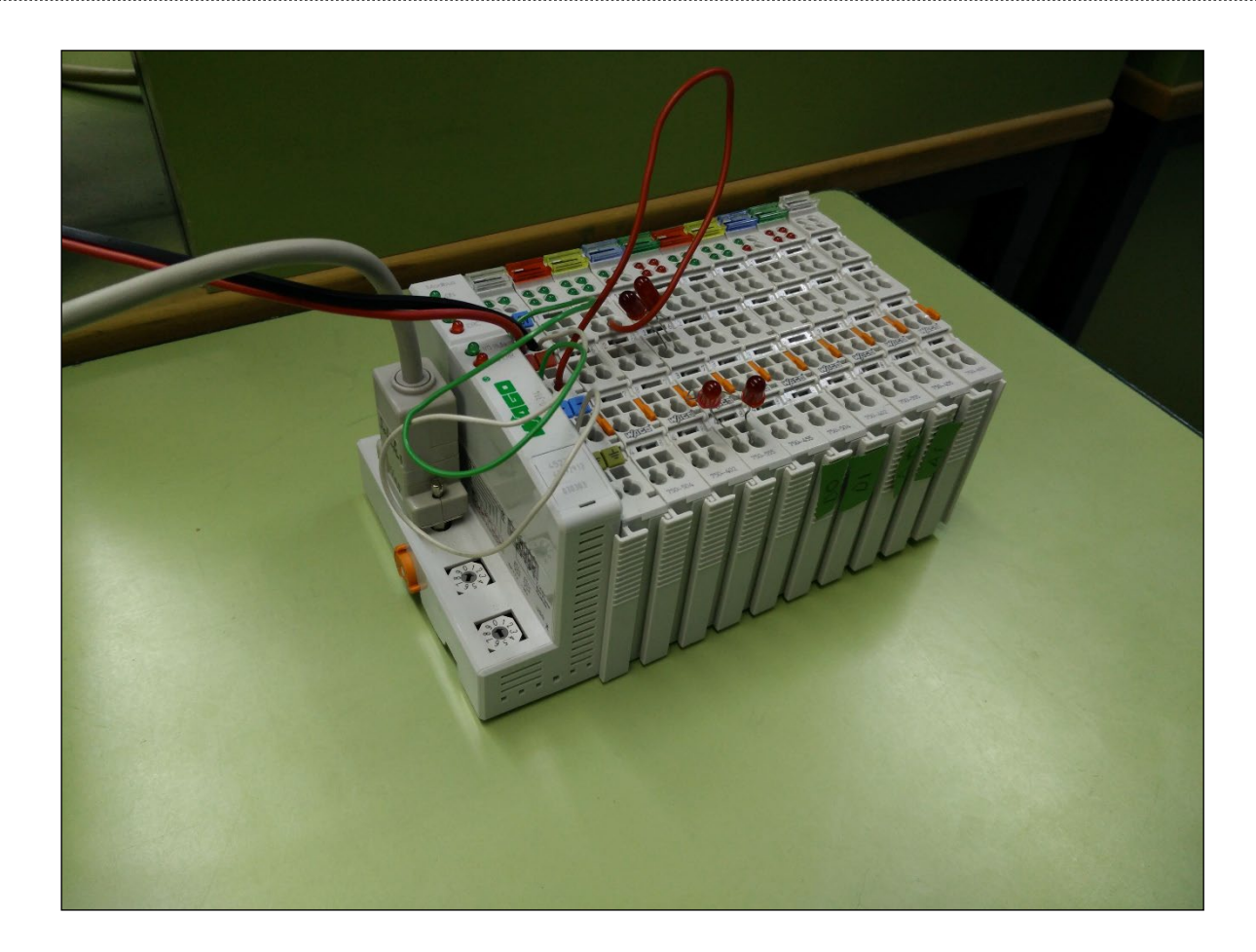

Dabei ist das Anschluss- Modul, der Feldbuskoppler als Wago 750-314 oder Wago 750-316 fest vorgegeben, genauso wie das Abschluss-Modul, die Busklemme Wago 750-600. Dazwischen können die die Module:

- 750-402 4-Kanal Digitale Eingänge
- 750-455 4-Kanal Analoge Eingänge
- 750-504 4-Kanal Digitale Ausgänge
- 750-554 2-Kanal Analoge Ausgänge
- 750-555 4-Kanal Analoge Ausgänge
- 750-602 24 V DC Einspeisung (galvanisch getrennte Potentialeinspeisung)

freigewählt werden.

Die folgende Abbildung zeigt den obigen Aufbau in einer Vergrößerung des vorderen Bereichs; hierbei sind dabei die Nummern des Wago-Moduls lesbar.

# DN

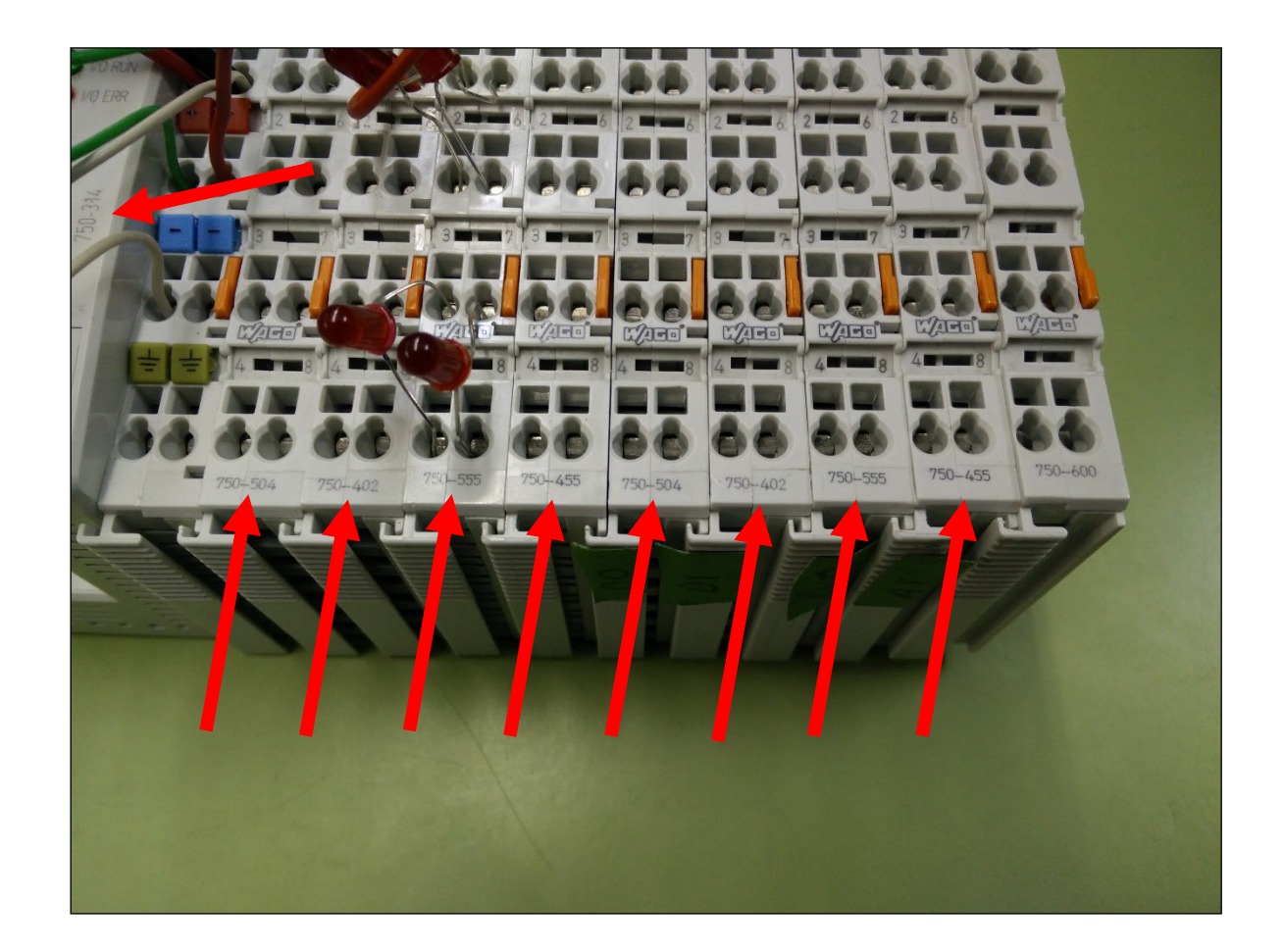

Mit den obigen Modulen können z.B. folgende Ein- und Ausgänge realisiert werden:

- 16 digitale Eingänge  $\rightarrow$  4 x 750-402 4-Kanal Digitale Eingänge
- 16 analoge Eingänge  $\rightarrow$  4 x 750-455 4-Kanal Analoge Eingänge
- 
- 
- 
- 
- 16 digitale Ausgänge 4 x 750-504 4-Kanal Digitale Ausgänge
- 16 analoge Ausgänge  $\rightarrow$  8 x 750-554 2-Kanal Analoge Ausgänge oder 4 x 750-555 4-Kanal Analoge Ausgänge \*1

\*1 oder eine beliebige Anzahl beider Module mit zusammen bis zu 16 analoger Ausgänge.

\_\_\_\_\_\_\_\_\_\_\_\_\_\_\_\_\_\_\_\_\_\_\_\_\_\_\_\_\_\_\_\_\_\_\_\_\_\_\_\_\_\_\_\_\_\_\_\_\_\_\_\_\_\_\_\_\_\_\_\_\_\_\_

Die Erweiterung der Ein- und Ausgänge kann über einen seriellen Anschluss der Wago-Module an die **02 COM 2 Schnittstelle** der GC9300-Gerätefamilie umgesetzt werden. Um die Wago-Module zu nutzen sind am GC93XX im Menüpunkt der **16 Schnittstellen, 02 COM 2** folgende Parameter einzustellen, wie in der nächsten Abbildung zu sehen ist.
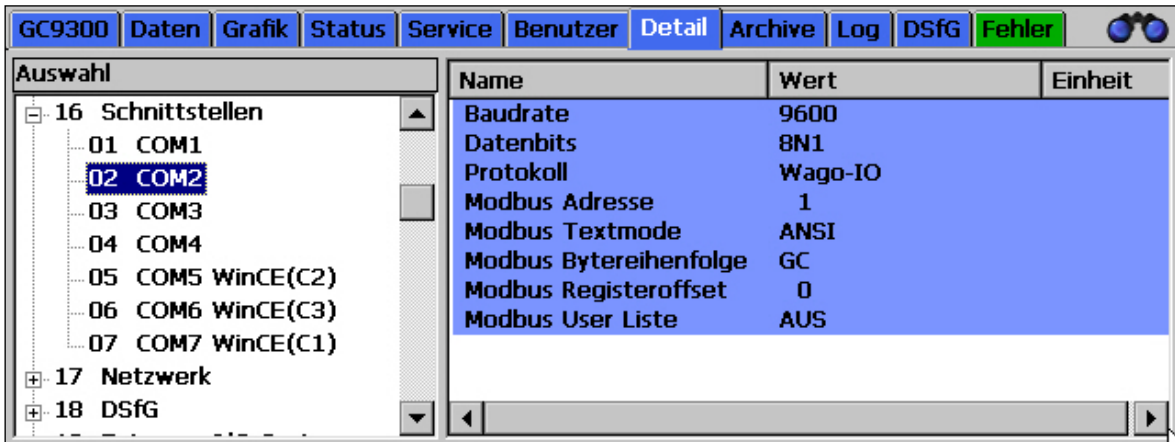

Im Menüpunkt **19 Externes I/O System** kann man in der nächsten Abbildung sehen, wie viele zusätzlichen Ein- und Ausgänge zur Verfügung stehen. Zusätzlich lassen hier die Einstellungen und Status der einzelnen Ein- und Ausgänge parametrieren bzw. einsehen.

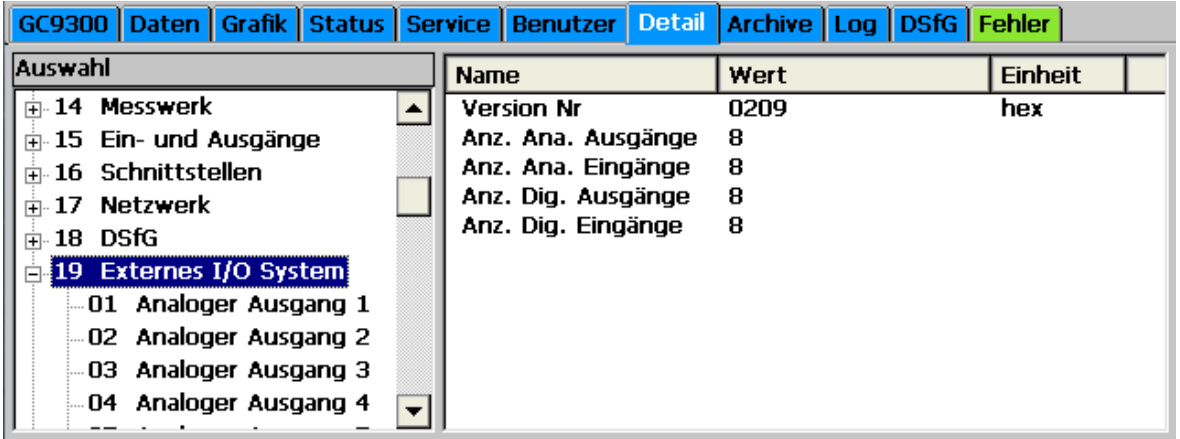

#### **Hinweis**

**Die Anzeigefolge der digitalen Eingänge wurde ab Firmwareversionen nach der Firmwareversion 2.003 angepasst. Gegebenenfalls stimmt sie deshalb nicht mehr mit der von bestehenden Installationen überein. Auf eine Aktualisierung der Firmware sollte deshalb verzichtet werden oder diese ist durch den Service von RMG durchzuführen.**

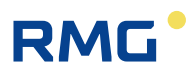

# **4 Inbetriebnahme**

# **4.1.1 Verbindung mit PC herstellen**

Für die direkte Verbindung zwischen dem Analysenrechner und einem PC ist ein Cross-Over-Netzwerkkabel erforderlich, zum Anschluss an einen Hub wird ein Standard-Netzwerkkabel benötigt.

### **4.1.2 Gerät einschalten**

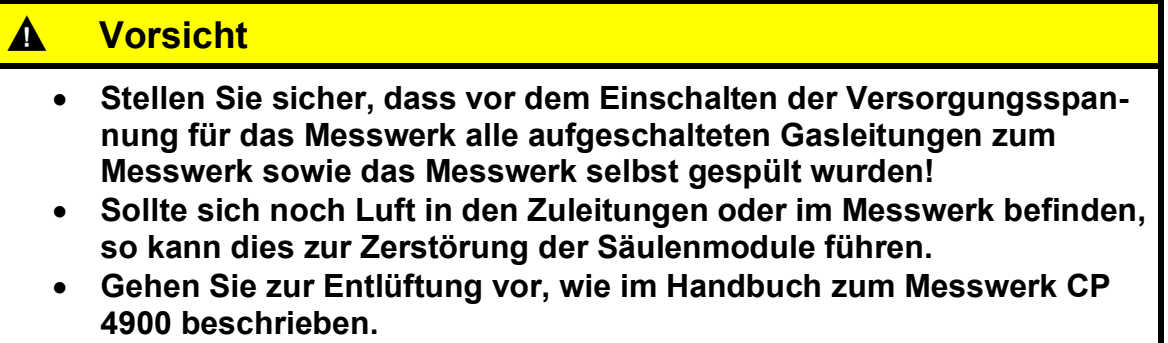

Bitte prüfen Sie vor dem Einschalten, ob der korrekte Trägergasdruck mit 5,5 bar  $\pm$  10 % im Status-Feld eingestellt ist. Diese Einstellung erfolgt über einen externen Regler am Flaschengestell.

Sollte die erste Kalibrierung nicht erfolgreich sein, so wird direkt im Anschluss eine zweite Kalibrierung durchgeführt. Sollte diese Kalibrierung ebenfalls fehlschlagen, wird der Betrieb automatisch gestoppt.

# **4.2 Gateway GC 9310**

Der GC 9300 bestimmt als Steuerrechner den Ablauf der Analyse des Prozessgaschromatographen PGC 9300 und gibt die Messergebnisse aus. Die Bedienung erfolgt über den Analysenrechner GC 9300, auf dem alle Betriebsparameter gespeichert sind. Das Gateway GC 9310 ist **optional** und dient dazu die **2 DSFG-Schnittstellen des GC 9300** auf **4 DSFG-Schnittstellen (GC 9300 + GC 9310)**  zu erweitern; werden mehr als zwei zusätzliche DSfG-Busse benötigt, dann können weitere GC 9310 angeschlossen werden. Bitte nehmen Sie in diesem Fall Kontakt mit dem RMG Service auf.

Der GC 9310 gibt dieselben Messergebnisse aus wie der GC 9300. Obwohl der GC 9300 Betriebsparameter an den GC 9310 übergibt, übernimmt der GC 9310 keine Aufgaben zur Messwerksteuerung. Die Abbildung unten zeigt den Aufbau.

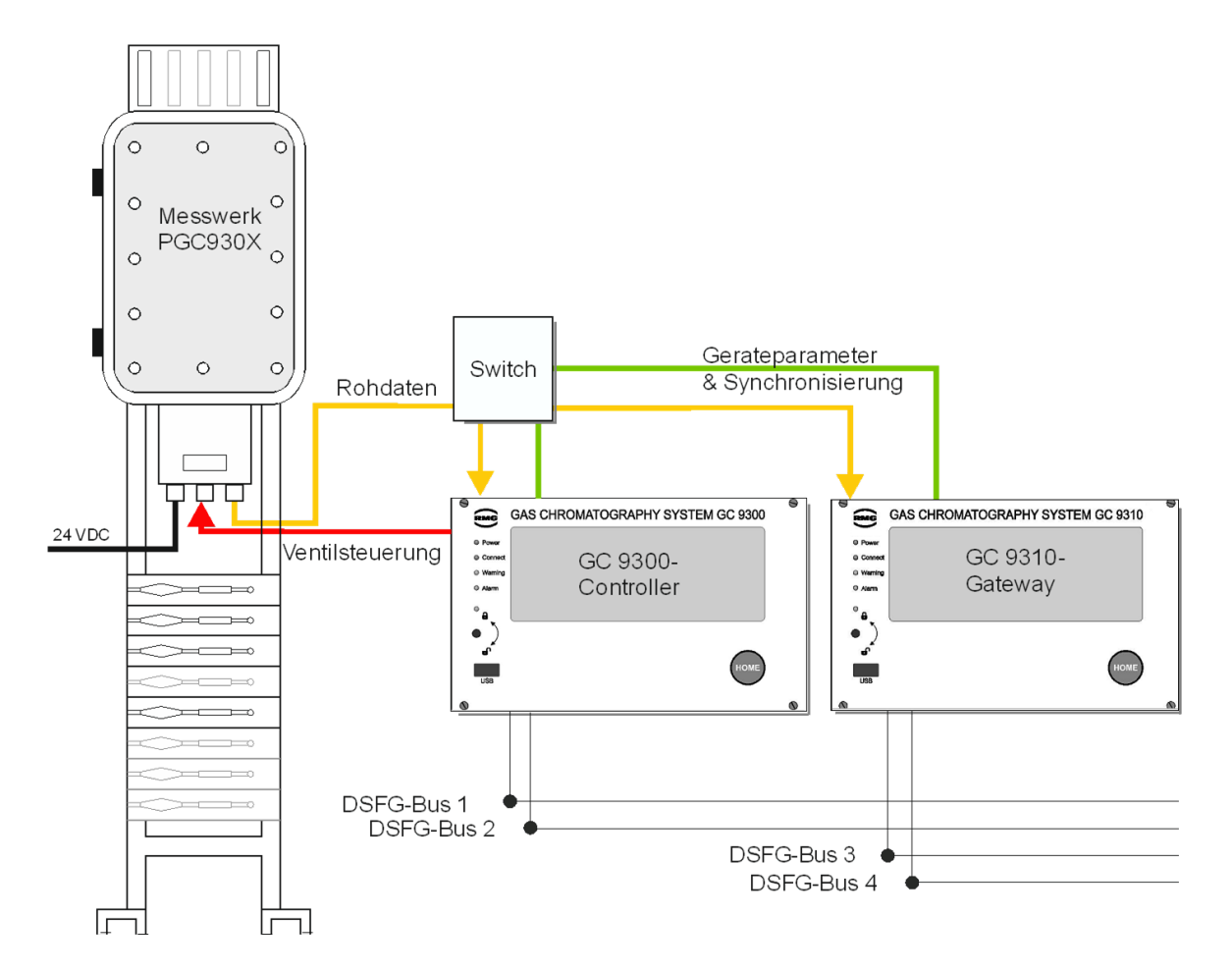

Die Bedienung, die Darstellung und Speicherung von Daten erfolgt wie beim GC 9300 über den Touchscreen, einen Internet-Browser oder die Bediensoftware RMGView<sup>GC</sup>.

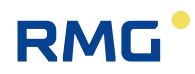

#### **GC 9300 konfigurieren für Betrieb mit GC 9310**

Damit der GC 9300 Controller mit einem oder mehreren GC 9310 Gateways zusammenarbeiten kann, müssen folgende Einstellungen vorgenommen werden:

- Im *Kapitel [3.2](#page-27-0) [Elektrische Anschlüsse](#page-27-0)* muss LAN-1 eingestellt werden.
- Die Gateways werden mittels Hub an die LAN-1 des GC 9300 angeschlossen.
- Dann muss unter Details "Netzwerk Dienste" für das Menü "DSfG-Erweiterung" der Menüeintrag "LAN-1" ausgewählt werden.
- Wird weiterhin "Params an GW senden" ausgewählt, dann werden die Parameter vom GC 9300 an den GC 9310 übertragen.

### **4.2.1 Inbetriebnahme GC 9310**

- GC 9300 Controller wird gestartet und komplett konfiguriert (wie oben beschrieben)
- GC 9300 wird in STOP gestellt
- GC 9310 Gateway wird gestartet und konfiguriert (wie oben beschrieben)
- GC-Protokoll Status LED auf dem Startbildschirm des GC 9310 leuchtet nun grün
- Betriebsparameter des GC 9300 an den GC 9310 übertragen
- Die empfangenen Parameter können auf dem Startbildschirm des GC 9310 überprüft werden

## **Hinweis**

- **Damit der GC 9310 das Gleiche berechnet wie der GC 9300 Controller, ist es nötig, einmalig eine Kalibrierung von Hand durchzuführen!**
- **Da der GC 9310 die Berechnungen selbstständig durchführt, benötigt er diese Kalibrierung!**
- **Wenn der GC 9300 im AUTORUN weiterläuft, laufen beide Geräte synchron.**

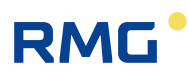

#### **Hinweis**

• **Es muss gewährleistet sein, dass der GC 9300 Controller und das GC 9310 Gateway die gleiche Uhrzeit und das gleiche Datum haben. Dafür wird empfohlen für beide Geräte die gleiche Zeitsync – Quelle zu verwenden.**

Das Gateway GC 9310 ist – wie der GC 9300 – zum Einbau in einen Schaltschrank im Elektronikraum vorgesehen. Der Einbau erfolgt in einen Baugruppenträger, die Geräteabmessungen betragen:

#### **B x H x T = 213 x 128,4 x 310 mm (42 TE / 3 HE)**

Der Startbildschirm zeigt den aktuellen Status des GC-Protokolls an. Das GC-Protokoll wird für die Kommunikation zwischen GC 9300 und GC 9310 verwendet.

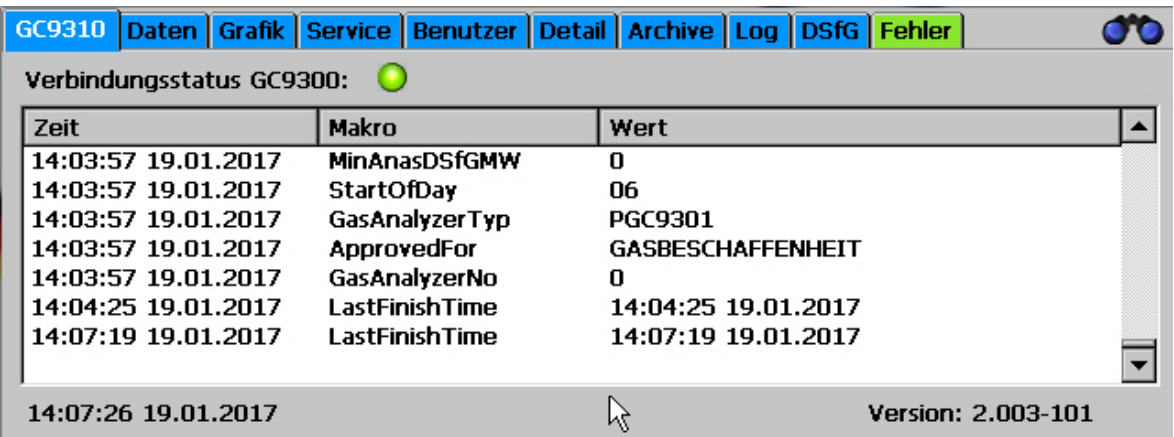

Die angedeutete LED zeigt den Status des GC-Protokolls an:

- Grau: Noch kein Telegramm vom GC 9300 empfangen.
- Grün: Alles ok. Telegramme vom GC 9300 werden regelmäßig empfangen.
- Rot: Timeout. Bereits seit längerer Zeit kein Telegramm vom GC 9300 empfangen. In diesem Fall wird gleichzeitig ein Alarm ausgegeben.

Wie beim GC 9300 sind die einzelnen Bildschirme angeordnet wie Registerkarten:

In der Tabelle werden die Werte dargestellt, die der GC 9310 vom GC 9300 empfangen hat. Dargestellt werden alle Betriebsparameter, die Nummer des Messwerkes und die Zeitstempel der Analysen. Am unteren Rand werden Datum und Uhrzeit des Geräts sowie die Software-Version angezeigt.

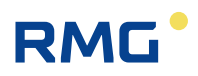

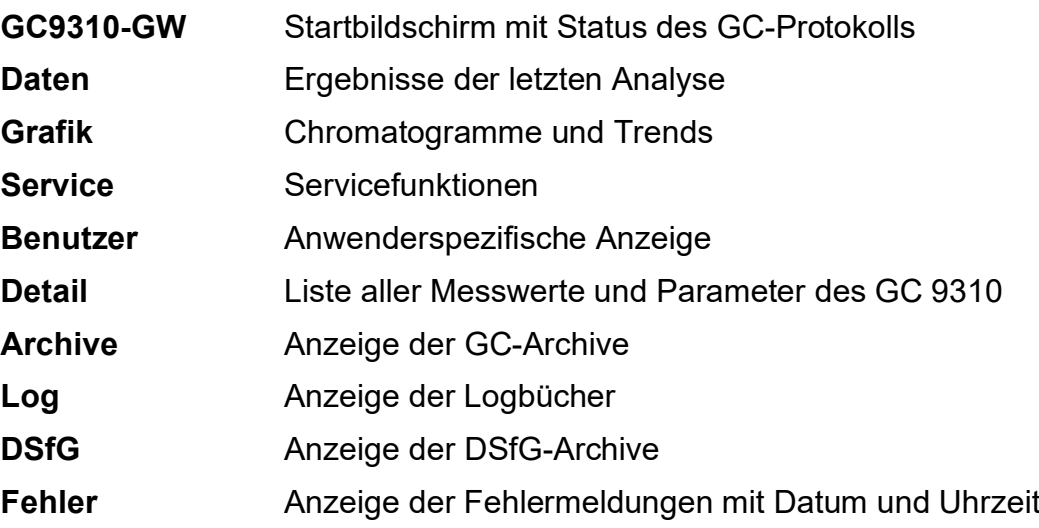

#### **Das Gateway GC 9310 ermöglicht:**

- Ablesung der Analysenergebnisse
- Anzeigen und Ändern von Betriebsparametern
- Anzeigen und Speichern der Analysenergebnissen in Archiven und Logbüchern
- Anzeige von Chromatogrammen
- Anzeige von Trends
- Anzeige der Fehlermeldungen
- Anzeige des Gerätestatus
- Anzeige des GCProtokoll-Status
- Umfassende Kommunikationsfunktionen.
- Berechnung (oder Übernahme vom GC 9300) von Brennwert, Heizwert, Normdichte, Wobbezahl aus den prozentualen Anteilen der einzelnen Gaskomponenten gemäß ISO 6976 sowie optional die Berechnung der Methanzahl.

Mit Ausnahme der Anzeigefunktionen ist – wie bei GC 9300 – in der Regel für alle anderen Aktionen die Eingabe der Codezahl bzw. das Öffnen des Eichschalters erforderlich.

# **4.2.2 Schnittstellen und Protokolle**

RMG

Das Gateway GC 9310 bietet grundsätzlich die gleichen Schnittstellen und Protokolle an wie der GC 9300. **Neu hinzugekommen** ist das **GC Protokoll** für die Kommunikation zwischen GC 9300 und GC 9310. Die **digitalen Ausgänge 1-7** (Ventilsteuerung und Kalibrierung läuft) **entfallen**.

Die folgende Abbildung zeigt eine Übersicht über die Schnittstellen und Protokolle.

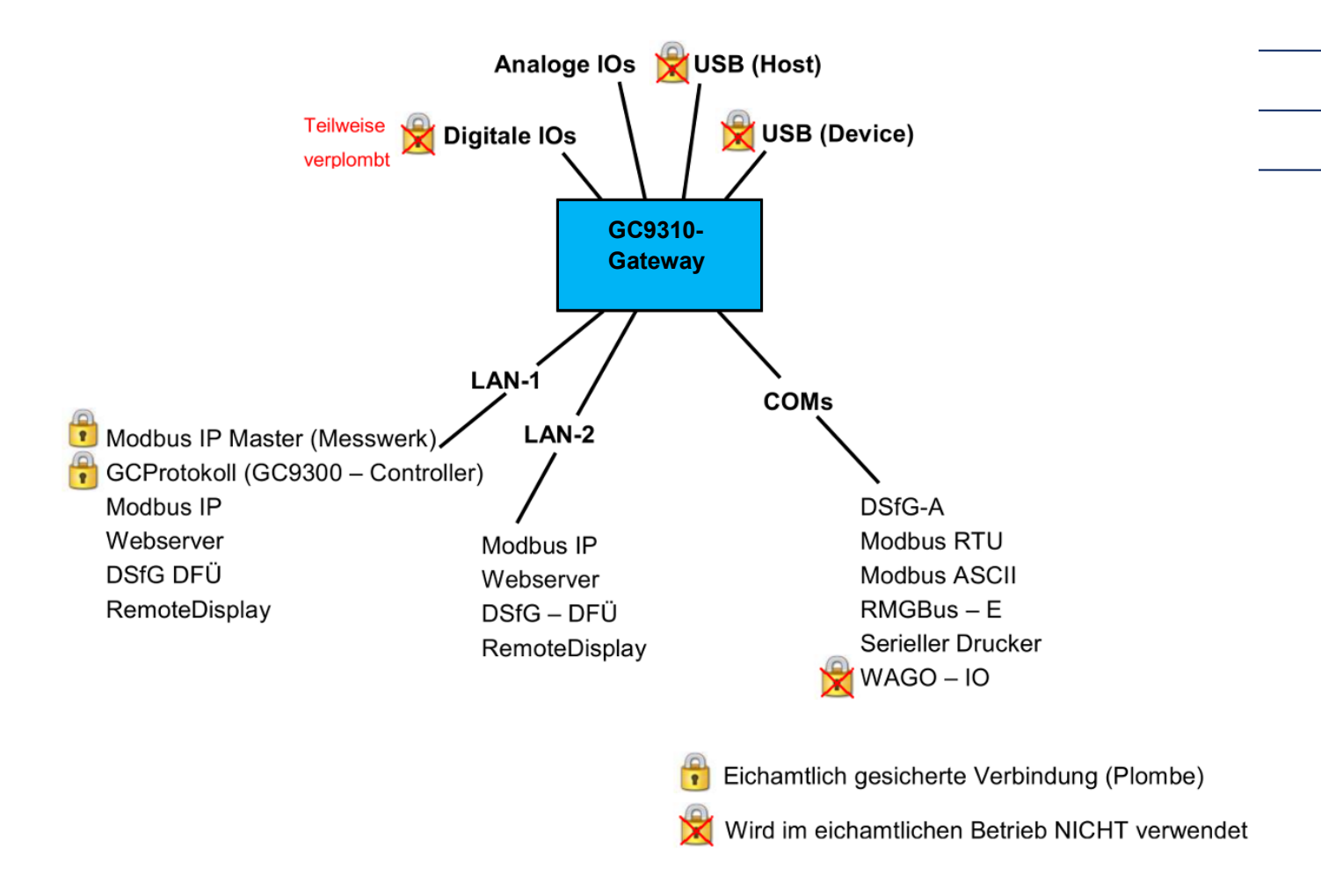

#### **4.2.3 Datenspeicherung**

Die Datenspeicherung der Analysenergebnisse ist in nichteichamtlichen Messwertarchiven und in den eichamtlichen Archiven nach DSFG-Standard möglich; die Speicherung unterscheidet sich nicht von der Im GC 9300 (*Kapitel [2.3](#page-22-0) [Daten](#page-22-0)[speicherung](#page-22-0)*)

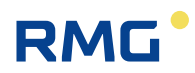

# **4.2.4 Elektrische Anschlüsse des GC 9310**

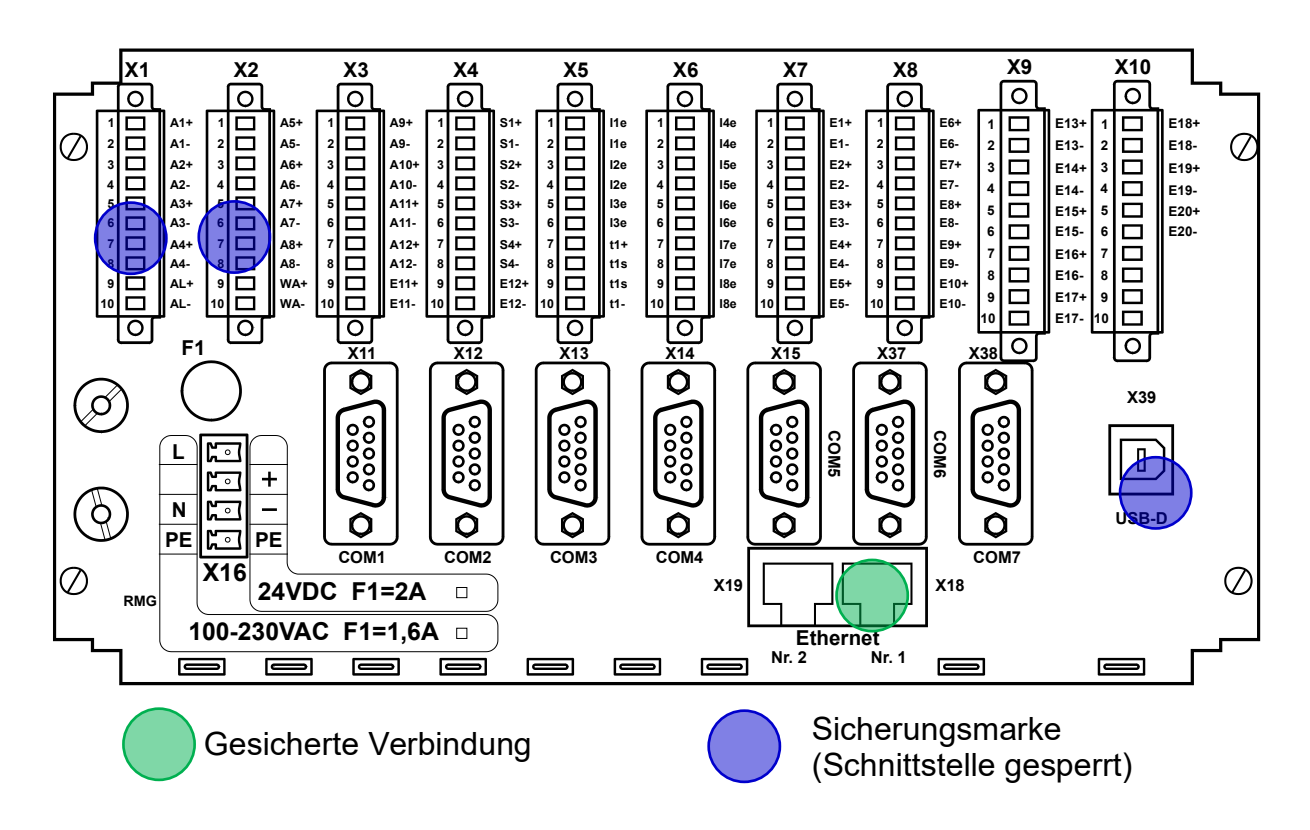

Die Anschlüsse erfolgen an der **Geräterückwand**.

#### **Anschlussbelegung**

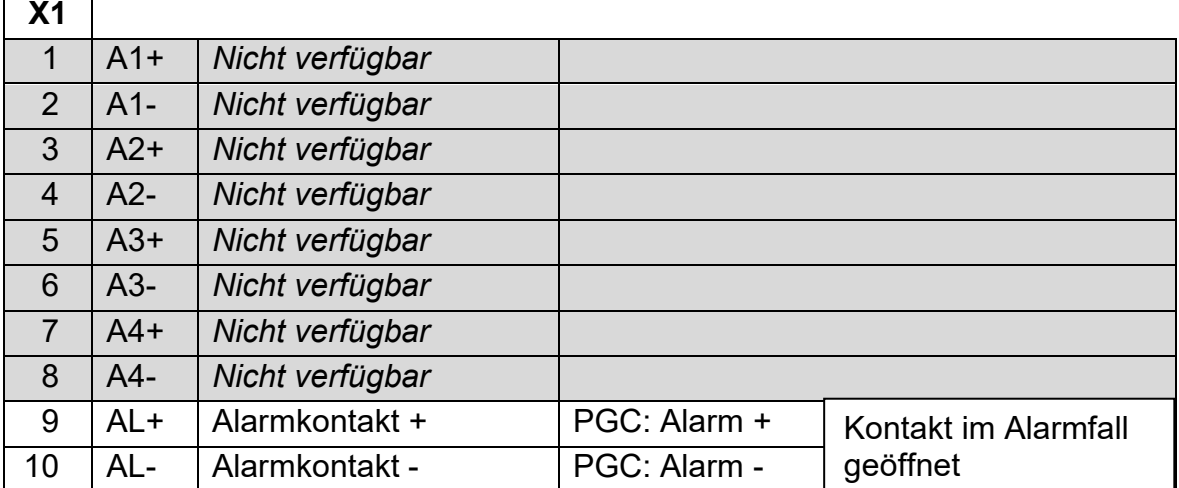

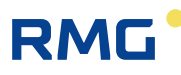

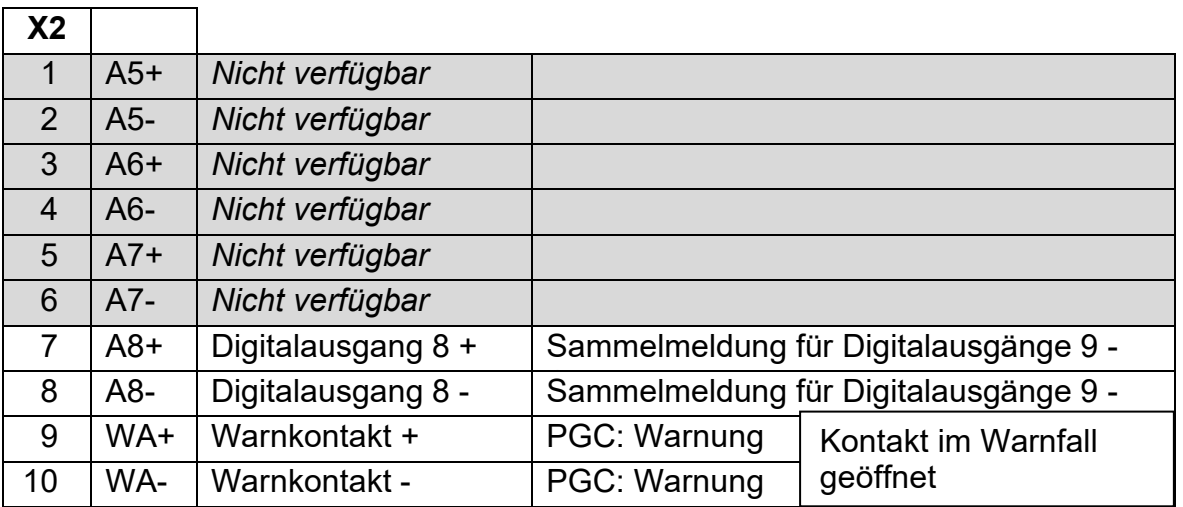

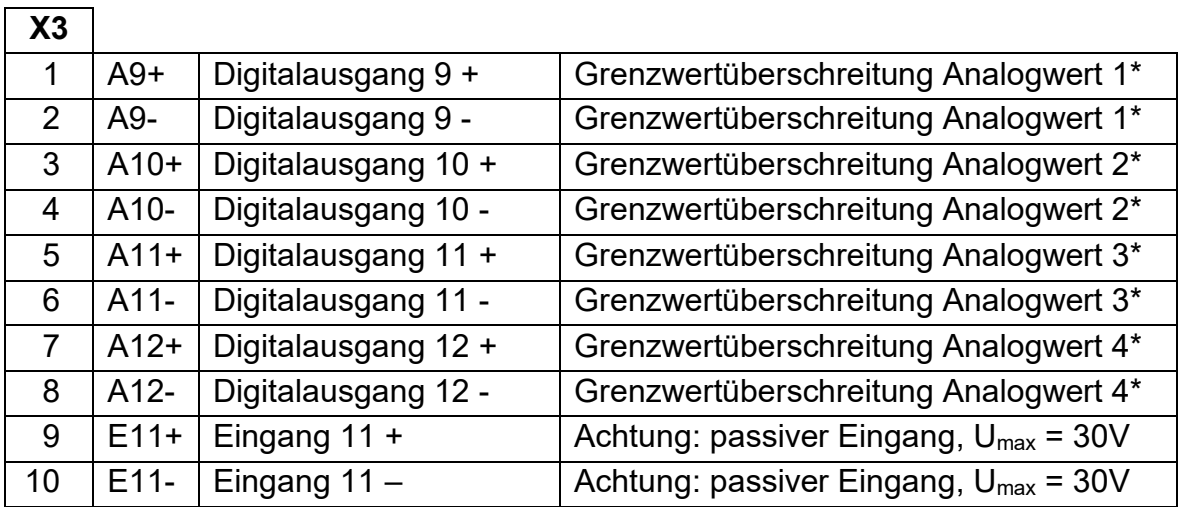

\* Die Analogwerte unter der Rubrik "Spezialitäten" können auf Grenzwerte überwacht werden. Diese Grenzwertüberschreitungen führen zu einer Warnmeldung oder zum Setzen eines Meldekontaktes.

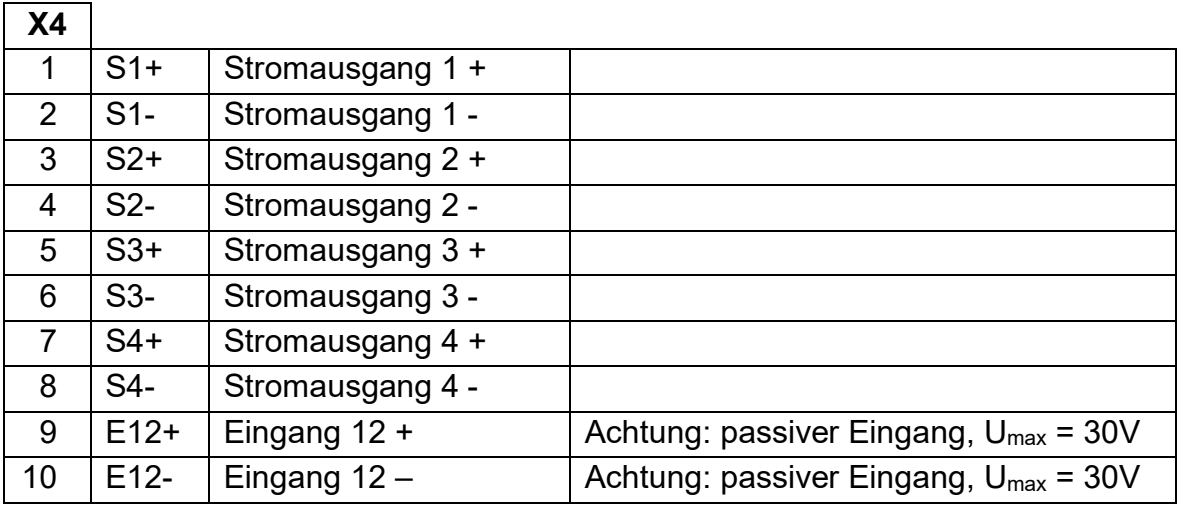

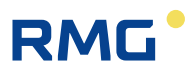

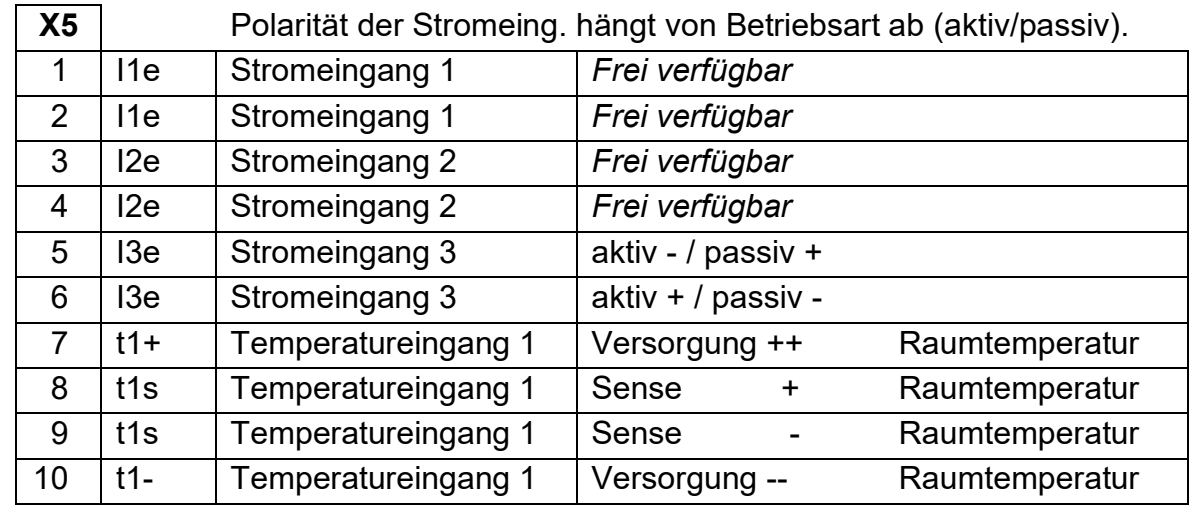

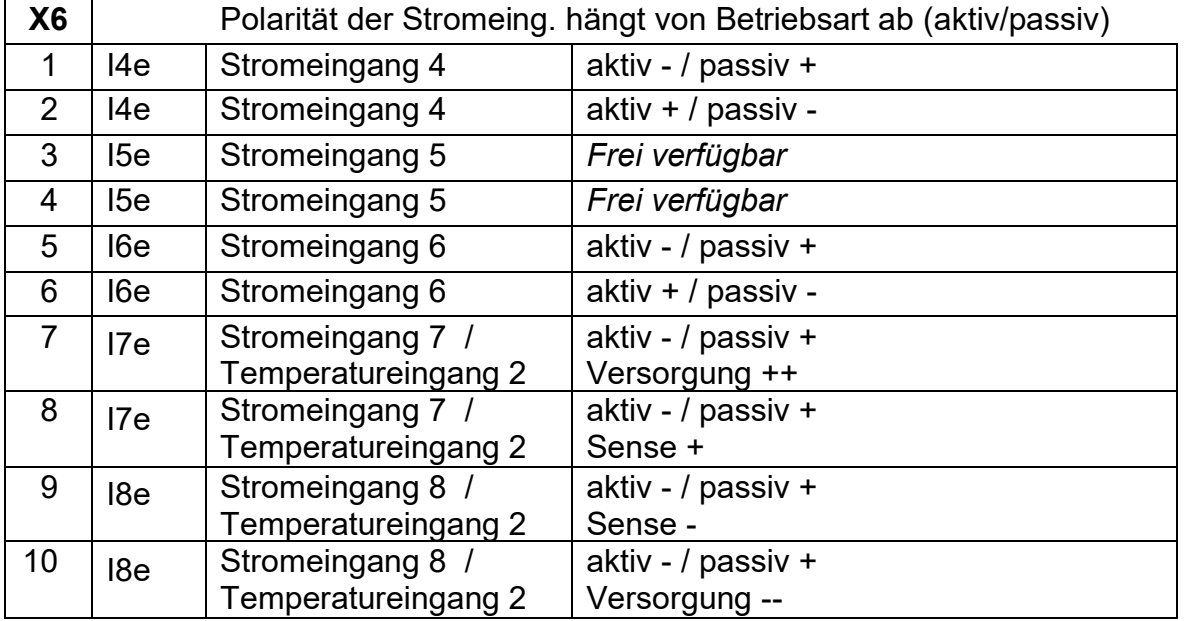

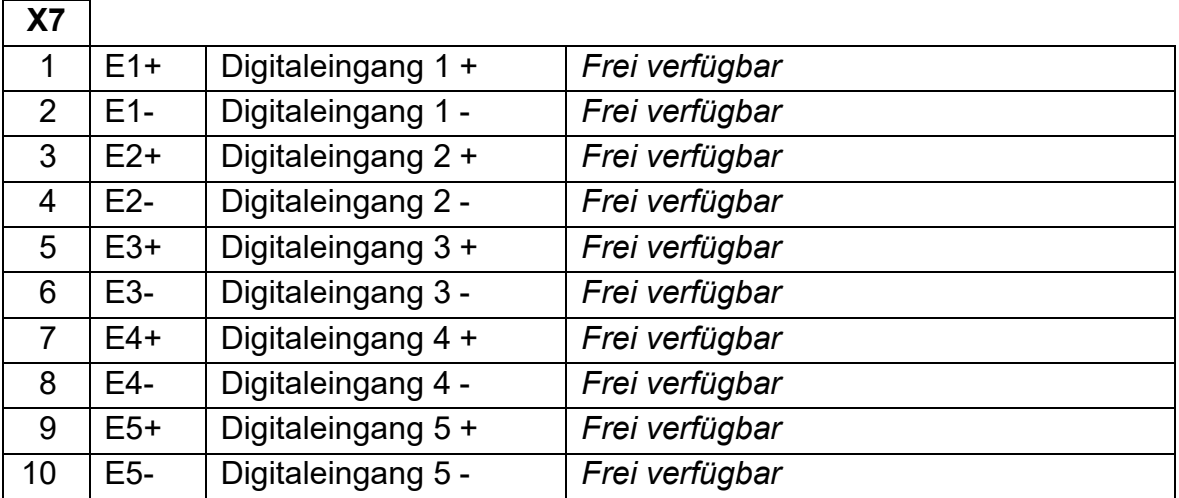

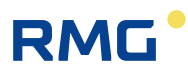

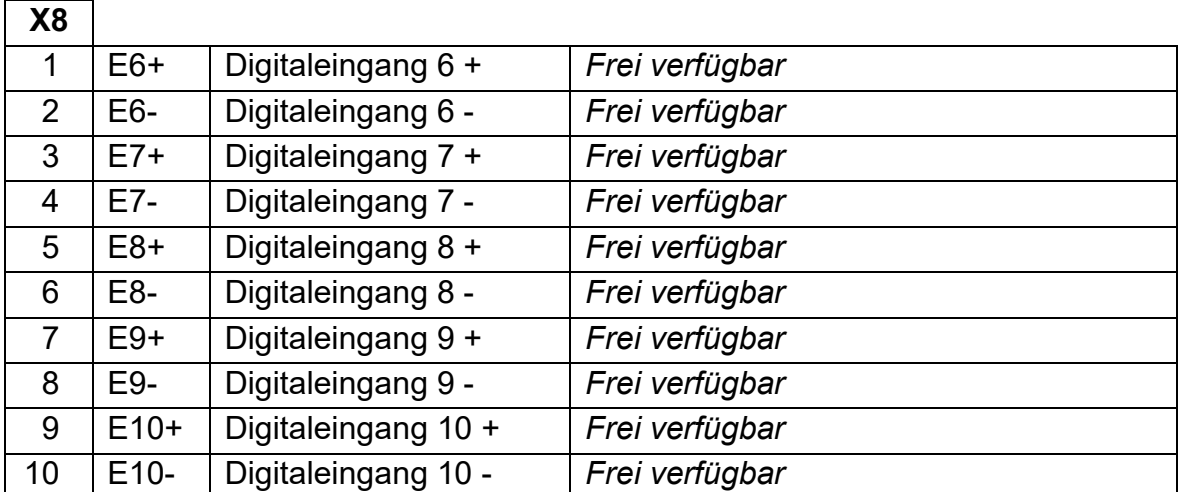

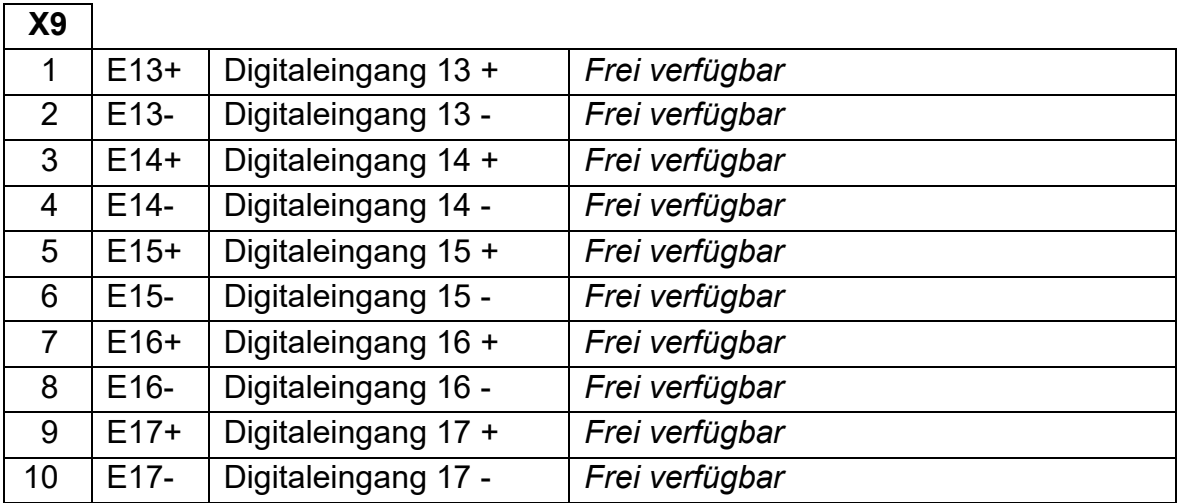

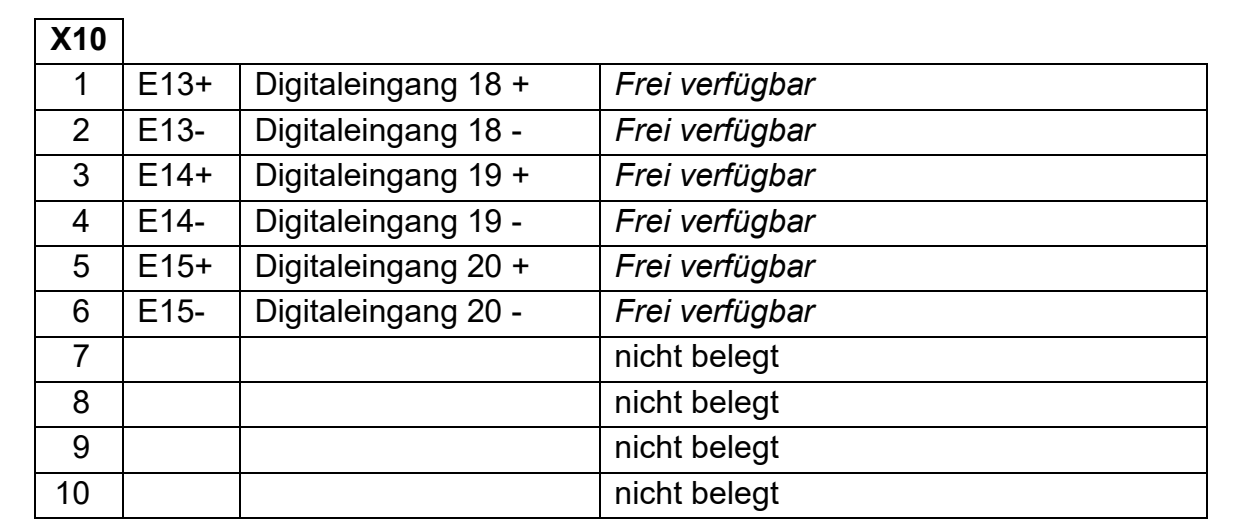

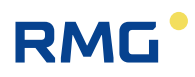

#### **Spannungsversorgung**

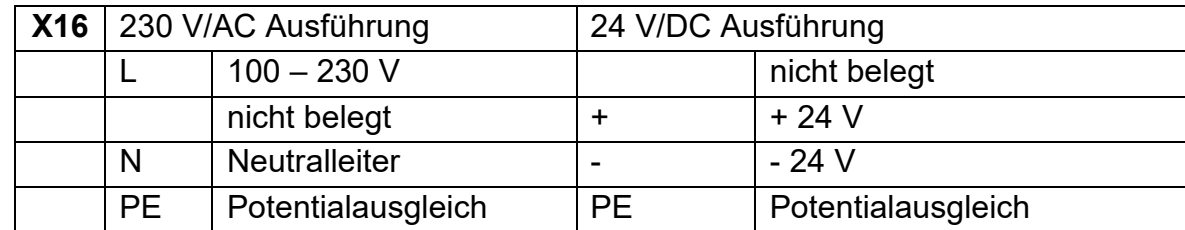

#### **Netzwerkschnittstellen**

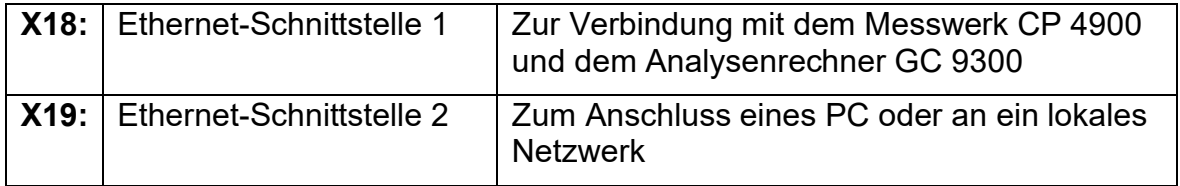

#### **Serielle Schnittstellen**

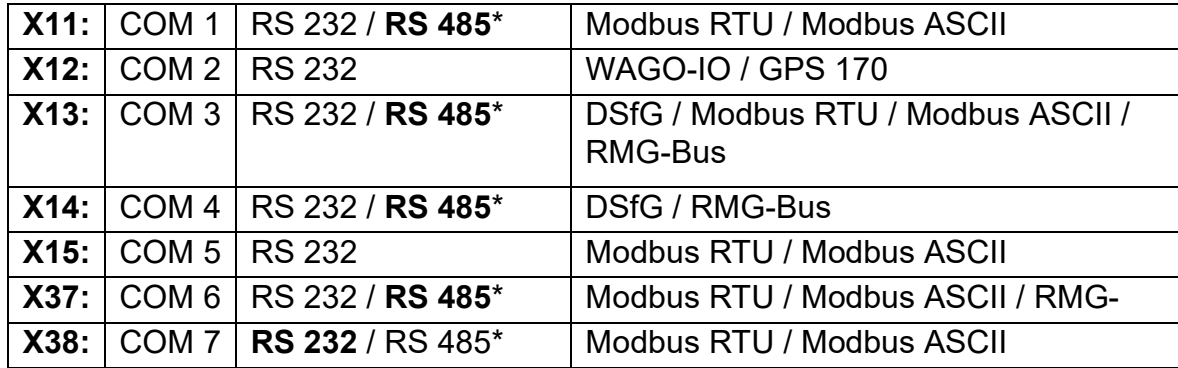

\* im Gerät konfigurierbar mit Steckbrücken, Auslieferungszustand in Fettdruck.

# RMG

# **4.3 Compatibelmode GC9390**

Der Compatibelmode ist ein Update für die existierenden PGC9000VCs mit einer neuen, eigenen Zulassung. Dieses Update ist auch für ältere PGC-Versionen möglich, fragen Sie gegebenenfalls bei RMG nach. Mit dem Update ist i.A. keine Erhöhung von z.B. der Version PGC9000VC auf PGC9300 verbunden, sondern dieses Update beinhaltet im Wesentlichen die folgenden Eigenschaften:

- Erhöhter Bedienkomfort durch den Touchscreen
- Eine größere Anzahl von Ein- und Ausgängen:
	- o 20 Digitaleingänge
	- o 12 Digitalausgänge
	- $\circ$  8 Analogeingänge<br> $\circ$  4 Analogausgänge
	- 4 Analogausgänge
- Erweiterte Kommunikationsmöglichkeiten:
	- o 7 Serielle Schnittstellen
	- (ModbusMaster RTU, ModbusMaster -ASCII, RMG -Bus, DSfG) o 2 Ethernetschnittstellen
	- (Webbrowser, RMGView<sup>GC</sup> [inklusive Fernbedienung], DSfG-IP) o 2 USB für Service und Entwicklung
	- Geräteinterne Archievierung der Daten (kein MRG nötig):
		- $\circ$  GC Archive und DSfG Archive
		- o Parameterlog und Ereignislog
- Grafische Funktionen:
	- o Chromatogramme
	- o Trends

#### **Hinweis**

**Bei einem Update ist zu prüfen, ob das Typenschild geändert werden muss. Bitte Rücksprache mit dem RMG Service.**

#### 4 Inbetriebnahme

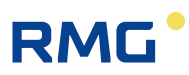

Die nächste Abbildung zeigt die verschiedenen Anschlussmöglichkeiten an den GC9390 und Kommunikationen mit dem GC9390.

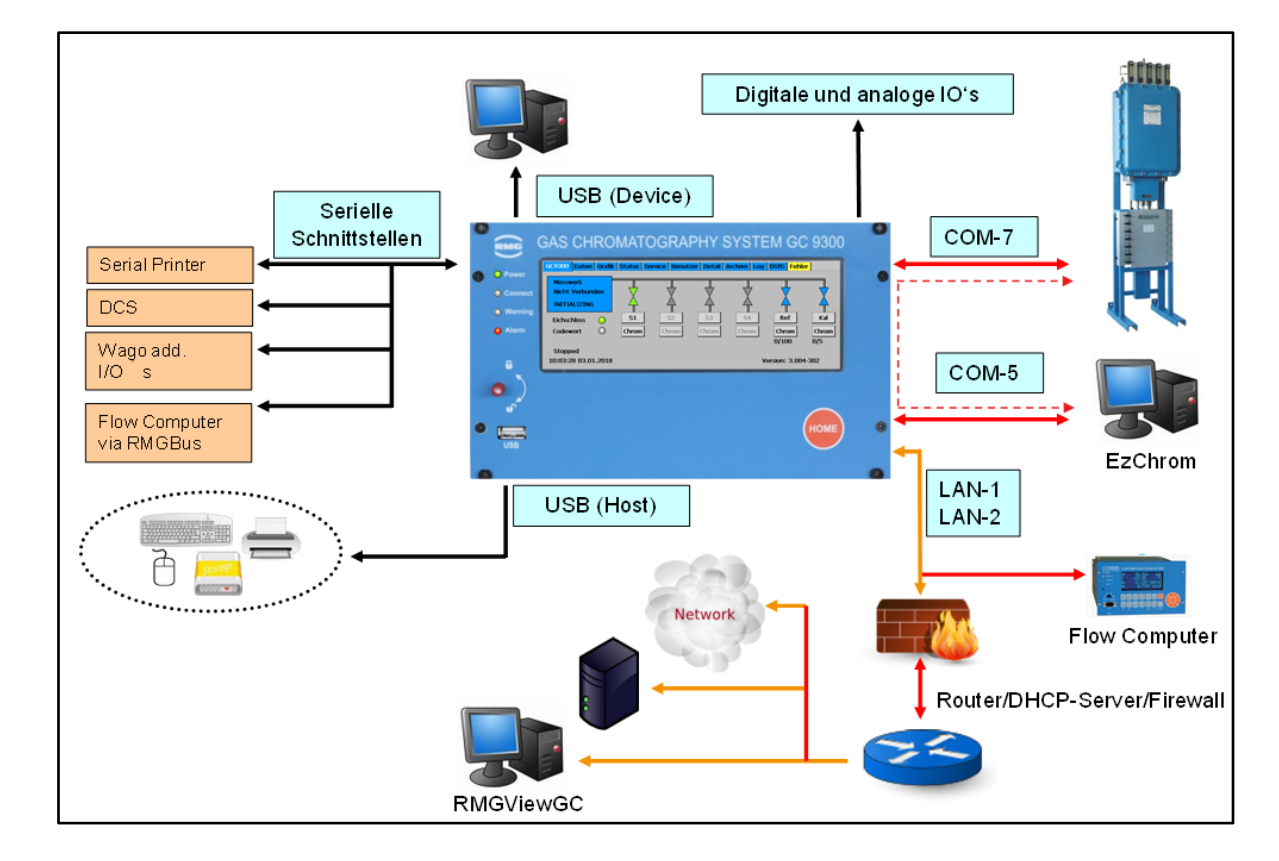

Dabei wird über die COM 7 das PGC Messwerk angeschlossen, über die COM 5 ist der Anschluss eines PCs möglich. Die LAN 1 und LAN 2 Anschlüsse erlauben den Anschluss eines ERZ2000 (ERZ2000-NG oder ERZ2000-DI) und die Einbindung in ein PC-Netzwerk. Unter anderem kann hier auch die RMGView<sup>GC</sup> Software aktiviert werden, die eine bequeme Bedienung des GC9390 erlaubt. Diese Bedienmöglichkeiten sind im zugehörigen Handbuch der RMGView<sup>GC</sup> Software beschrieben.

Weitere Anschlussmöglichkeiten können der Abbildung entnommen werden.

In der nächsten Abbildung sind die verschiedenen Kommunikationsprotokolle aufgeführt. Insbesondere ist in der Abbildung zu erkennen, ob eine eichamtliche Verbindung besteht, die durch eine Plombe gesichert ist oder ob die Verbindung im eichamtlichen Betrieb nicht möglich ist, wie zum Beispiel der USB-Port unten links auf dem Front-Panel, der durch einen Siegel-Aufkleber blockiert ist.

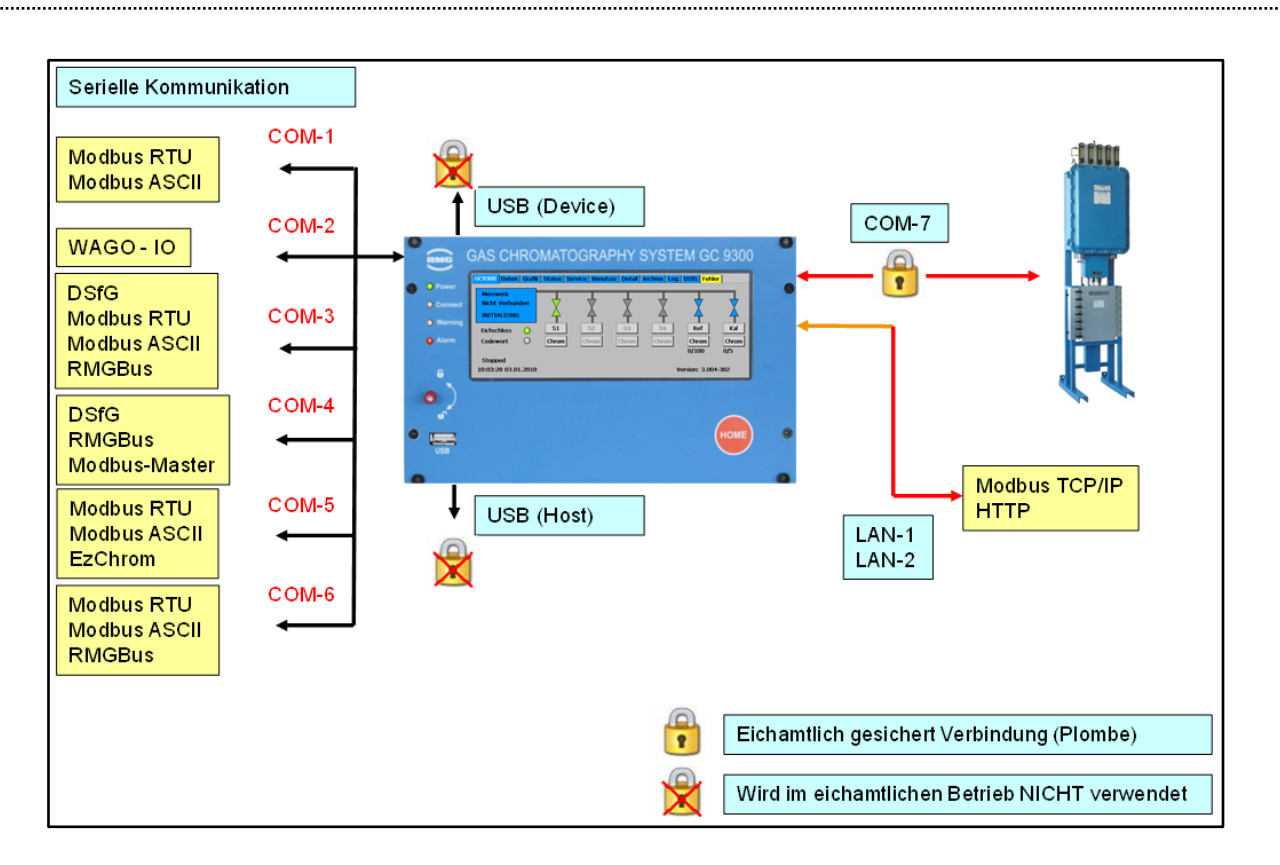

Des Weiteren sind die verschiedenen Protokolle aufgelistet, die an den COM – Schnittstellen betrieben werden können.

Für den Compatibelmode ist eine Firmware-Version des GC9390 von mindestens 3.xxx-3xx nötig. Diesen Stand können Sie am Touchscreen in der nächsten Abbildung unten links im grünen Kreis ablesen.

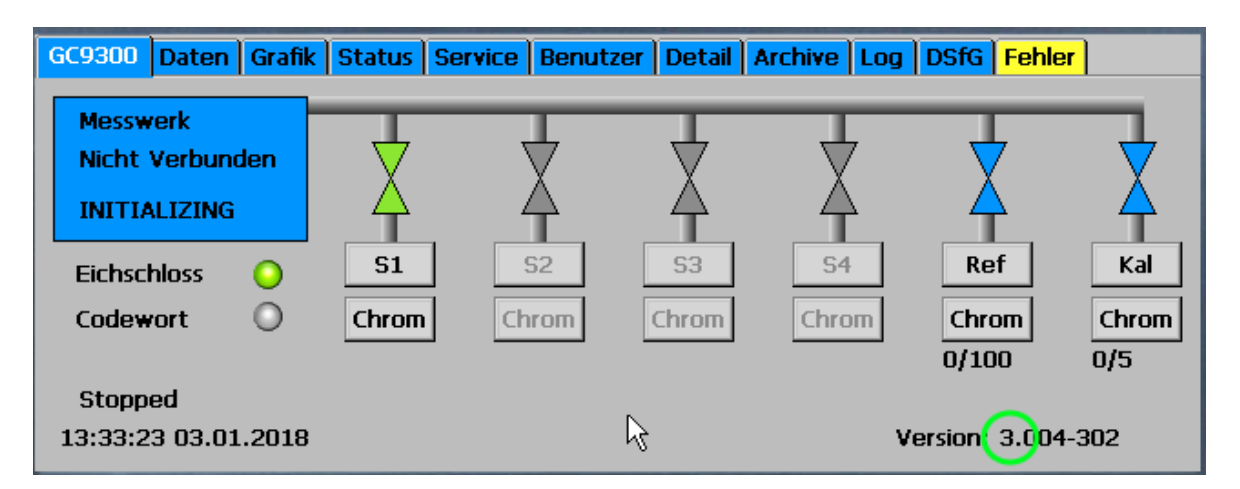

Einige weitere Einstellungen sind nötig. Im Menü "Detail" ist das COM 7 Protokoll auf CP für das Messwerk zu stellen (siehe nächste Abbildung im grünen Kreis).

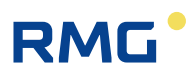

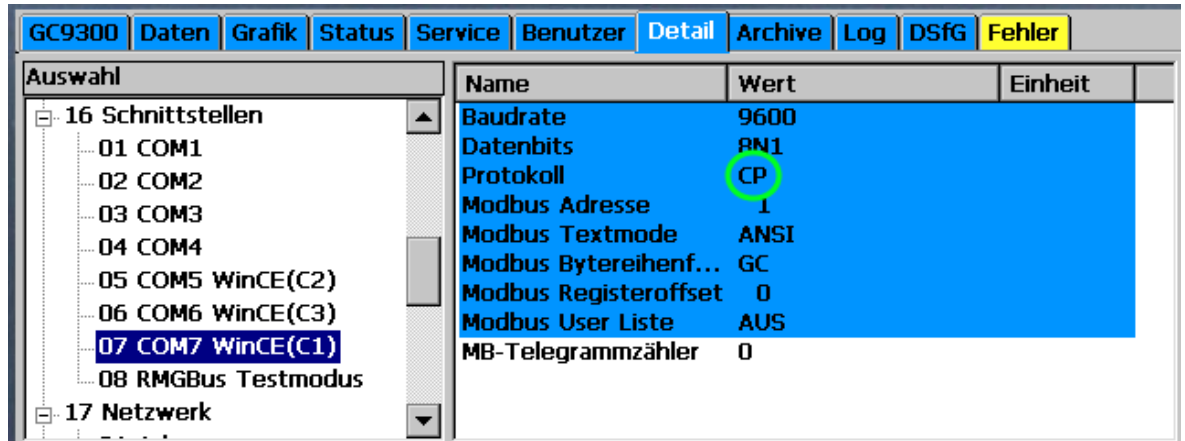

Als nächstes ist für die Parameter die maximale Messperiode auf 600 Sekunden einzugeben.

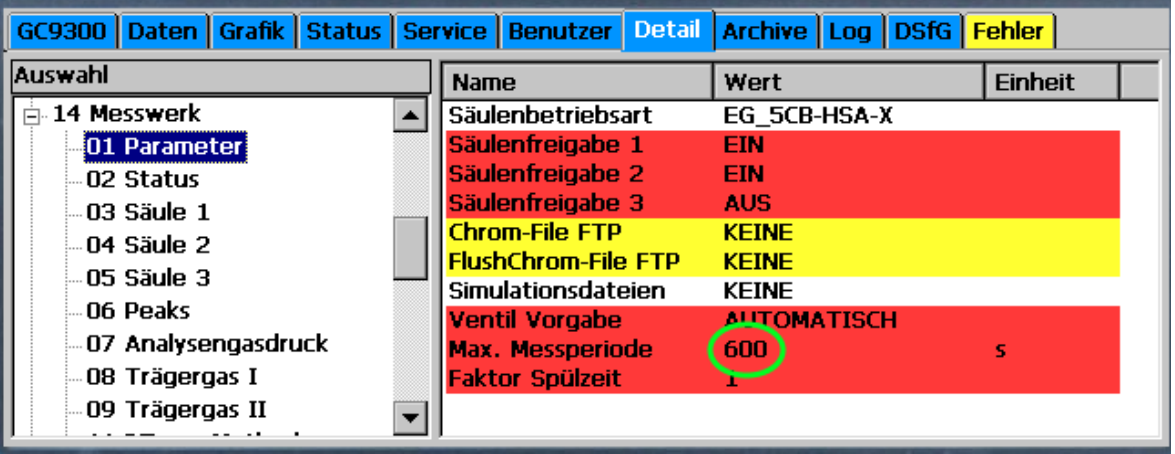

In einem nächsten Schritt ist der Grenzwert für die Abweichung der unnormierten Summe auf 5 % zu setzten.

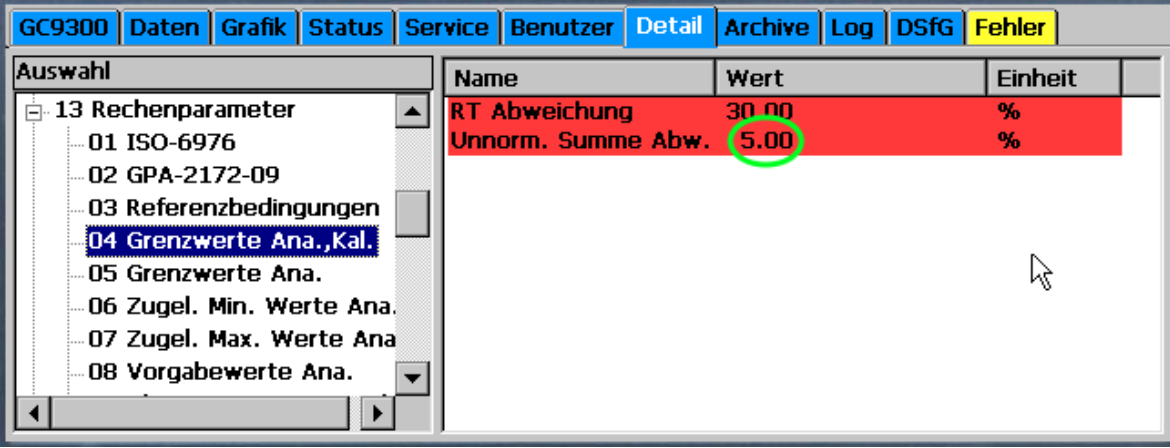

Auch die unteren und oberen Grenzwerte für den Brennwert Ho und Wobbezahl Wo sind festzulegen.

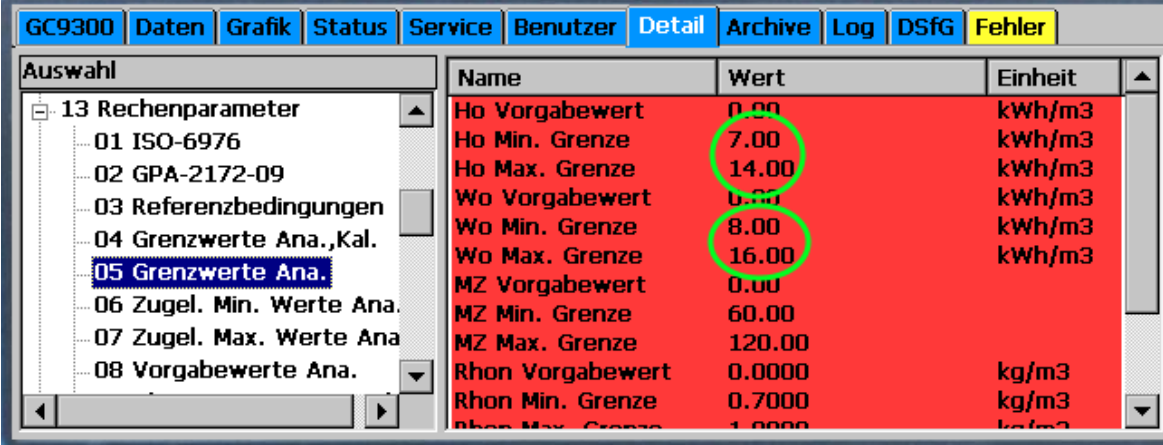

Für die Gaskomponenten Stickstoff, Kohlendioxid, Propan, iso-Butan, n-Butan, neo-Pentan, iso-Pentan, n-Pentan und die höheren Kohlenwasserstoffverbindungen, zusammengefasst in C6+ sind die maximal möglichen Konzentrationen festzuhalten.

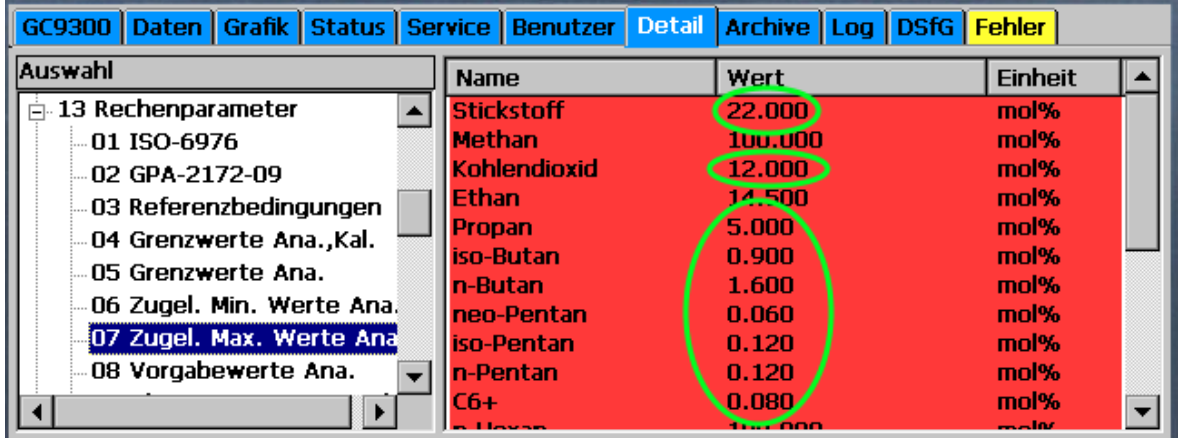

Im nächsten Schritt ist die Messwerkskonfiguration zu importieren. Dazu ist im Menü "Service" "Multilevel (MIC.DAT) importieren" auszuwählen und mit ausführen (grüner Kreis) zu aktivieren.

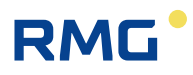

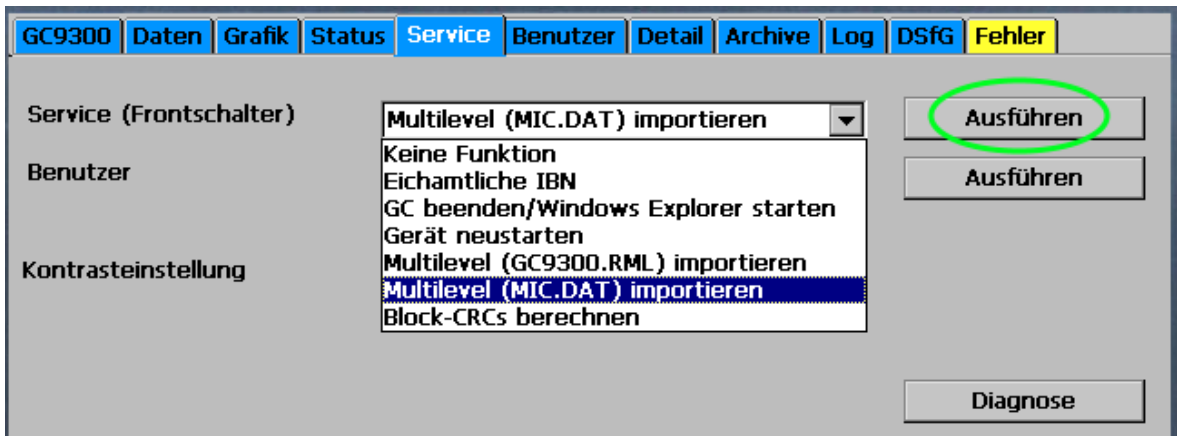

# **Hinweis**

**Mit der Nutzung des Compatibelmodes werden einige Funktionen nicht mehr unterstützt:**

- **Nutzung Sauerstoffsensor (Oxos), betrifft i.A. Biogas-Applikationen**
- **Protokoll RMGBus E (RMG Buskoppler)**
- **Protokoll für den Datenspeicher DS 900**
- **Mengenregistriergerät MRG**
- **Spezielle Gateways**
- **HP-Drucker (direkter Anschluss)**
- **GC9310-Gateway**
- **Automatisches Ausheizen**

# **RMG**

# **5 Betrieb**

# **5.1 Bedienung am Touchscreen**

Der Touchscreen ermöglicht eine einfache Bedienung über eine grafische und überwiegend selbsterklärende Bedienoberfläche. Mit der "HOME"-Taste kann man von einer beliebigen Stelle im Menü zum Startbildschirm springen und dann zwischen Startbildschirm und Fehler-Bildschirm hin und her wechseln.

### **Hinweis**

**Bedienen Sie den Touchscreen direkt mit den Fingern oder verwenden Sie den mitgelieferten Bedienstift aus Kunststoff.** 

**Verwenden Sie auf keinen Fall harte oder scharfkantige Gegenstände wie Schraubenzieher oder Bleistifte!**

**Damit besteht die Gefahr, dass die Folie des Touchscreens verkratzt wird oder reißt.**

# **5.1.1 Startbildschirm**

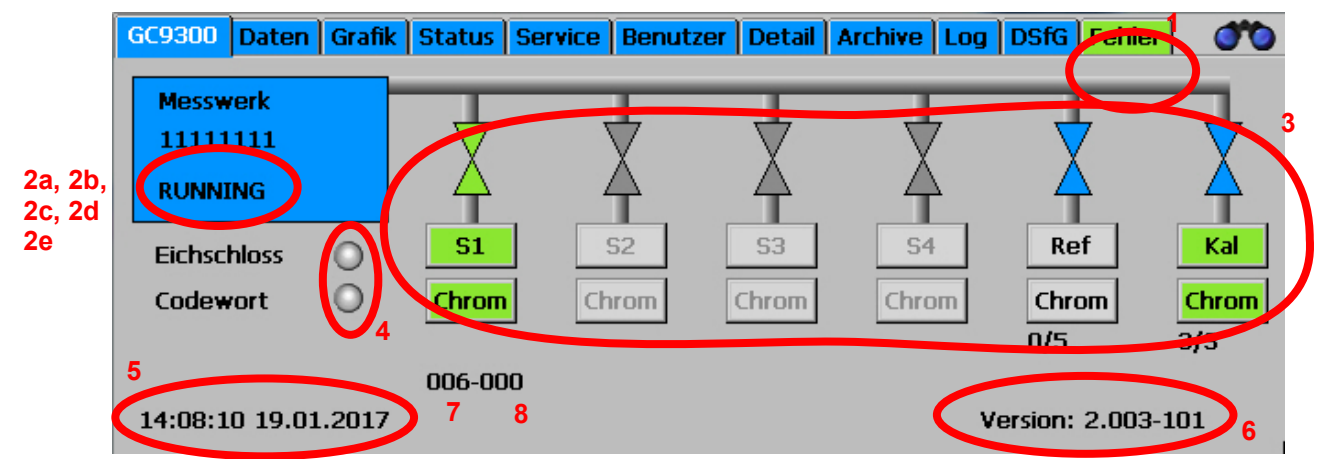

Der Startbildschirm zeigt eine Übersicht, aus der sich auf einen Blick der derzeitige Status des PGC erkennen lässt. Es werden angezeigt:

- 1. Fehlerstatus über farbliche Kennzeichnung der Registerkarte "Fehler"
- 2. Bereitschaftsanzeige
	- a) "READY" für "Messwerk ist bereit"

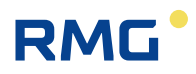

- b) "NOT READY" für "Messwerk ist nicht bereit"
- c) "INITIALIZING" für "Messwerk fährt hoch"
- d) "FLUSHING" für "Messwerk wird gespült"
- e) "Running" das Messwerk läuft
- 3. Analysestatus für die Gasströme S1 bis S4 sowie Referenzgas und Kalibriergas.
- 4. Information, ob Benutzerschloss oder Eichschalter geöffnet ist.
- 5. Datum und Uhrzeit des Geräts
- 6. Software-Version
- 7. Analysezeit: Gesamtzeit [Minuten]
- 8. Analysezeit: Samplezeit [Minuten]

Beim Analysenstatus bedeuten die Symbole:

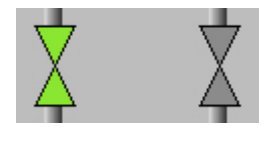

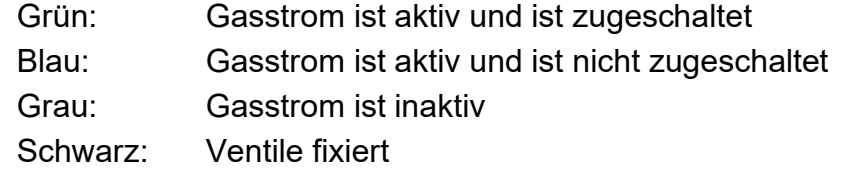

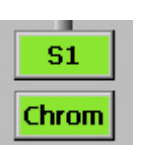

Grüne Farbe: Letzte Analyse dieses Gasstroms war fehlerfrei. Graue Farbe und schwarze Schrift:

Für diesen Gasstrom liegt noch kein Messergebnis vor.

Rote Farbe: Die letzte Analyse dieses Gasstroms war gestört.

S2 Chrom

Graue Farbe des Gasstrom-Symbols und graue Schrift bedeuten, dass der Gasstrom für die vorliegende Geräteausführung nicht verfügbar ist.

Immer verfügbar sind S1, Ref und Kal.

Die einzelnen Bildschirme sind angeordnet wie Registerkarten. Sie stellen die oberste Ebene des Bedienmenüs dar und man gelangt mit den Schaltflächen am oberen Rand dorthin. Es stehen folgende Bildschirme zur Verfügung:

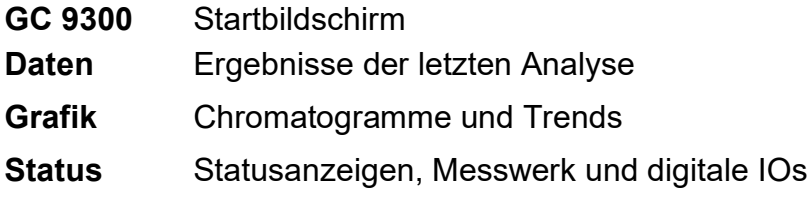

# **RMG**

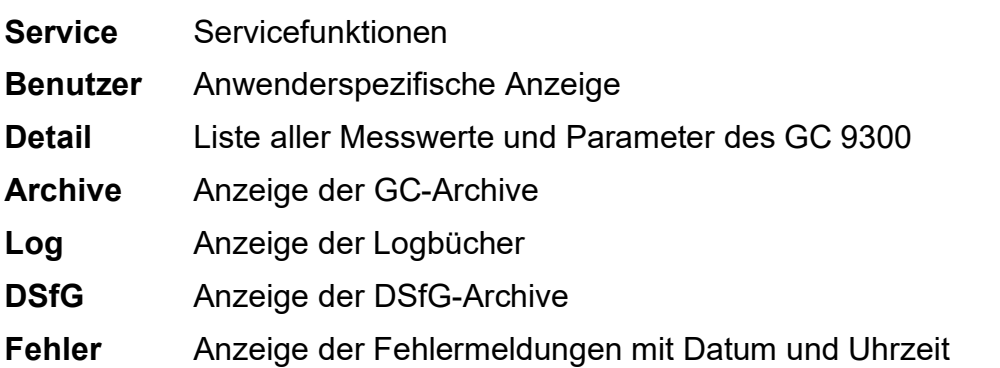

# **5.1.2 Daten: Ergebnisse der letzten Analyse**

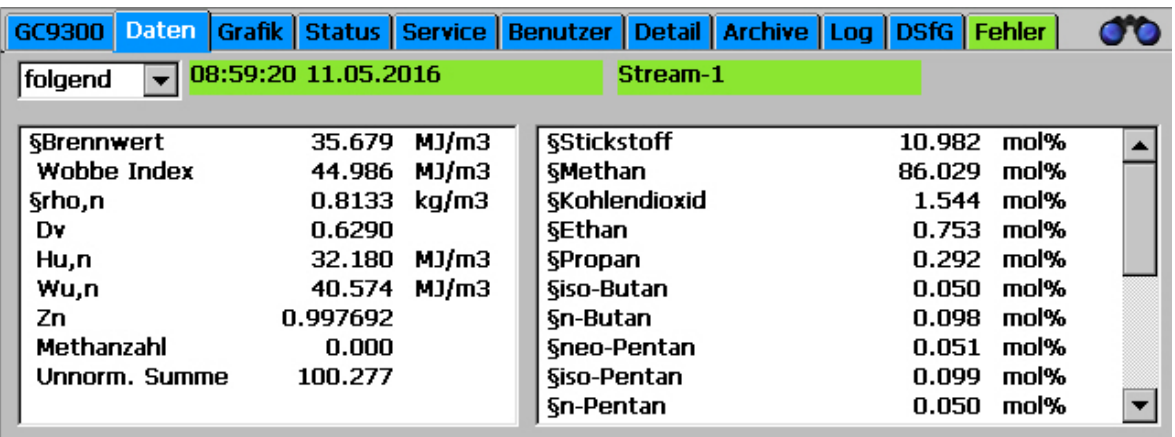

In diesem Bildschirm werden die Ergebnisse der letzten Analyse angezeigt, im rechten Fenster die molaren Anteile der Gaskomponenten und im linken Fenster die daraus berechneten Werte wie Brennwert, Normdichte und Wobbezahl. Ebenso die Methanzahl, wenn deren Berechnung aktiviert ist.

Im Auswahlfeld oben links wird eingestellt, welches Analyseergebnis angezeigt wird.

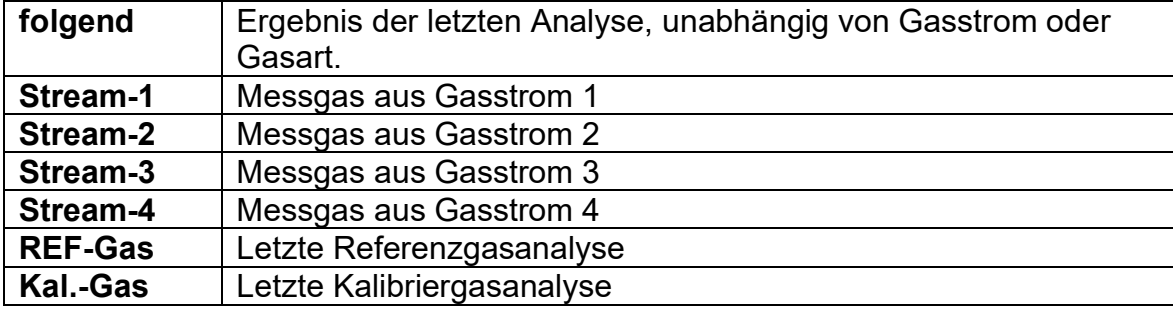

# **Hinweis**

Man erhält dasselbe Ergebnis, wenn man im "Home"-Bildschirm das ent**sprechende Ventilsymbol aktiviert (berührt).**

#### 54

## **5.1.3 Grafik - Trends: Trendanzeige von beliebigen Werten**

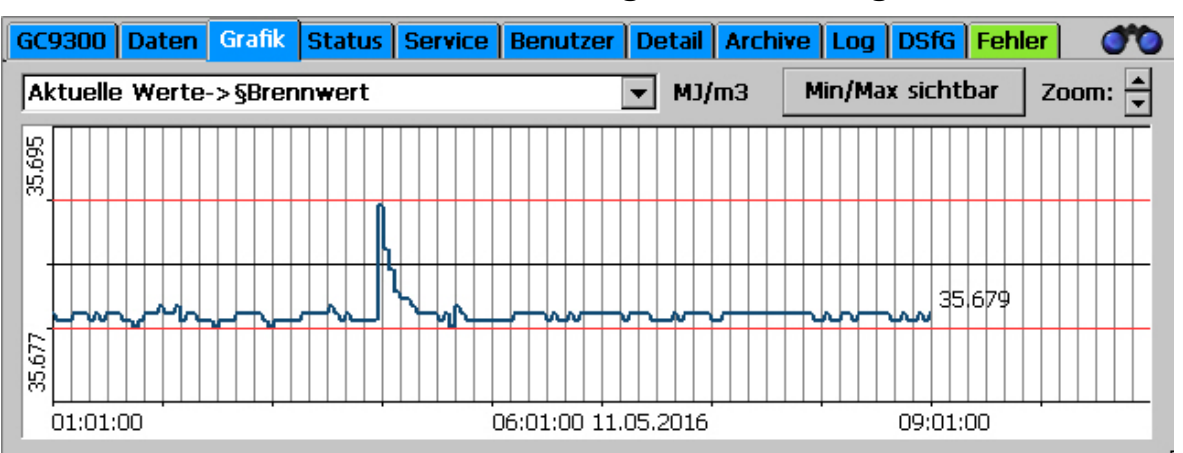

Im Bildschirm "Grafik - Trends" werden die Trends von beliebigen Werten angezeigt. Aufgezeichnet werden 60 Stunden (2,5 Tage). Und angezeigt wird immer ein Intervall von 10 Stunden.

Welche Werte aufgezeichnet werden sollen kann unter "Archive u. Speicher -Trend" angegeben werden. Hier muss die Modbus-Adresse des aufzuzeichnenden Wertes eingetragen werden.

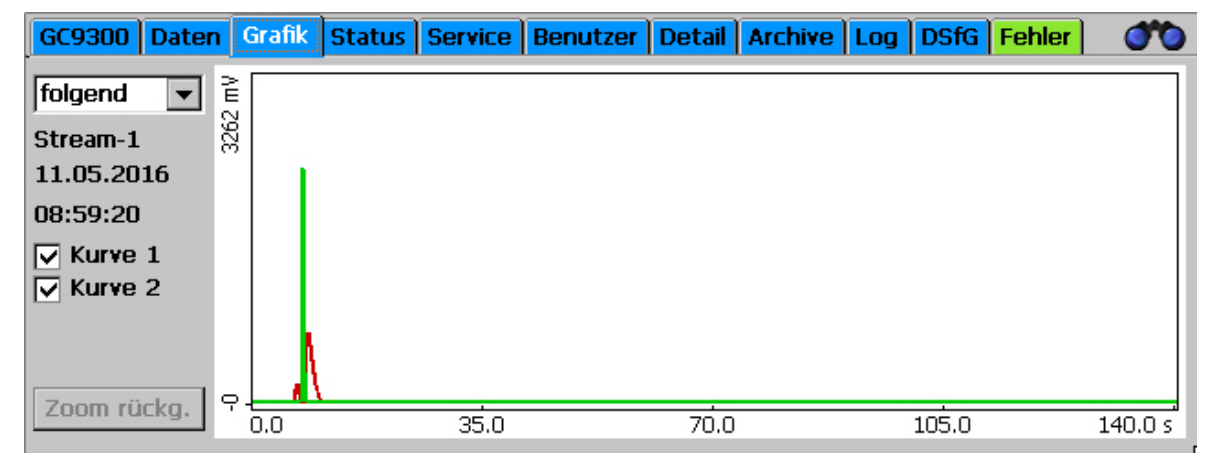

# **5.1.4 Grafik - Chroms: Chromatogramm der letzten Analyse**

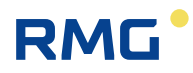

Im Bildschirm "Grafik – Chroms" werden die Chromatogramme, d. h. die Signalkurven, der letzten Analyse angezeigt. Wie unter "Daten" beschrieben, wird mit dem Auswahlfeld links oben der Gasstrom bzw. die Gasart gewählt. Zusätzlich gibt es hier den Auswahlpunkt "verworfen", für SKIP – Analysen, die dem Spülen dienen und deren Ergebnisse keinem Gasstrom zugeordnet wurden.

Im Messwerk können 2 oder 3 Säulenmodule eingebaut sein. Für jedes dieser Module gibt es eine Kurve, die einzeln oder zusammen angezeigt werden können.

**Zoomen**: Der Maßstab der Grafik kann verändert werden. Drücken Sie mit dem Bedienstift auf das hellblaue Grafikfeld und ziehen Sie ein Rechteck auf, indem Sie den Stift bewegen. Der Bereich innerhalb des Rechtecks wird dann vergrößert dargestellt. Um zum ursprünglichen Standardmaßstab zurückzukehren, klicken Sie auf "Zoom rückg.".

#### **Hinweis**

**Zur korrekten Anzeige muss nach der Messstromauswahl zuerst der "Zoom" zurückgenommen werden. Erst dann wird der Stream angezeigt.**

#### **5.1.5 Status - Messwerk: Statusanzeigen, z.B. Säulentemperatur**

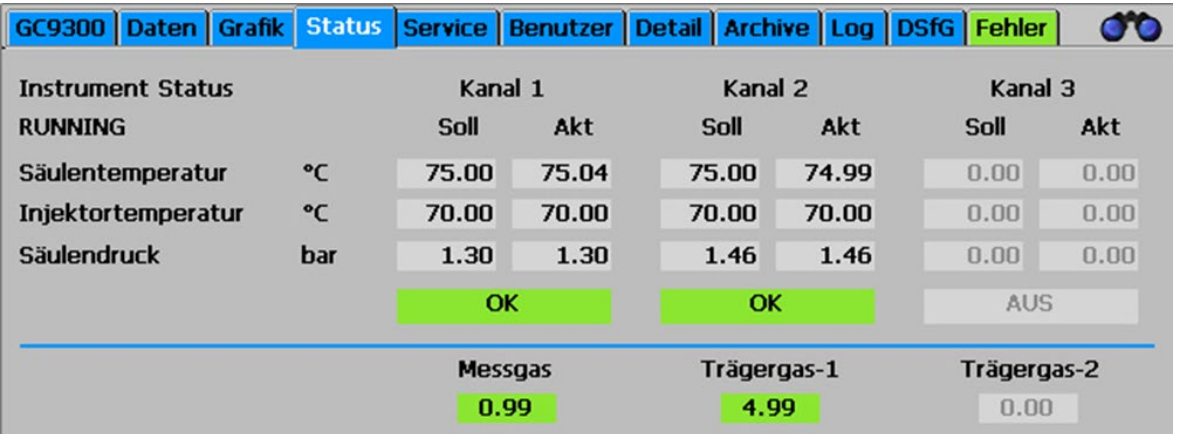

Für die Eintragungen ins Wartungsbuch finden Sie hier Größen wie Druck und Temperatur für die Säulen 1 bis 3, weiterhin die Eingangsdrücke für Messgas und Trägergas. Bei einigen Anwendungen wird ein zusätzliches, zweites Trägergas verwendet.

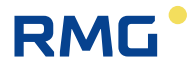

# **Hinweis**

**Das Statusmenü wird auch dargestellt, wenn man das gelbe Feld (Mess**werk-Status Feld) im "Home" Bildschirm berührt.

#### 56

# **5.1.6 Status – Dig. I/O: Statusanzeigen der digitalen Ein- und Ausgänge**

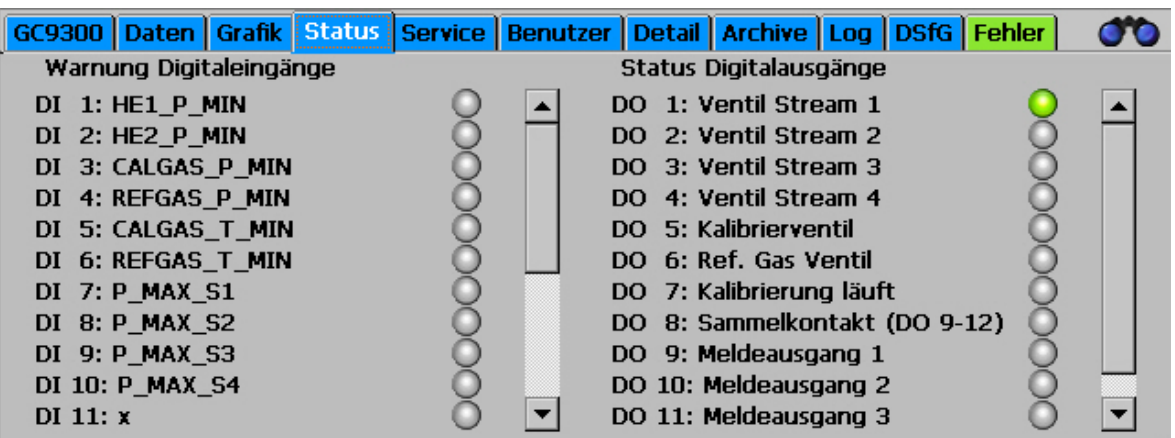

Auf diesem Bildschirm können die Zustände der digitalen Ein- und Ausgänge eingesehen werden.

### **5.1.7 Service: Servicefunktionen**

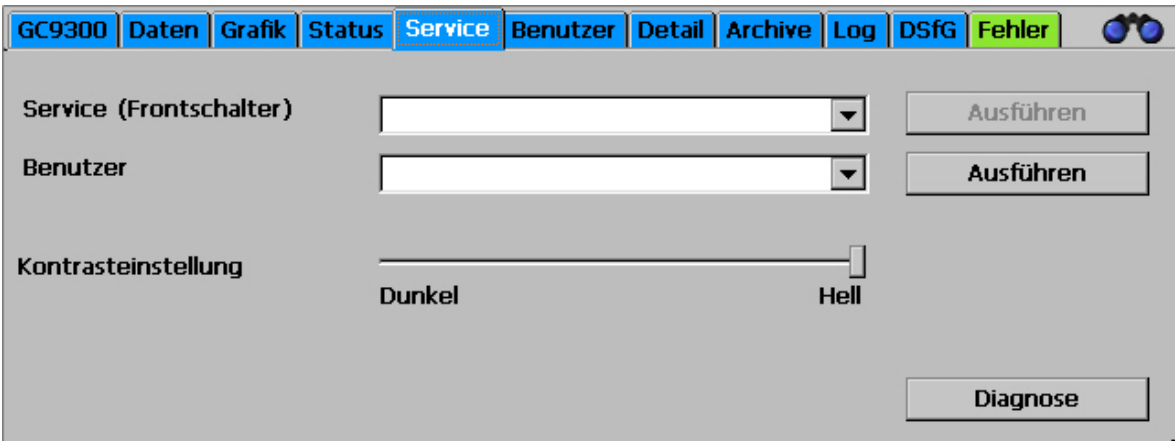

Mit den Servicefunktionen lassen sich sehr spezielle Einstellungen vornehmen oder Funktionen starten:

#### **Service (Frontschalter)**

Es lassen sich folgende Funktionen auswählen und bei geöffnetem Eichschalter mit einem Klick auf die Schaltfläche "Ausführen" starten:

- a. Eichamtliche IBN (Eichamtliche Inbetriebnahme)
- b. GC beenden/Windows Explorer starten (Das GC-Programm beenden)
- c. Gerät neustarten
- d. Download ERRORLOG.TXT von Messwerk:
- e. Multilevel importieren (säulenspezifische Parameter aus der Werkskalibrierung importieren)
- f. Block-CRCs berechnen (Für jeden Menüpunkt unter "Details" wird eine Prüfsumme über die eichamtlichen Parameter berechnet)
- g. Messwerk ausheizen

#### **Hinweis**

**Diese Funktionen a. bis g. haben massive Auswirkungen auf die Funktionsweise und sind deshalb dem RMG-Service vorbehalten!**

**Unter Aufsicht einer eichamtlichen Aufsicht dürfen allerdings Arbeiten wie z.B. ein Ausheizen durchgeführt werden.** 

Für den "normalen" Benutzer lassen sich folgende Funktionen auswählen und mit einem Klick auf die Schaltfläche "Ausführen" starten:

- Touchscreen kalibrieren: (Die Kalibrierung erfolgt gemäß den Anweisungen des Betriebssystems und dient der korrekten Zuordnung der Berührungspunkte zu den Grafikelementen.)
- Kontrasteinstellungen (Schiebeschalter zur Einstellung des Bildkontrasts)

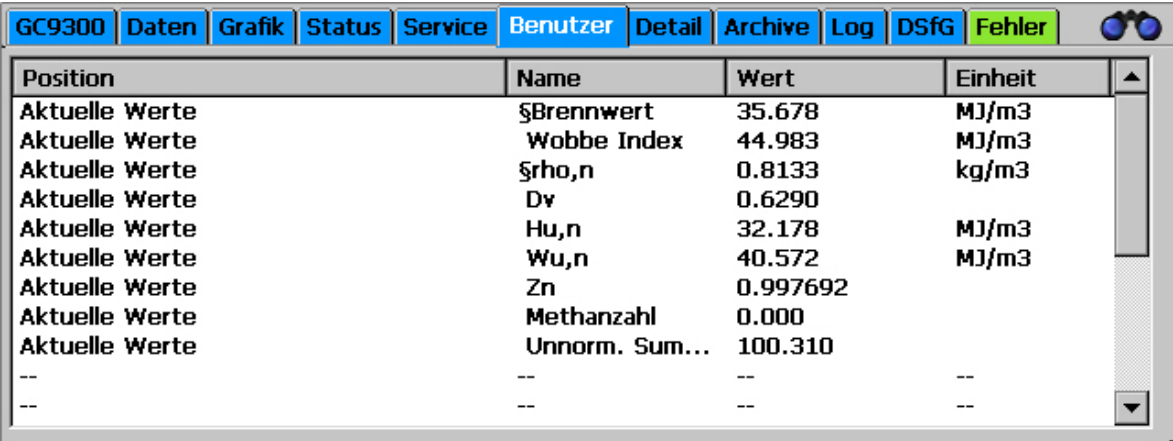

## **5.1.8 Benutzer: Anwenderspezifische Anzeige**

Zur einfacheren Bedienung bietet der Benutzerbildschirm die Möglichkeit, sich 20 beliebige, häufig benötigte Messwerte zur schnellen Anzeige zusammenzustellen.

Die Auswahl erfolgt im Bildschirm "Detail" unter "Benutzer - Bildschirm". Hier ist dann für jeden Anzeigewert die zugehörige Modbus-Adresse einzugeben. Diese findet man, indem man im Bildschirm "Detail" zu der jeweiligen Größe navigiert und diese anklickt.

#### **5.1.9 Detail: Liste aller Messwerte und Parameter des GC 9300**

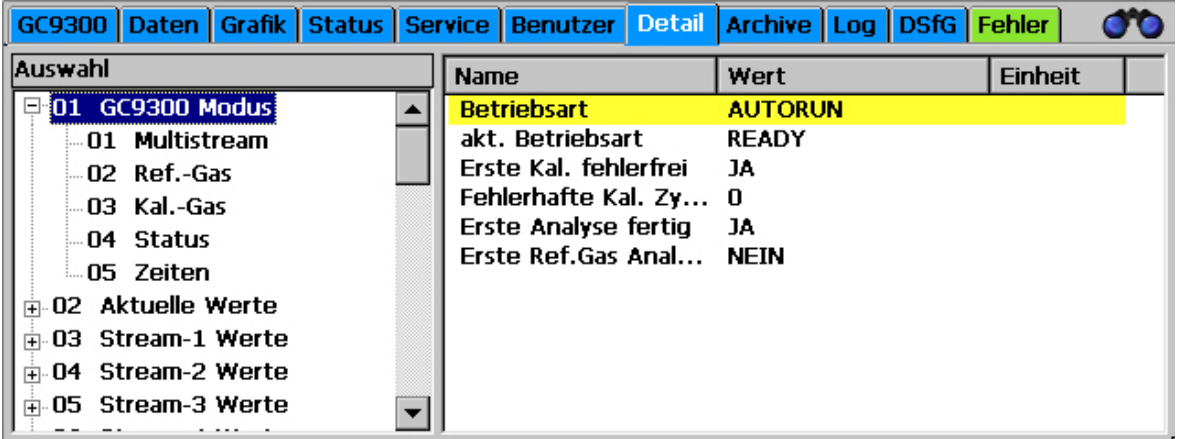

Hier findet sich eine Liste aller Messwerte, Parameter und Betriebsarten. Die Werte sind strukturiert in 3 Ebenen und können über dieses Menü auch geändert werden. Im linken Fenster wird in den oberen beiden Ebenen navigiert, im rechten Fenster werden dann die jeweiligen Parameter und Messwerte angezeigt.

Wird im rechten Fenster ein Parameter angeklickt, öffnet sich ein Fenster zur Parameteränderung:

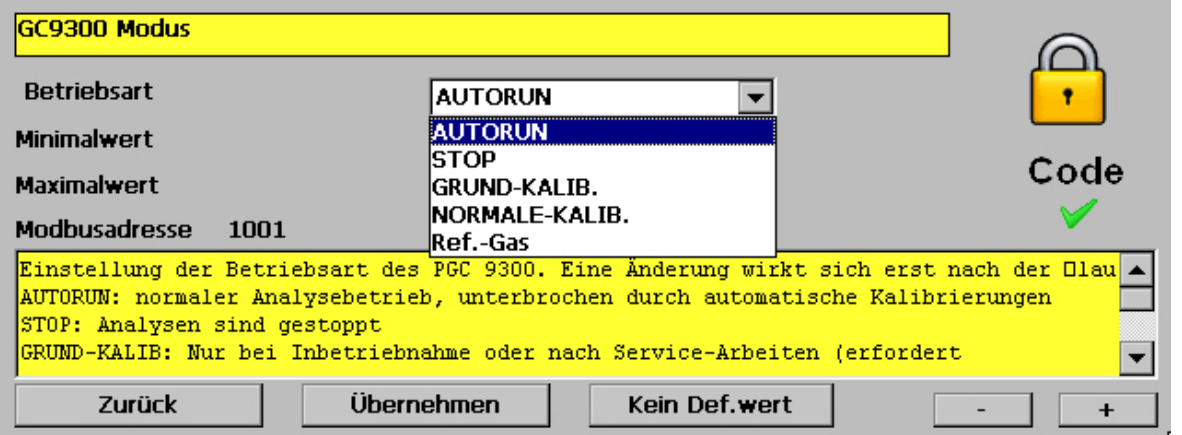

Dieses Fenster enthält, je nach Art des Parameters, entweder Felder zur Eingabe von Zahlenwerten oder Auswahlfelder zum Ändern von Modi. Im obigen Beispiel ist es die Betriebsart, die auf diese Weise eingestellt werden kann. In dem gelben Feld darunter steht jeweils eine kurze Beschreibung des Parameters, eventuell mit zusätzlichen Hinweisen.

Mit den Schaltflächen "-" und "+" wechselt man zum vorherigen bzw. nächsten Parameter in der aktuellen Ebene.

Soll ein Zahlenwert oder Text eingegeben werden, so öffnet sich dazu ein Tastaturfeld, sobald man auf das entsprechende Eingabefeld klickt:

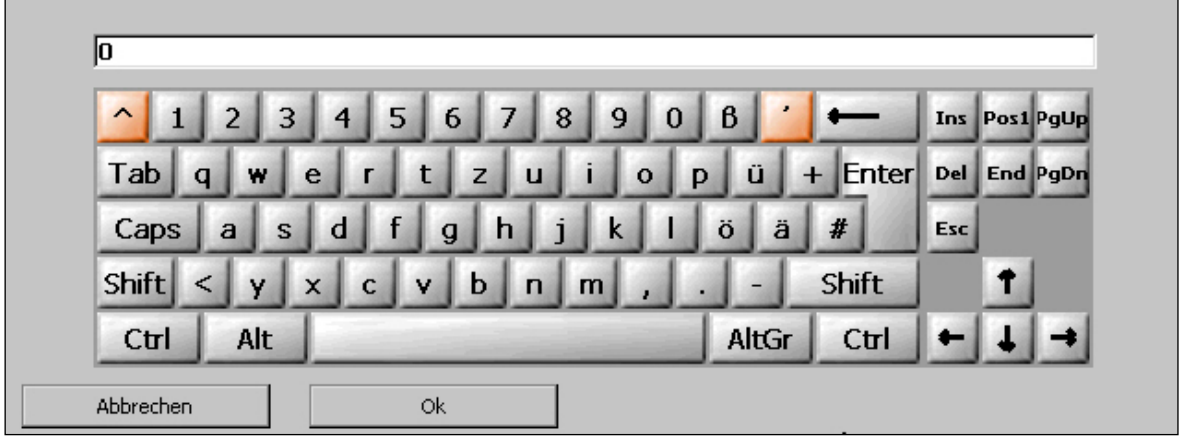

## **5.1.10 Archive: Anzeige der Archiveinträge**

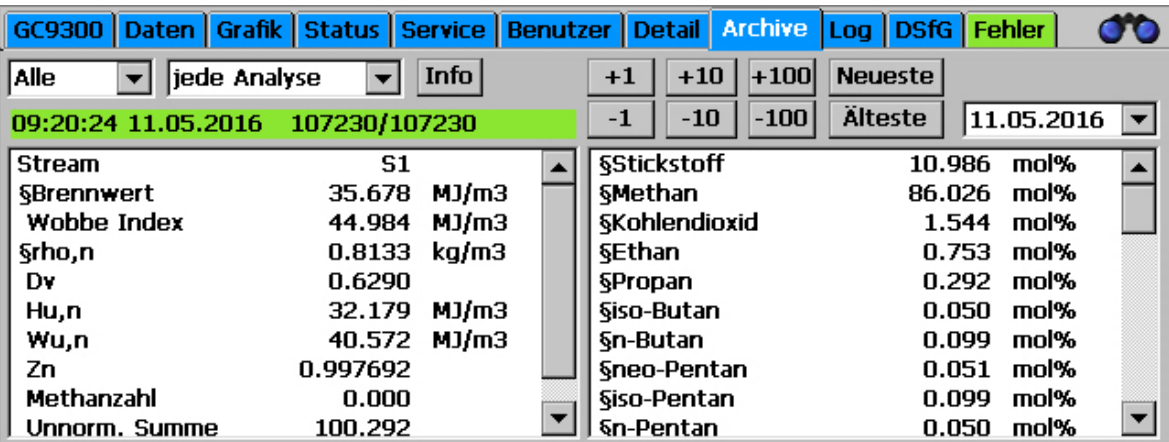

Auf diesem Bildschirm lassen sich sämtliche Archiveinträge sichten. Es lässt sich auf diesem Bildschirm jeweils ein Datensatz mit Gaskomponenten und berechneten Größen anzeigen. Mit den Auswahlfeldern lassen sich die gewünschten Daten wie folgt herausfiltern:

#### **Auswahlfeld links:**

- **Alle** alle durchgeführten Analysen, d. h. auch Kalibrier- und Referenzgas
- **S1** Gasstrom 1
- **S2** Gasstrom 2
- **S3** Gasstrom 3
- **S4** Gasstrom 4
- **Ref** Referenzgas
- **Kal** Kalibriergas
- **Skip** Analysen, die nicht verwendet werden

#### **Auswahlfeld Mitte:**

- **Jede Analyse** Anzeige der Einzelanalysen
- **Stunde** Anzeige der Stundenmittelwerte
- **Tag** Anzeige der Tagesmittelwerte
- **Monat** Anzeige der Monatsmittelwerte

#### **Auswahlfeld rechts:**

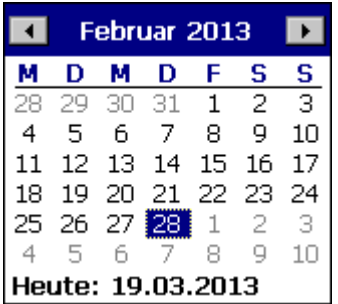

Es öffnet sich ein Kalenderfeld, mit dem der Tag der archivierten Daten bequem ausgewählt werden kann.

Mit den **Schaltfeldern -100, -10, -1, +1, +10** und **+100** kann man dann jeweils einen bzw. 10 oder 100 Einträge vor und zurück springen.

# **5.1.11 Log: Anzeige der Logbücher**

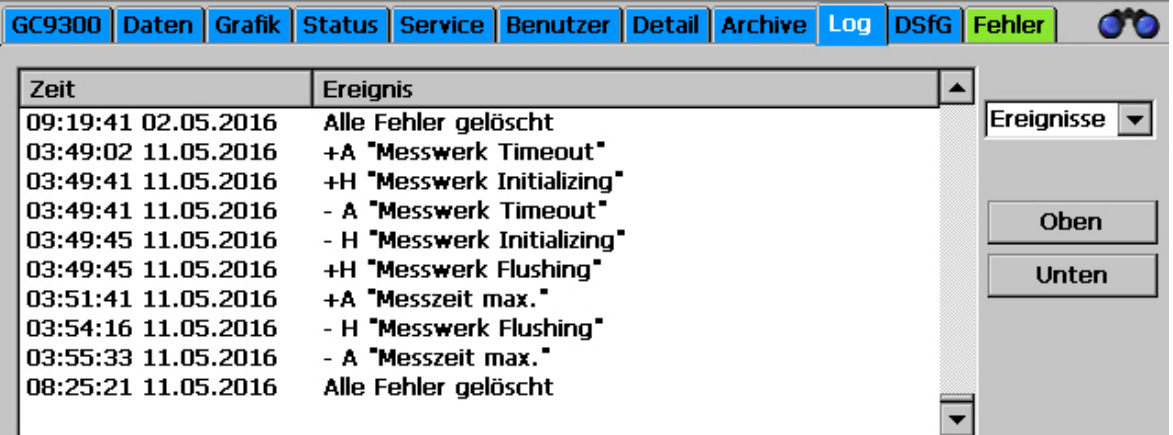

Auf diesem Bildschirm werden die Logbücher für den PGC angezeigt. Mit dem Auswahlfeld rechts lässt sich umschalten:

**Ereignisse:** Alle Ereignisse wie z.B. kommende oder gehende Alarme mit Datum und Uhrzeit

**Parameter:** Alle Parameteränderungen mit Datum und Uhrzeit

#### **Hinweis**

**Es werde nur Parameter geloggt, die unter dem Codewort oder dem Eichschalter liegen.**

Handbuch GC 9300 · DE15.1 · 06.03.2024

## **5.1.12 DSfG - Archive: Anzeige der DSfG-Archive**

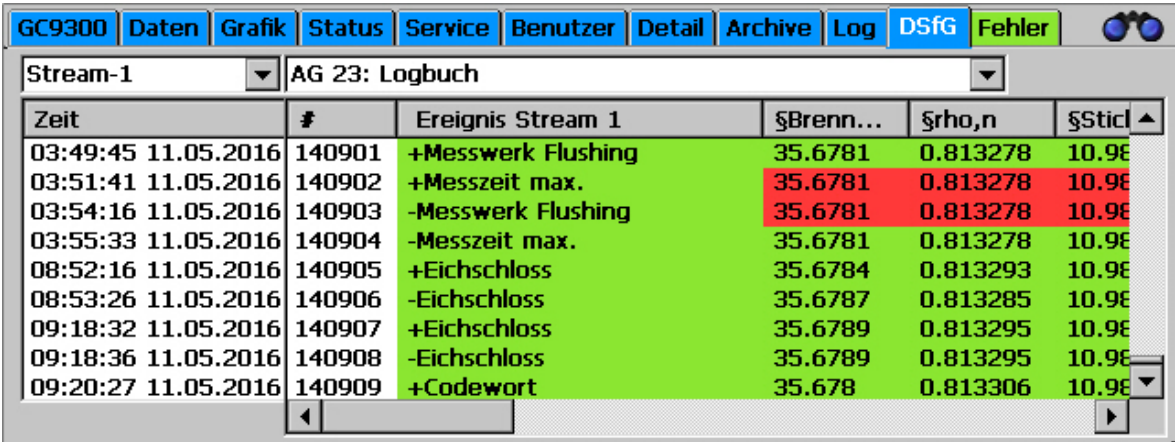

Auf dem Bildschirm "DSfG - Archive" können die einzelnen DSfG-Archivgruppen eingesehen werden. Die Archivgruppen existieren jeweils für Stream1 – Stream4.

## **5.1.13 DSfG - Löschen: Löschen der DSfG-Archive**

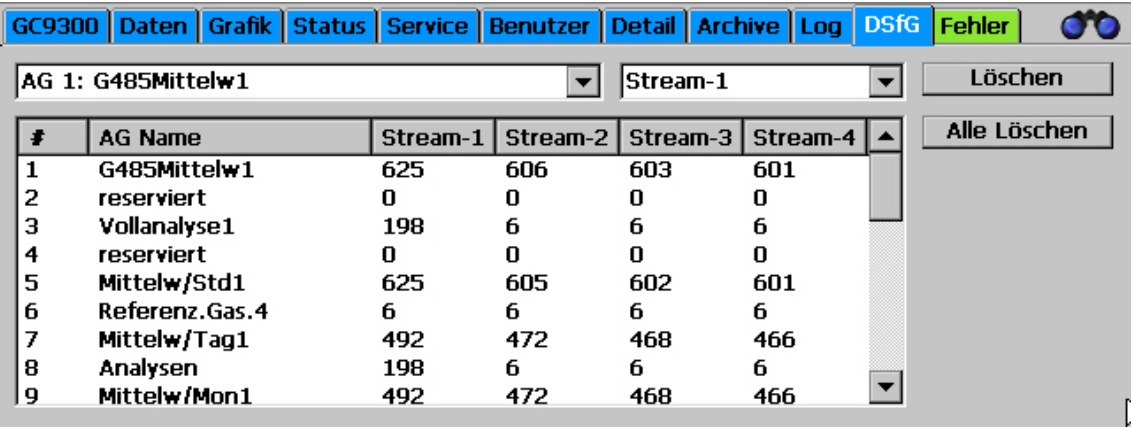

Auf dem Bildschirm "DSfG - Löschen" können die einzelnen DSfG-Archive streamweise gelöscht werden. Dazu muss der Eichschalter geöffnet werden und der Eich-Schutz erlischt. Er muss von einem Eichbeamten erneut eingerichtet werden.

# **5.1.14 Fehler: Anzeige der Fehlermeldungen mit Datum und Uhrzeit**

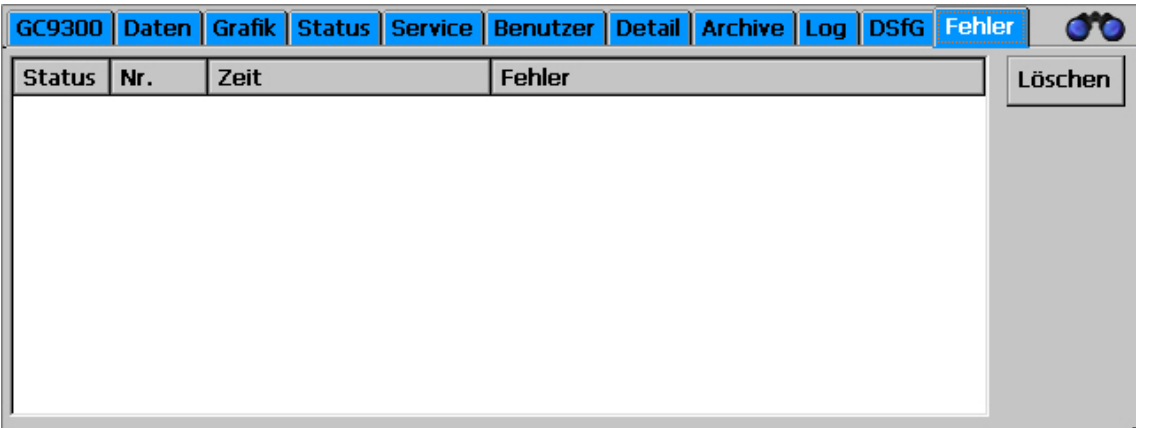

Alle zuletzt aufgetretenen und noch nicht quittierten Fehler werden angezeigt. Fehlermeldungen, die nicht mehr anliegen (grün), können hier gelöscht werden. Fehler mit rotem Hintergrund sind Alarme (A), d.h. die eichamtliche Messung ist gestört, Fehler mit gelbem Hintergrund sind Warnungen (W), d.h. die eichamtliche Messung ist nicht beeinträchtigt, Hinweise (H) mit lilafarbenem Hintergrund sind Informationen, die nicht im Zusammenhang mit Fehlern stehen.

Der Reiter wird bei Anzeige eines anderen Bildschirms in der Farbe des höchsten anstehenden Fehlers angezeigt:

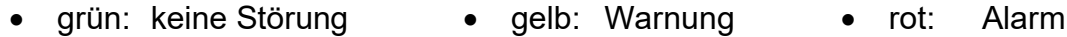

# **5.2 Bedienungsbeispiele**

#### **5.2.1 Codezahl eingeben**

Zur Änderung vieler Parameter muss zunächst die Codezahl eingegeben werden, die Werkseinstellung ist 99999999. Gehen Sie dazu wie folgt vor:

- I. Gehen Sie in den Bildschirm "Detail" und scrollen Sie im linken Fenster nach unten bis "Benutzer" erscheint.
- II. Klicken Sie jetzt auf das Wort "Benutzer", dann im rechten Fenster auf "Codewort".
- III. Geben Sie die Codezahl über die angezeigte Tastatur ein.
- IV. Schließen Sie die Eingabe mit einem Klick auf die Schaltfläche "OK" ab.
- V. Klicken Sie auf die Schaltfläche "Übernehmen".

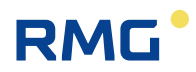

VI. Verlassen Sie das Parametrierfenster über die Schaltfläche "Zurück".

#### **5.2.2 Betriebsart ändern**

Zur Änderung der Betriebsart muss zunächst die Codezahl eingegeben werden. Bleiben Sie im Bildschirm "Detail" und gehe Sie wie folgt vor:

- I. Scrollen Sie im linken Fenster ganz nach oben.
- II. Klicken Sie auf "GC 9300 Modus".
- III. Klicken Sie im rechten Fenster auf "Betriebsart"
- IV. Wählen Sie im Auswahlfeld die gewünschte Betriebsart aus.
- V. Klicken Sie auf die Schaltfläche "Übernehmen".
- VI. Verlassen Sie das Parametrierfenster über die Schaltfläche "Zurück".

#### **Es stehen folgende Betriebsarten zur Auswahl:**

**AUTORUN** Normaler Analysenbetrieb. Es wird eine Analyse nach der anderen ausgeführt, unterbrochen durch die automatischen Kalibrierungen.

**STOP** Mess- und Kalibrierbetrieb sind ausgeschaltet.

**GRUND-KALIB.** Grundkalibrierung für Inbetriebnahme und für RMG-Service. Eine Grundkalibrierung darf nicht während des normalen Analysenbetriebs durchgeführt werden.

- **NORMALE-KALIB.** Manuelle Kalibrierung, die jederzeit gestartet werden kann und dieselbe Wirkung hat, wie eine automatische Kalibrierung und bis zu 20 Minuten dauert. Nach Beenden der Kalibrierung wird automatisch auf AUTORUN umgeschaltet.
- **REF-GAS** Referenzgasanalyse, d.h. der Referenzgaseingang zur Analyse von Prüfgas oder einer Gasprobe wird zugeschaltet. Der PGC bleibt so lange in diesem Modus, bis er wieder umgestellt wird oder bis die angegebene maximale Anzahl Referenzgasanalysen durchgeführt wurden.

Nach dem Wechsel der Betriebsart, wird die gerade durchgeführte Analyse oder Kalibrierung noch beendet und die Umschaltung erfolgt im unmittelbaren Anschluss daran.

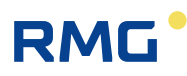

# **5.2.3 Stromausgang programmieren**

Zum Programmieren eines Stromausgangs muss zunächst die Codezahl eingegeben werden. Bleiben Sie im Bildschirm "Detail" und gehe Sie wie folgt vor:

- Navigieren Sie im Menü des Bildschirms "Detail" zu dem Messwert, den Sie über den Stromausgang ausgeben wollen.
- Klicken Sie im rechten Fenster auf den Namen des Messwerts, um im Parametrierbildschirm die Modbus-Adresse abzulesen. Verlassen Sie den Parametrierbildschirm mit "Zurück".
- Scrollen Sie im linken Fenster zu "Ein- und Ausgänge" und klicken Sie darauf.
- Scrollen Sie weiter nach unten und wählen Sie einen der 4 Stromausgänge aus.
- Wählen Sie im rechten Fenster "Betriebsart" und wählen Sie die gewünschte Betriebsart des Stromausgangs aus, z. B. 4-20 mA.
- Wählen Sie im rechten Fenster "Auswahl" und tragen Sie im Parametrierbildschirm unter "Auswahl" die Modbus-Adresse des auszugebenden Messwerts ein.
- Schließlich sind noch die Grenzen einzutragen. "Physik. Min. Wert" ist der gemessene Wert, bei dem der minimale Strom (0 oder 4 mA), ausgegeben werden soll, "Physik. Max. Wert" ist der gemessene Wert für den maximalen Strom (20 mA).
- Grenzwertverletzung sollte, sofern der Stromausgang nicht für eichamtliche Übertragung verwendet wird, auf "WARNUNG" gesetzt werden.

#### **5.2.4 Werte für Wartungsbucheintrag ablesen**

Für den Eintrag ins Wartungsbuch sind folgende Werte abzulesen:

- Trägergasdruck
- Messgasdruck
- Säulentemperatur (optional)
- Säulendruck (optional)

Diese Werte finden Sie im Bildschirm "Detail":

• Wählen Sie im linken Fenster "Messwerk - Analysengasdruck". Der Messgasdruck wird rechts in der 1. Zeile angezeigt.

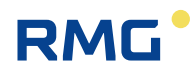

- Wählen Sie im linken Fenster "Messwerk Trägergas-I". Der Trägergasdruck wird rechts in der 1. Zeile angezeigt.
- Wählen Sie im linken Fenster "Messwerk Säule-1". Im rechten Fenster werden Druck und Temperatur für die Säule 1 angezeigt.
- In "Messwerk Säule-2" und ggf. "Messwerk Säule-3" finden Sie die Werte für weitere Säulen.

Einfacher lassen sich diese Werte ablesen, wenn das gelbe Feld (Messwerk-Status Feld) im "Home" Bildschirm berührt wird.

# **5.3 Ausheizen**

Nach längeren Standzeiten oder wenn die Möglichkeit besteht, dass Verunreinigungen durch undefinierte Gasgemische in das Messwerk gelangt sein können, empfiehlt sich ein Ausheizen des Messwerks, der diese Verunreinigungen beseitigen kann.

#### **Hinweis**

**Nehmen Sie gegebenenfalls Rücksprache mit dem Service von RMG, bevor Sie einen Ausheizvorgang starten.**

#### **5.3.1 Ausheizvorgang**

Ab der Version V1.610-081 gibt es unter dem Kapitel *14 Messwerk* das neue Unterkapitel *14.10 Ausheizen*.

Hier kann die Dauer des Ausheizvorgangs eingegeben werden. Dieser Wert liegt unter dem Benutzercodewort und kann Werte zwischen 180 Minuten und 1080 Minuten annehmen. Defaultmäßig ist dieser Wert auf 180 Minuten eingestellt. Die folgende Abbildung zeigt die Matrix aus der Benutzersicht.

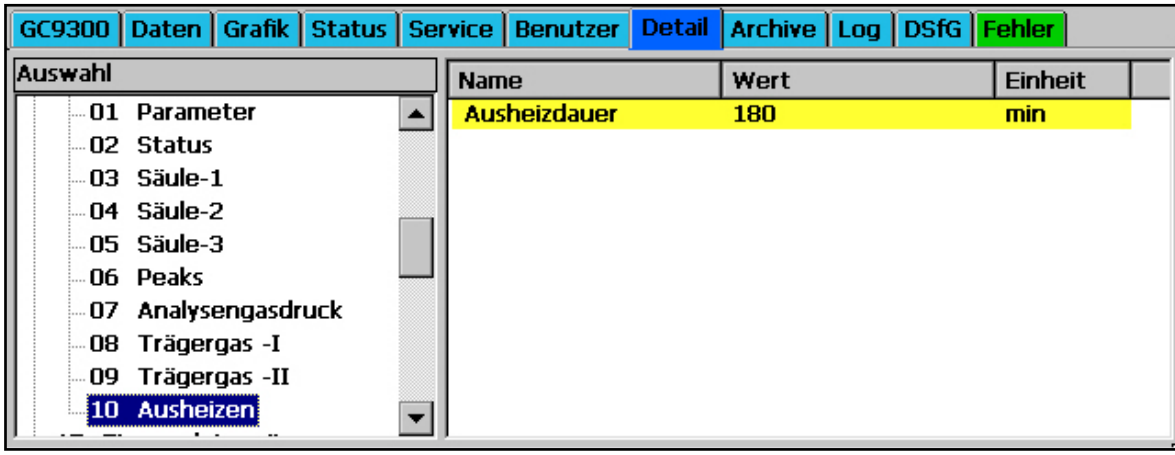

In dem Unterkapitel *14.10 Ausheizen* gibt es noch weitere Matrixelemente, die im Benutzerprofil *ANWENDER* jedoch nicht sichtbar sind. Diese zusätzlichen Matrixelemente sind nur für den Service sichtbar.

Bevor ein Ausheizvorgang gestartet werden kann, muss die aktuelle Messmethode aus dem Messwerk im GC9300-Controller gesichert werden. Dies kann mit Hilfe des Matrixelements *Upload Messmethode* im Unterkapitel *14.10 Ausheizen* durchgeführt werden.

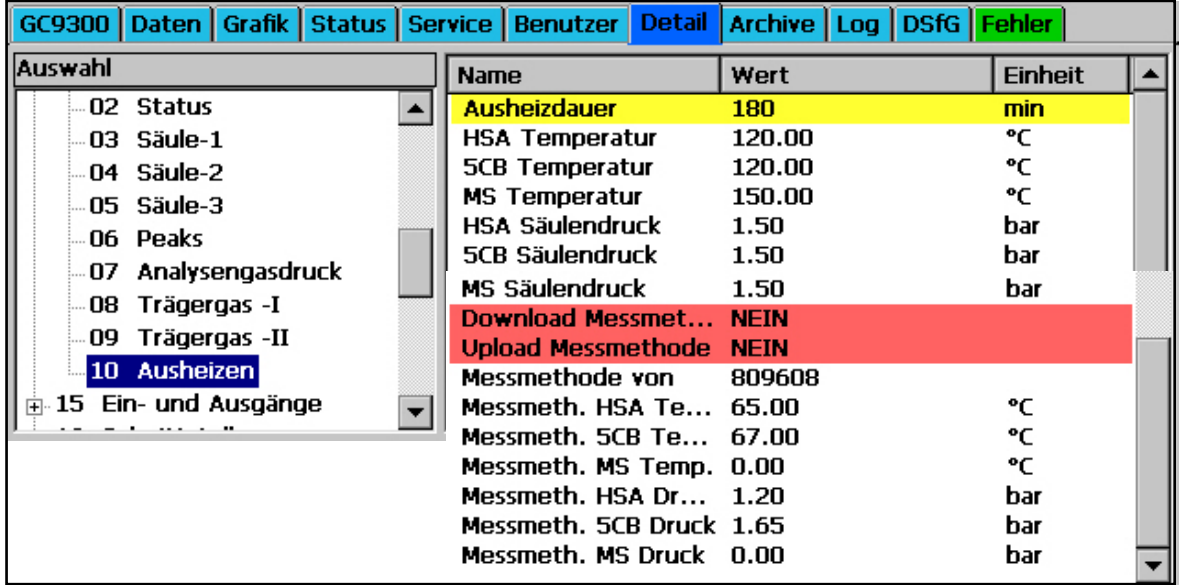

Die folgende Abbildung zeigt die Matrix aus *Entwicklersicht.* 

Die Servicefunktionen *Messwerk ausheizen* kann im Service-Dialog gestartet werden. Um eine Servicefunktion ausführen zu können, muss der Eichschalter geöffnet sein.

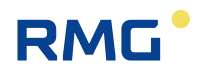

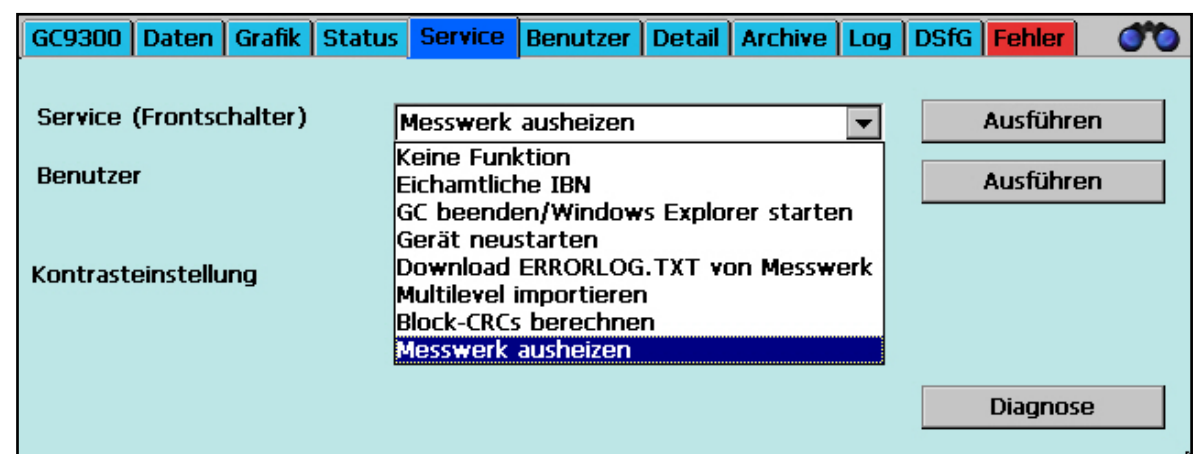

Um den Ausheizvorgang zu starten, müssen einige Voraussetzungen erfüllt sein:

- Die Parameter der Messmethode müssen für das angeschlossene Messwerk im GC9300-Controller gespeichert sein. (Matrixelement *Upload Messmethode*)
- Das Messwerk muss mit der Säulenanordnung HSA 5CB MS bestückt sein.
- Die Betriebsart muss auf STOP stehen.
- Der Trägergasdruck muss in Ordnung sein. (Bei PGC9304 Trägergas-1 und -2.)
- Der Eichschalter muss geöffnet sein, damit die Servicefunktion gestartet werden kann.

Zudem müssen die Einstellungen des Ausheizvorgangs bestätigt werden:

- Säulentemperaturen
- **Säulendrücke**
- Gesamtdauer des Ausheizvorgangs
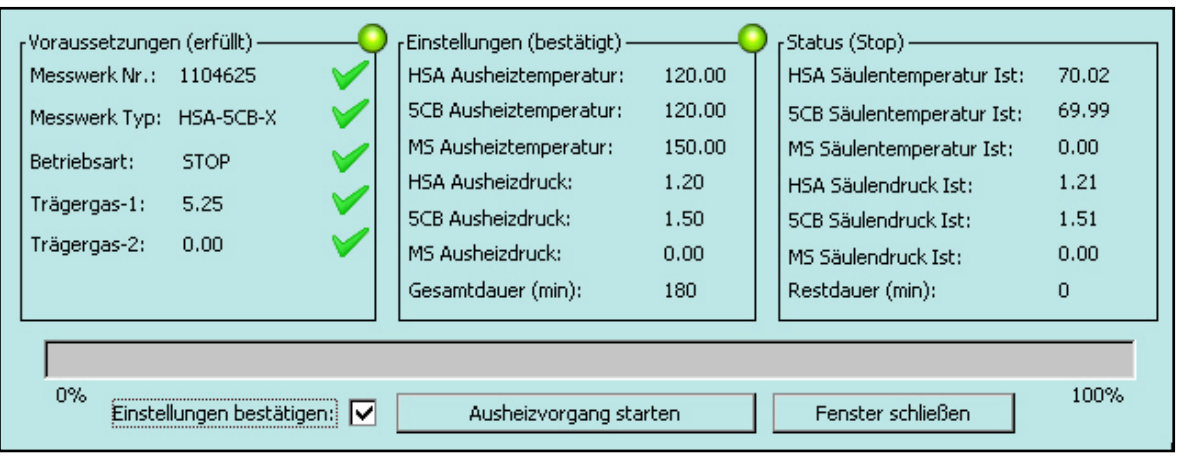

### **Hinweis**

**Nach dem der Ausheizvorgang gestartet wurde, kann der Dialog nicht mehr verlassen werden.**

Während dem Ausheizvorgang gibt es auf diesem Dialog Statusanzeigen, die eine einfache Überwachung des Vorgangs ermöglichen:

- o Aktuelle Säulentemperaturen
- o Aktuelle Säulendrücke
- o Restdauer des Ausheizvorgangs
- o Fortschrittsanzeige
- o Statusanzeige ("Ausheizen", "Abkühlen" und "Equilibrieren")

### Der Ausheizvorgang läuft an, sobald "Ausheizvorgang starten" zweimal be**stätigt wurde.**

Über den orangenen Button kann der Ausheizvorgang abgebrochen werden. Um den Ausheizvorgang abzubrechen muss "Ausheizen Abbrechen" zweimal bestätigt werden.

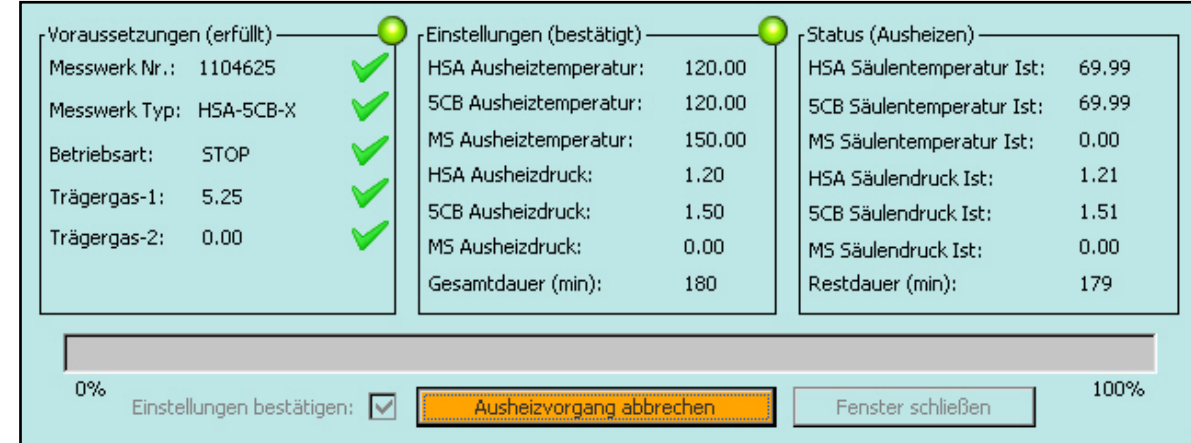

Nach dem Abbrechen des Ausheizvorgangs, wird sofort mit dem Abkühlen begonnen. Nun sind keine Aktionen und Eingriffe in den Abkühlprozess mehr möglich und die Abkühlzeit (immer 1 Stunde) muss abgewartet werden.

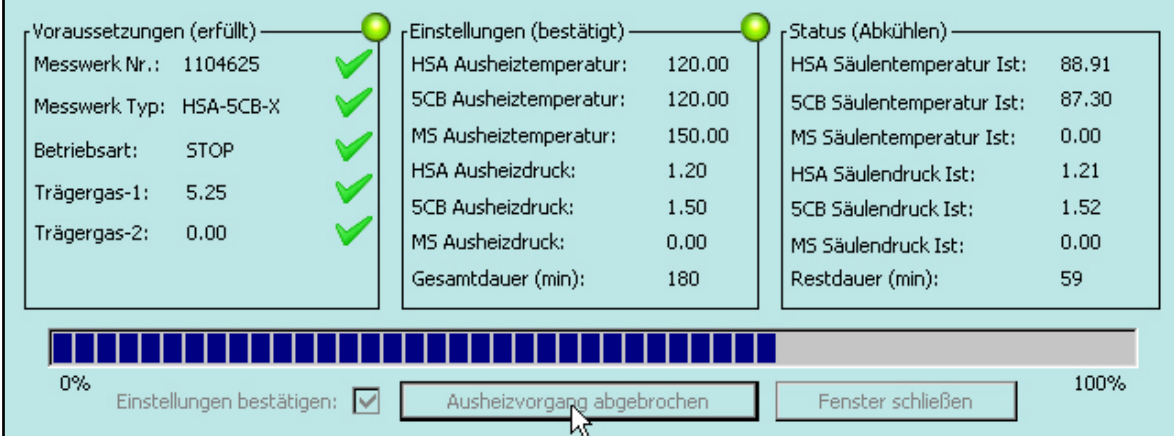

Nachdem das Abkühlen beendet ist, kann der Dialog wieder verlassen werden, unabhängig davon, ob der Ausheizvorgang frühzeitig abgebrochen wurde oder ob der Ausheizvorgang erfolgreich vollständig durchgeführt wurde.

Handbuch GC 9300 · DE15.1 · 06.03.2024

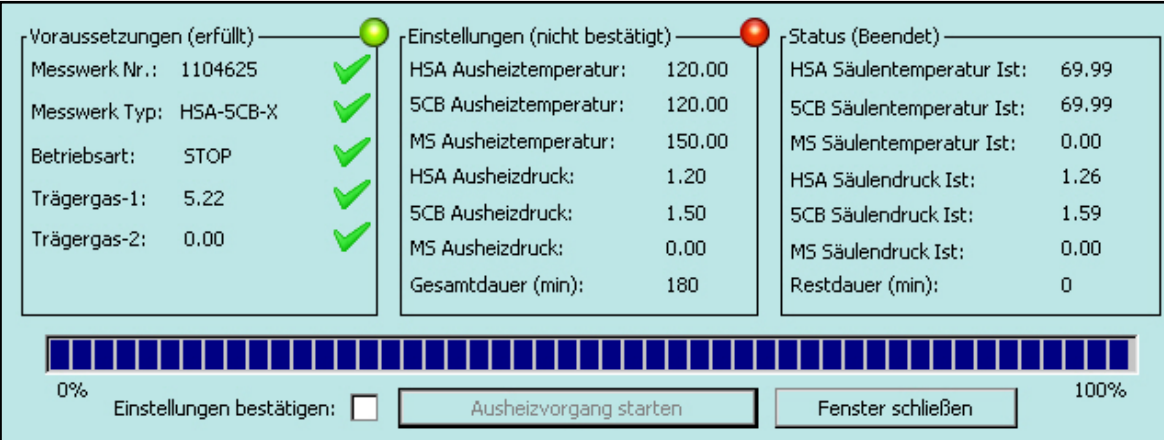

Alle Aktionen des Ausheizvorgangs wurden im Ereignislog mitgeloggt (die Zeitstempel entsprechen nicht einem realen Ablauf).

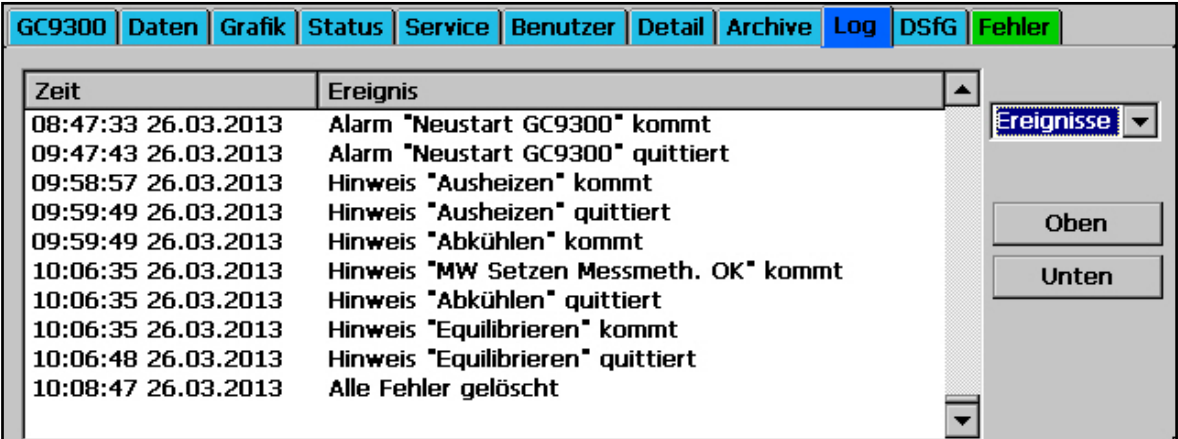

71

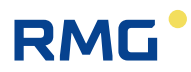

## **5.4 Retentionszeiten Überwachung**

Der GC9300-Controller bietet die Möglichkeit die Retentionszeit von Stickstoff zu überwachen und im Falle einer zu großen Änderung eine Warnung auszugeben.

Die Überprüfung findet rückwirkend nach der Zeit der **10.15.02 Anlaufüberbrückung** (im unteren Beispiel 60 Tage) statt. Es werden die Zeit der **10.15.03 Summationszeit** (10 Tage) vor der Anlaufüberbrückung und der gleiche Zeitraum davor miteinander verglichen.

Bezogen auf die hier im dargestellten Beispiel gewählten Zeiten würden die gemittelten Retentionszeiten der Zeitraum von Tag 41 bis 50 verglichen mit der gemittelten Retentionszeit im Zeitraum von Tag 51 bis 60. Diese so ermittelten Zeiten dürfen nur sehr wenig voneinander abweichen.

### **Hinweis**

**Empirische Untersuchungen haben gezeigt, dass die relative Änderung der Retentionszeiten bei ca. -0,005 liegen sollte. Dieser Wert ist in Koordinate 10.15.04 Stickstoff Abweichung hinterlegt.** 

**Ist die Änderung höher, dann wird eine Warnung ausgegeben.** 

**Nehmen Sie bitte Kontakt mit dem Service von RMG auf.**

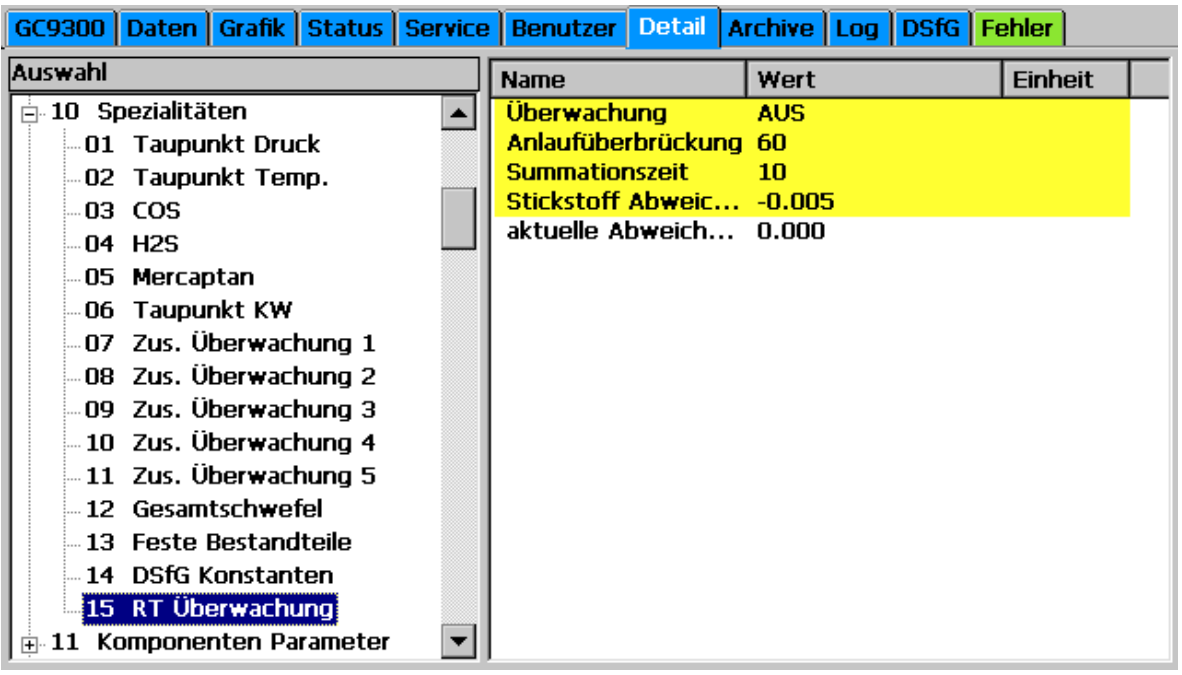

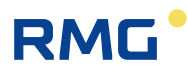

- 1. In Koordinate **10.15.01 Überwachung** wird die Überwachung aktiviert.
- 2. In Koordinate **10.15.02 Anlaufüberbrückung** wird die Zeit [in Tagen] eingestellt, in der die Überwachung noch keine Warnung ausgibt.
- 3. In Koordinate **10.15.03 Summationszeit** ist die Zeit [in Tagen], über die die gemessenen Retentionszeiten der Kalibrierläufe summiert werden
- 4. Die Koordinate **10.15.04 Stickstoffabweichung** gibt den Wert an, gegen den die berechnete Abweichung geprüft wird
- 5. In Koordinate **10.15.05 aktuelle Abweichung** steht die aktuelle berechneten Abweichung

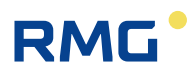

## **5.5 Archive sichten und Auslesen über Internet-Browser**

Besteht eine TCP/IP-Verbindung zwischen einem PC und dem Analysenrechner, so können die Archive mit einem beliebigen Internet-Browser ausgelesen und die Archivinhalte angezeigt werden. Die Archivinhalte können in den Dateiformaten html und csv abgespeichert werden. Dabei steht "csv" für "character-separated values", ein Format, das von MS Excel gelesen werden kann.

Um Zugriff auf die Archivdaten zu erhalten, müssen Benutzername und Passwort eingegeben werden. Der Benutzername ist immer "gcuser" und das Passwort kann unter "22: Archive u. Speicher - Passwort Web-Archive" eingestellt werden.

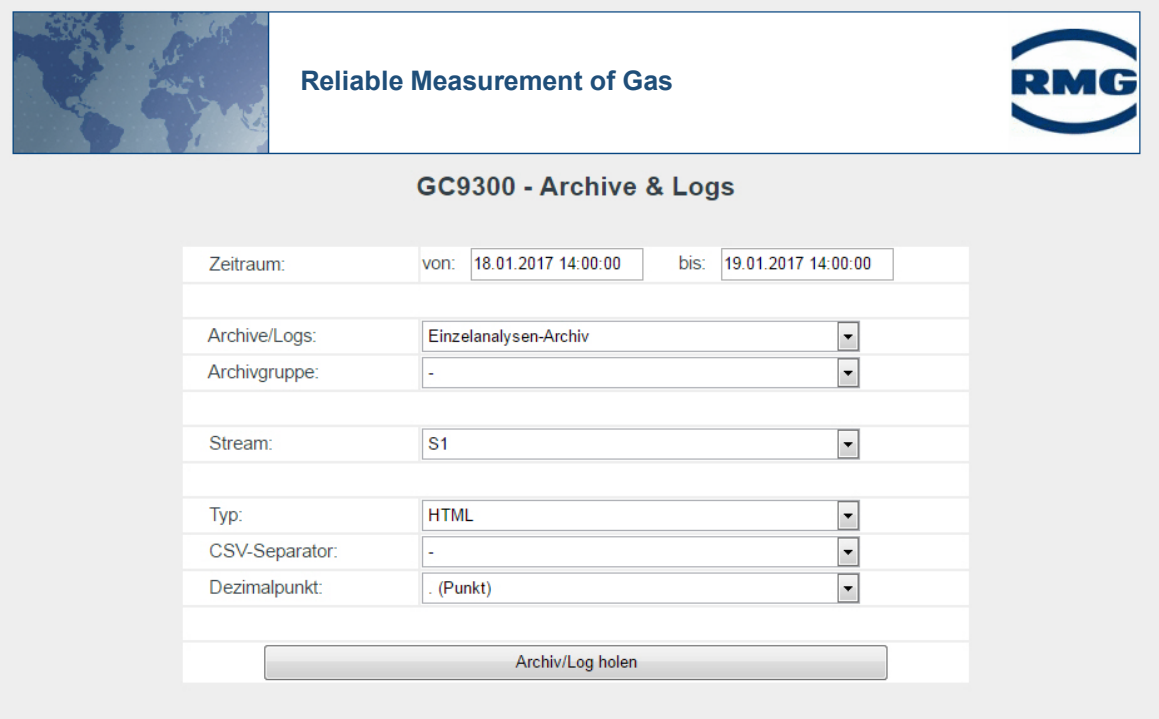

Das Auslesen und Sichten erfolgt über das folgende Auswahlfenster:

### **5.6 Bedienung mit RMGViewGC**

Alle notwendigen Informationen finden Sie im Handbuch RMGView<sup>GC</sup>. Dieses Handbuch können Sie von der RMG Homepage herunterladen.

[www.rmg.com](http://www.rmg.com/)

## **5.7 Fehlermeldungen**

Die Fehlermeldungen werden unterschieden in:

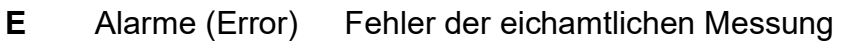

- Warnungen Fehler nichteichamtlicher Funktionen
- **W H** Hinweise Meldungen ohne Fehler

### **Fehlernummer**

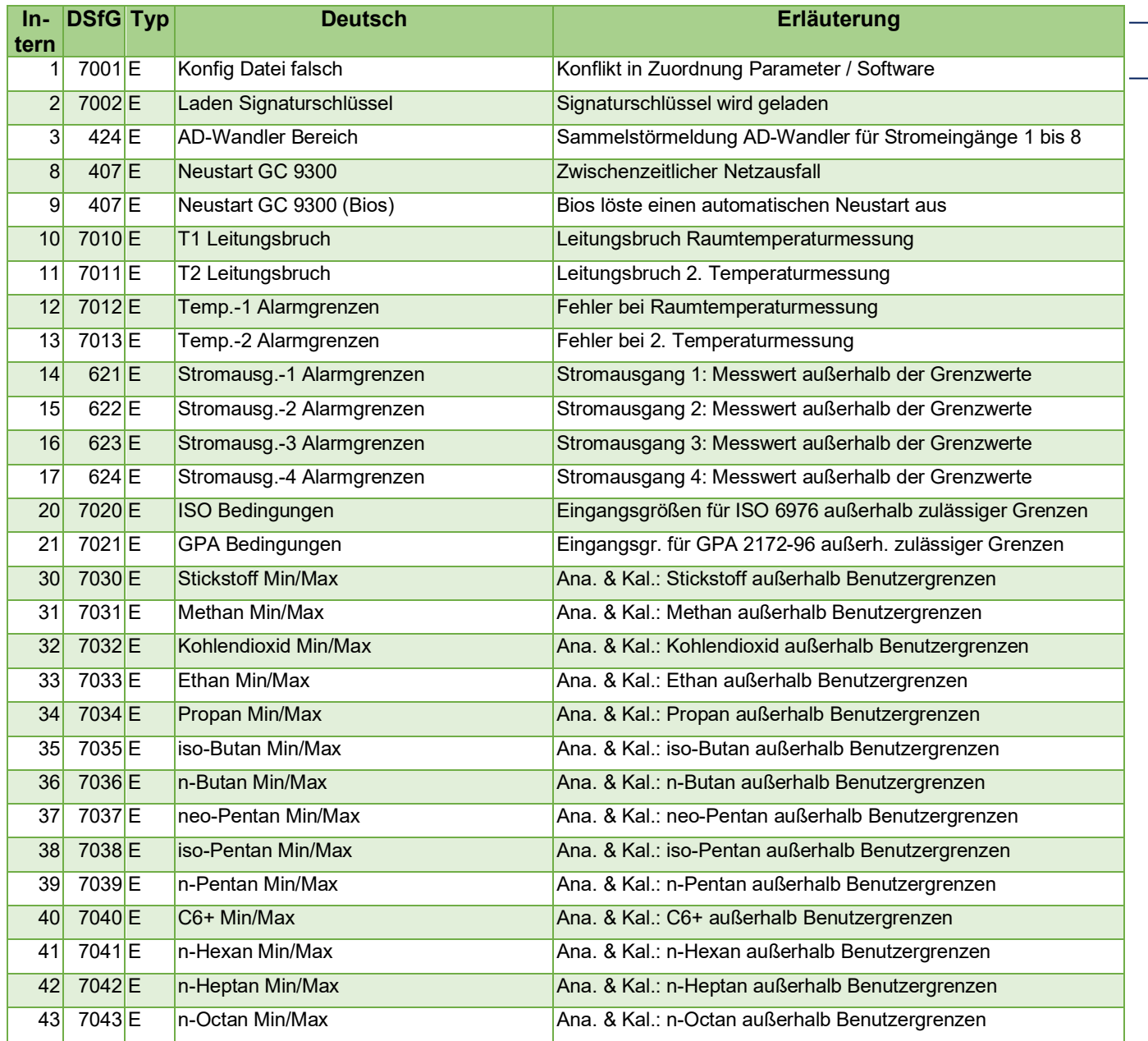

**In-** DSfG Typ

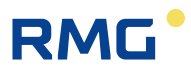

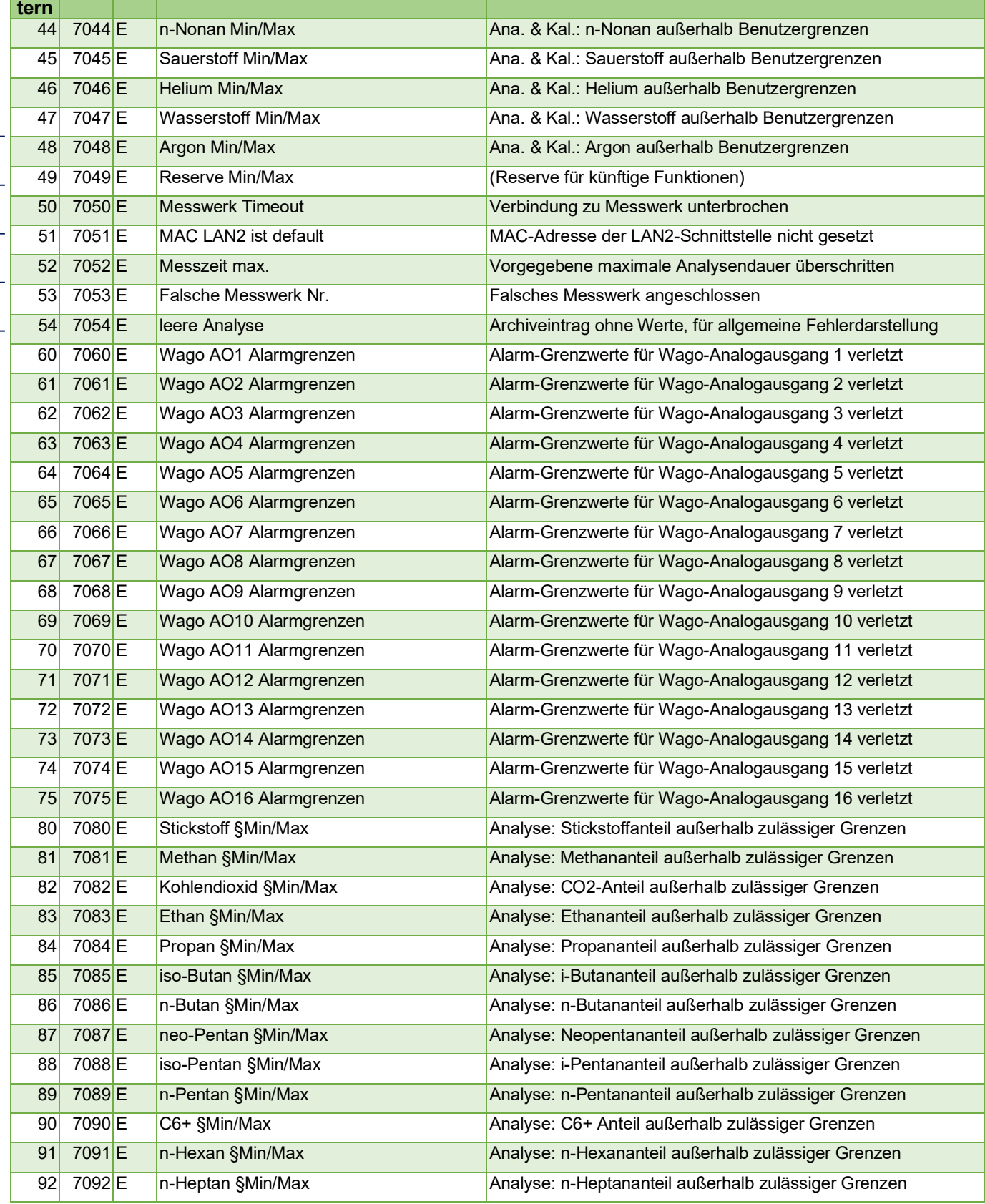

**Deutsch Erläuterung** 

. . . . . . . . . . . . . . . . . .

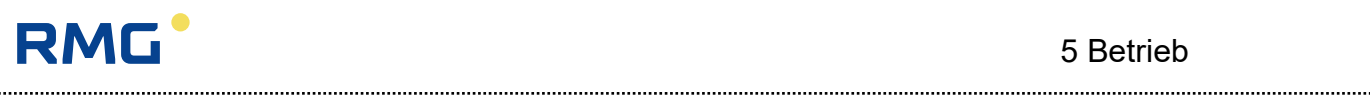

5 Betrieb

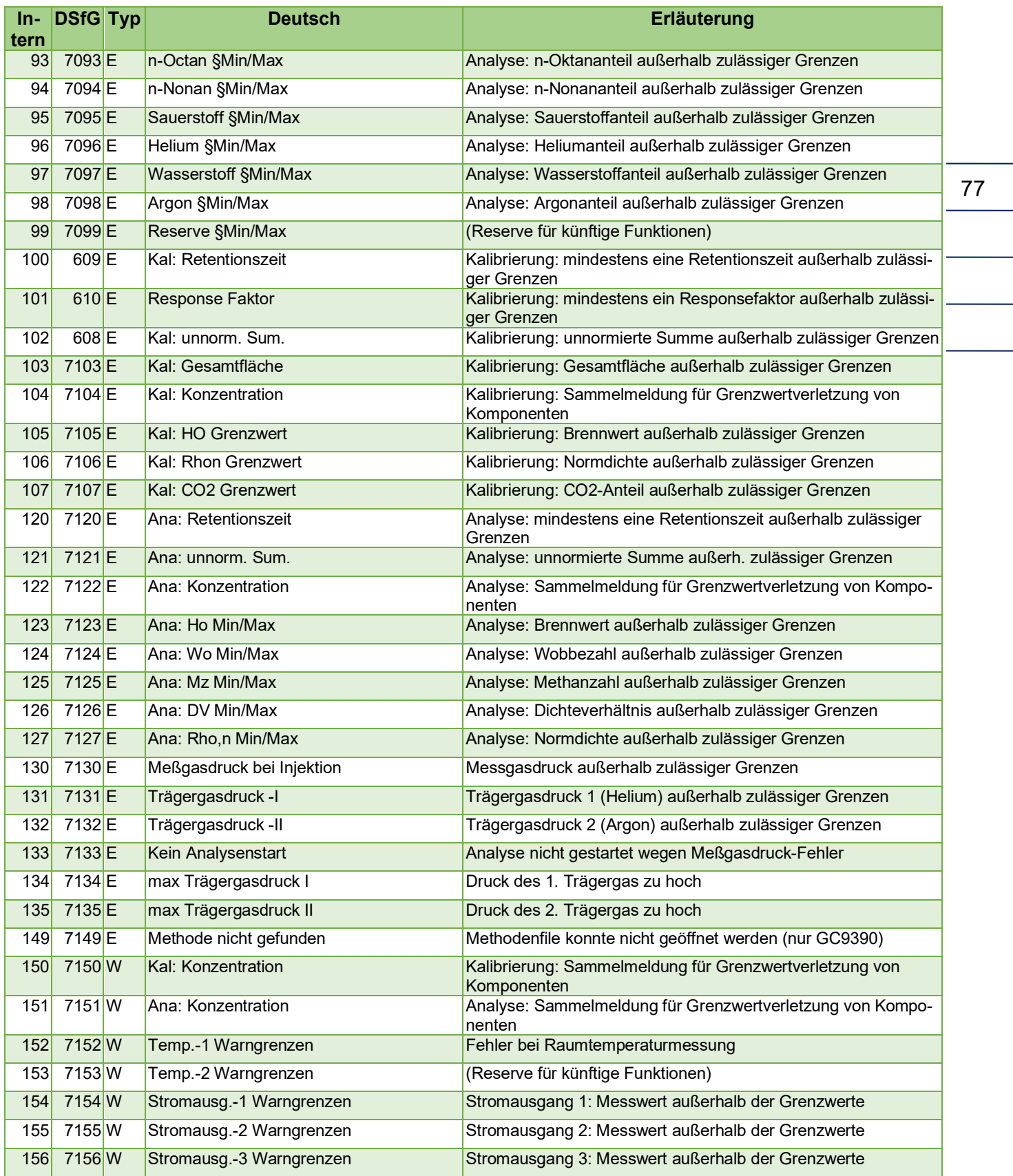

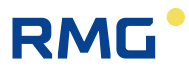

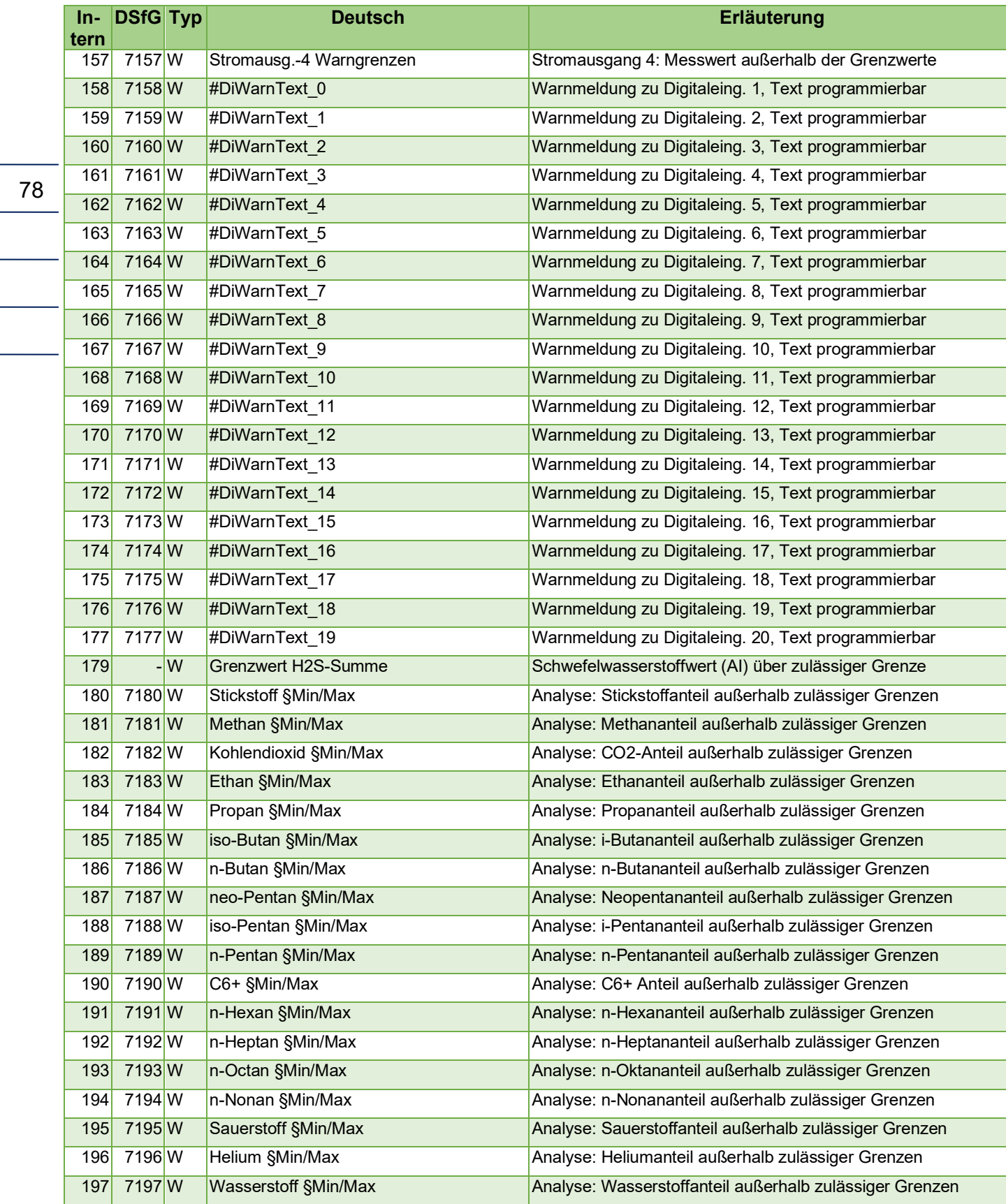

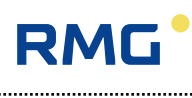

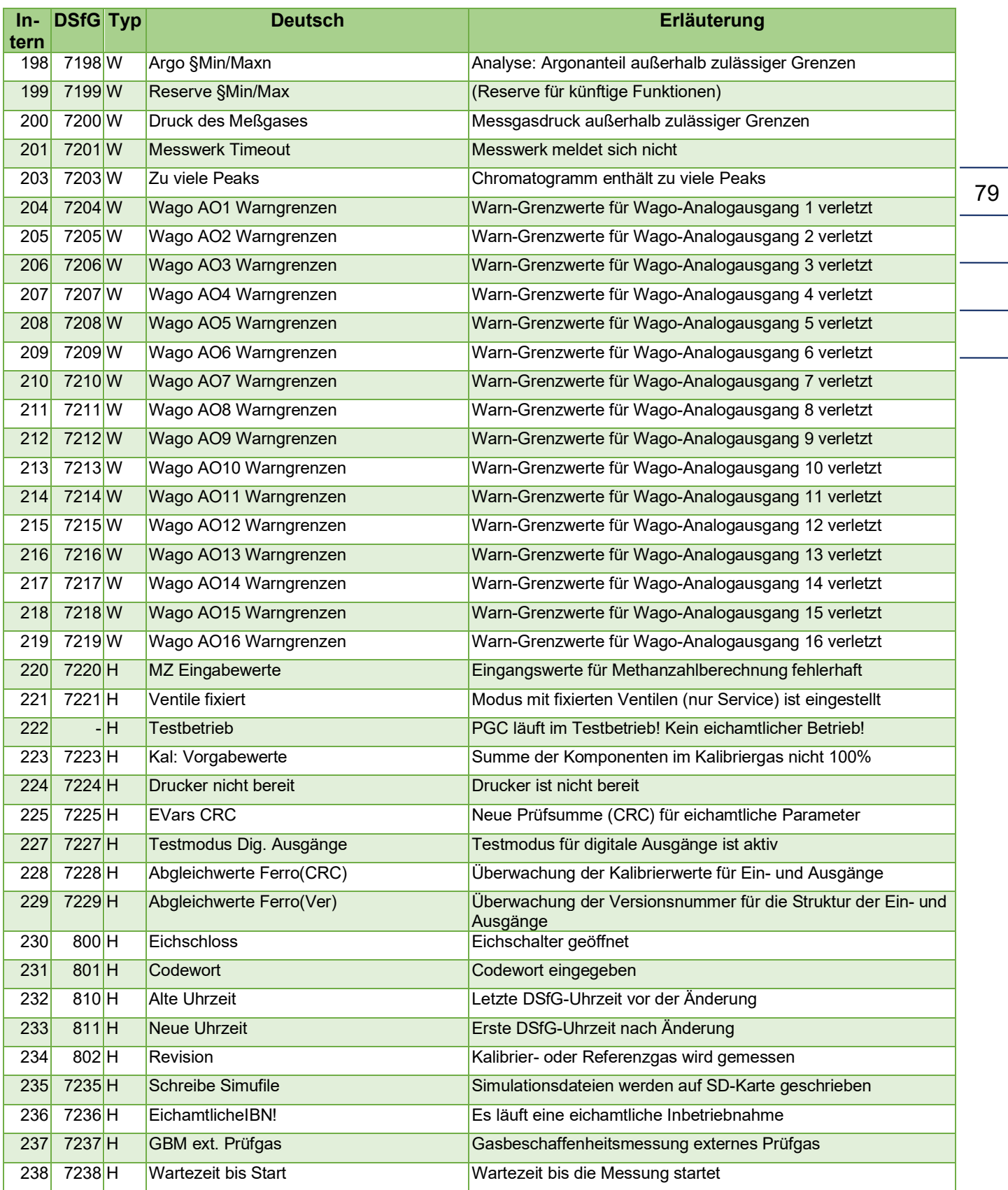

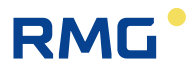

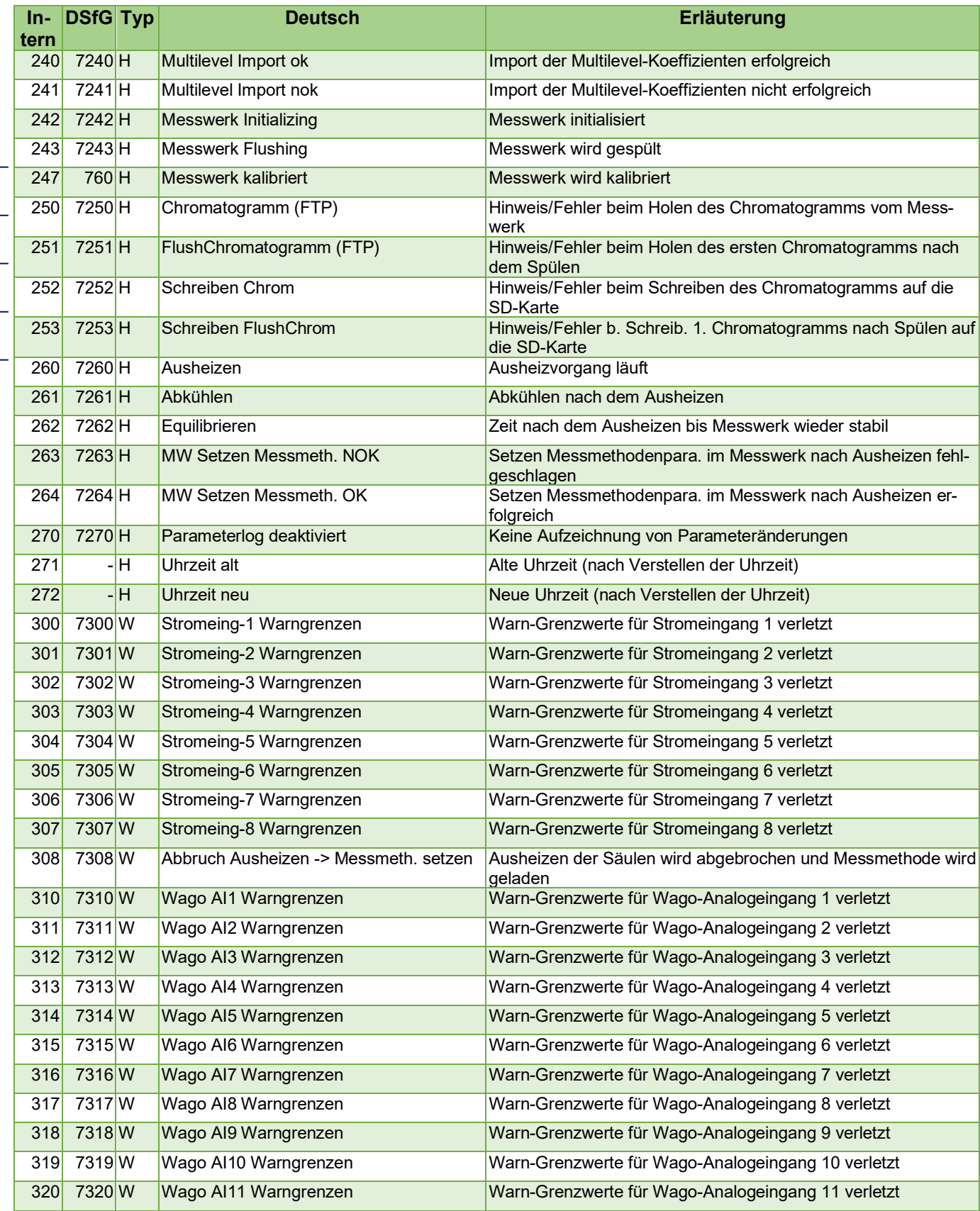

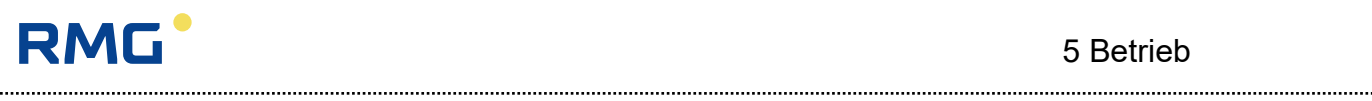

5 Betrieb

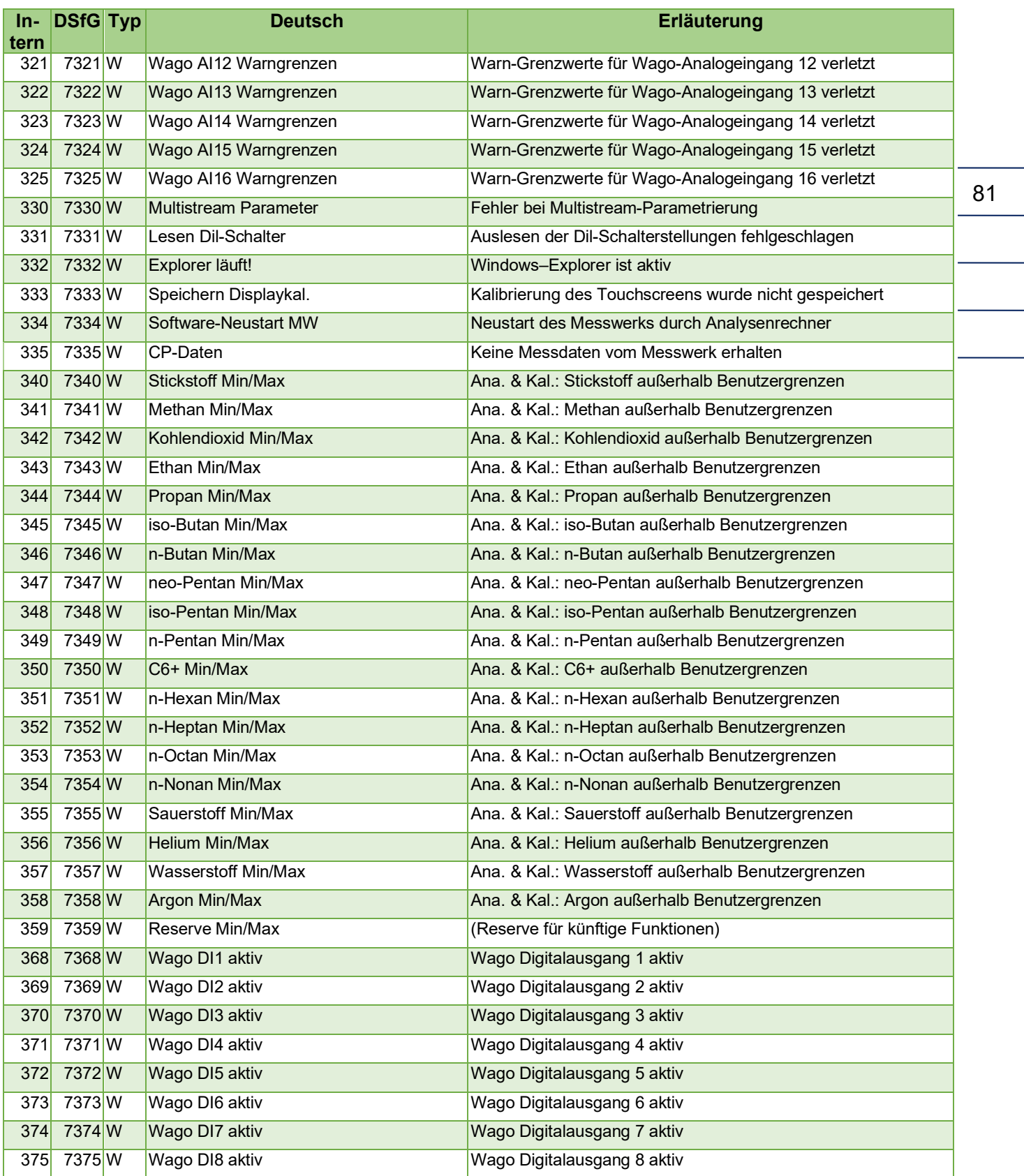

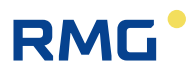

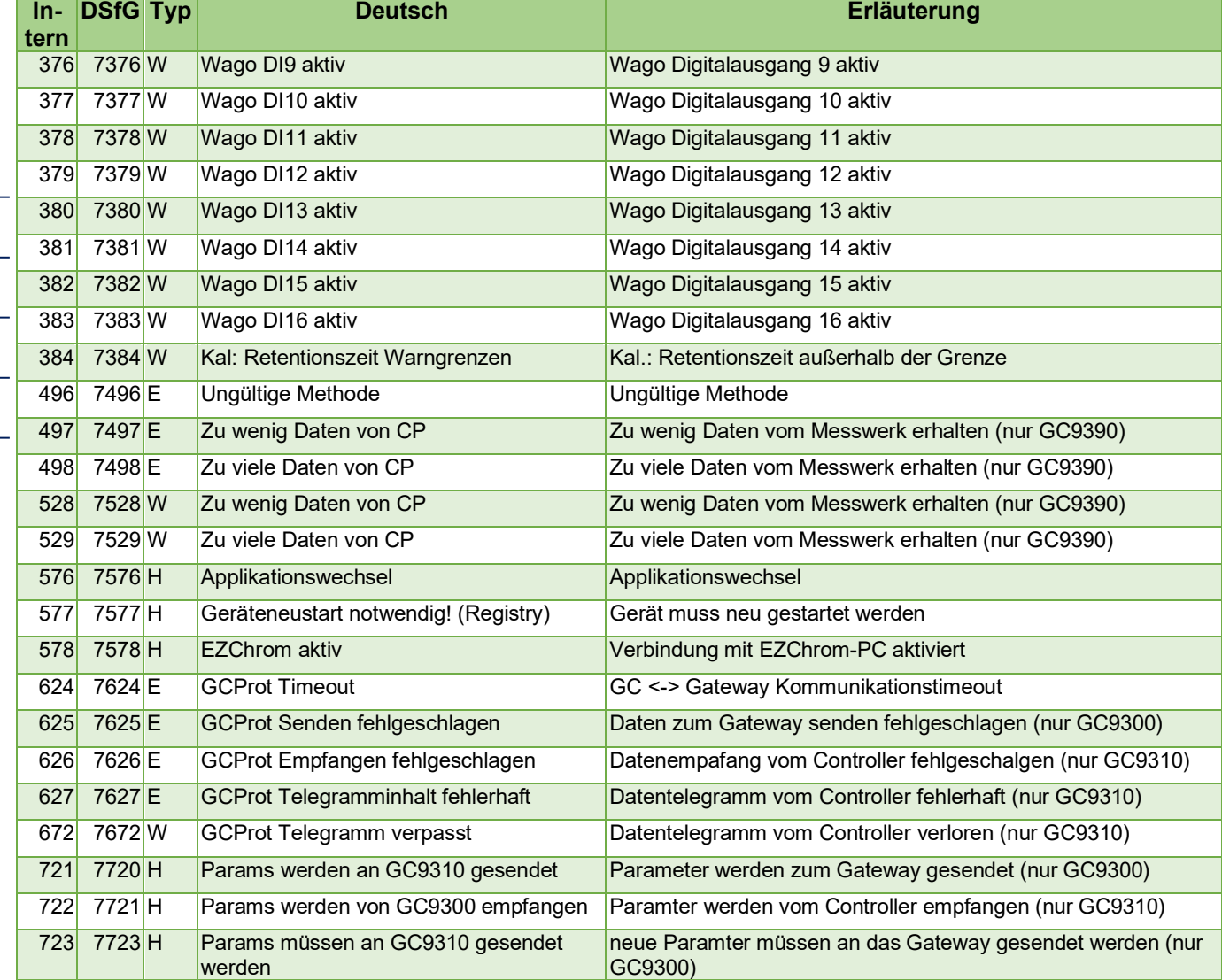

Einige Meldungen sind sowohl als Alarme als auch als Warnungen aufgelistet.

Bei den Stromausgängen kann eingestellt werden, ob sie eichamtlich verwendet werden (Alarm) oder nicht (Warnung).

Bei den Grenzwerten gibt es sowohl Warngrenzen (frei einstellbar über Codezahl) als auch Alarmgrenzen (einstellbar nur über Eichschalter).

 $\circ$ 

# **RMG**

# **6 Technische Daten**

Kern des GC 9300 ist ein "embedded PC", also PC-Technik mit einem Standard-Prozessor und einer Standard-Speicherkarte. Das Betriebssystem ist Windows-CE 6.0, wie es unter anderem in Palmtops und Navigationsgeräten verwendet wird.

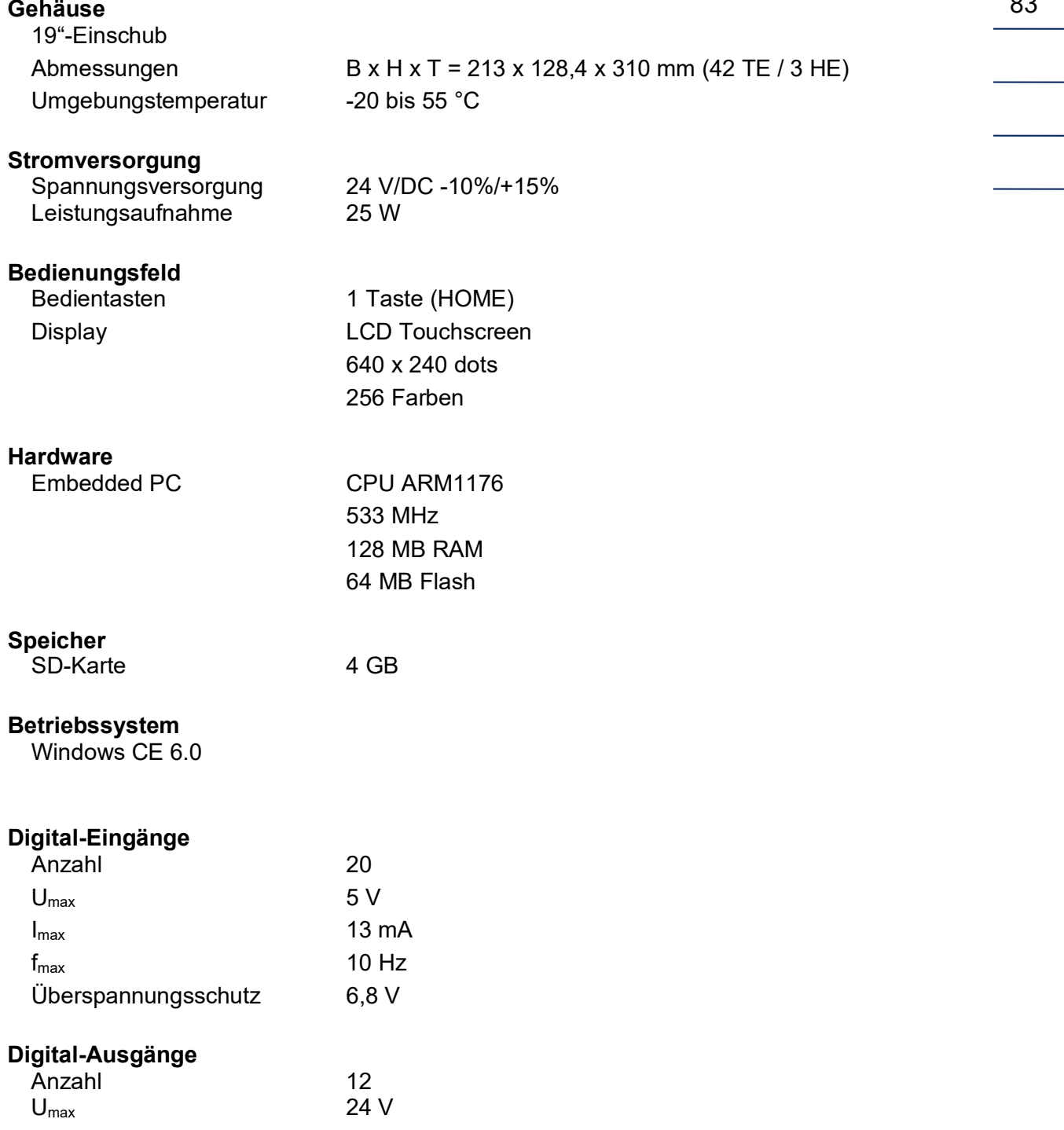

# 6 Technische Daten

84

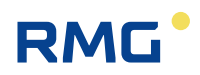

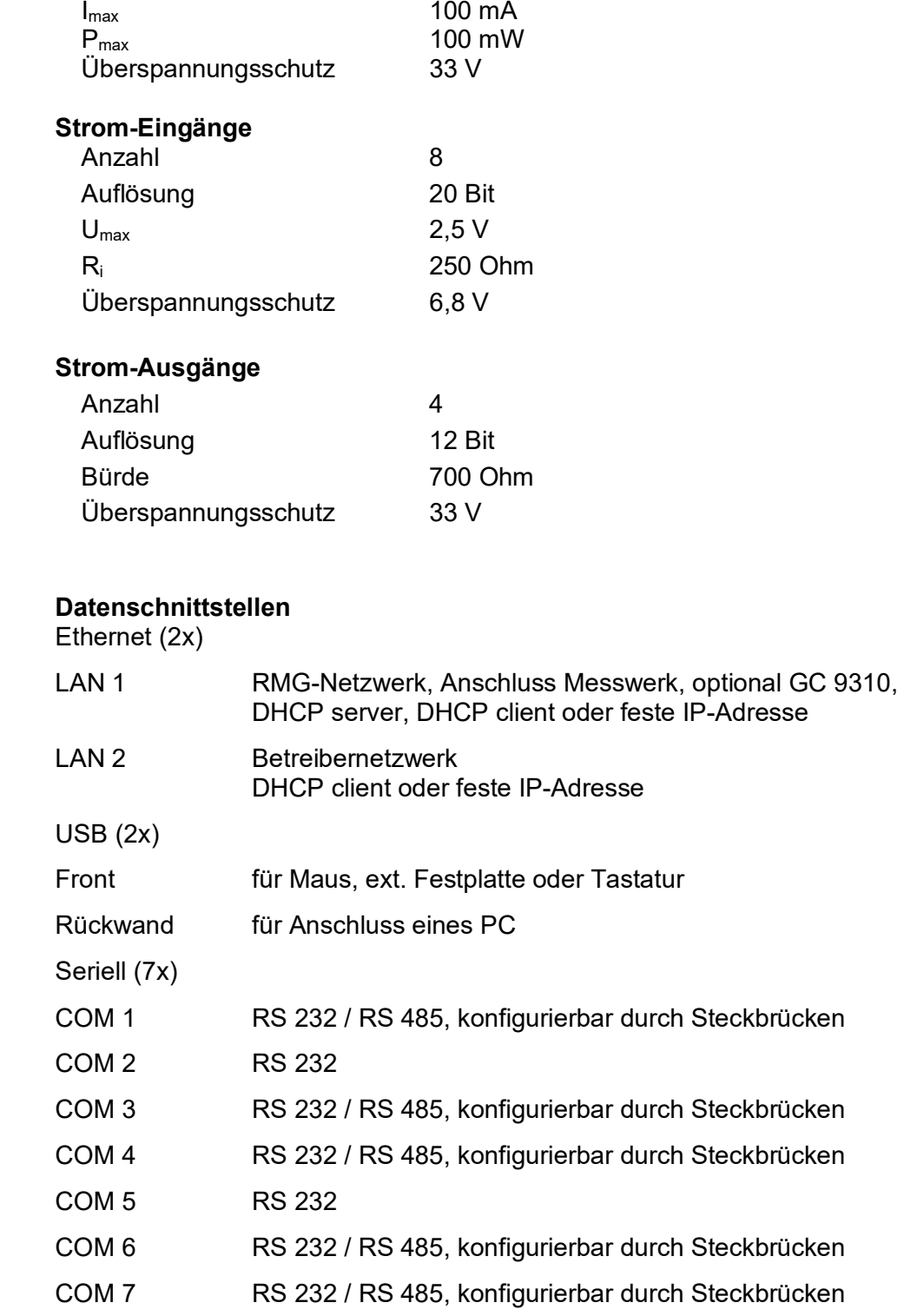

85

# **RMG**

# **Anhang**

## **Anhang A: Parameterliste**

Die Tabelle "Parameterliste ist in einem separaten Teil des Handbuchs mit dem Namen:

PGC9300\_AC\_Parameter\_de\_15

aufgeführt. Dieser Teil des Handbuchs kann – bei Bedarf – bequem von der Homepage:

[www.rmg.com](http://www.rmg.com/)

heruntergeladen werden.

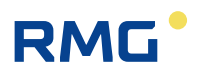

### **Anhang B: Zertifikate**

EU-Konformitätserklärung EU-Declaration of Conformity

Baumusterbescheinigung PGC 9304 Type – examination Certificate PGC 9304

Baumusterbescheinigung PGC 9301 Type – examination Certificate PGC 9301

Baumusterbescheinigung PGC9090 / CP 4002 VC Type – examination Certificate PGC9090 / CP 4002 VC

86

### Anhang

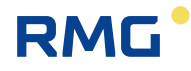

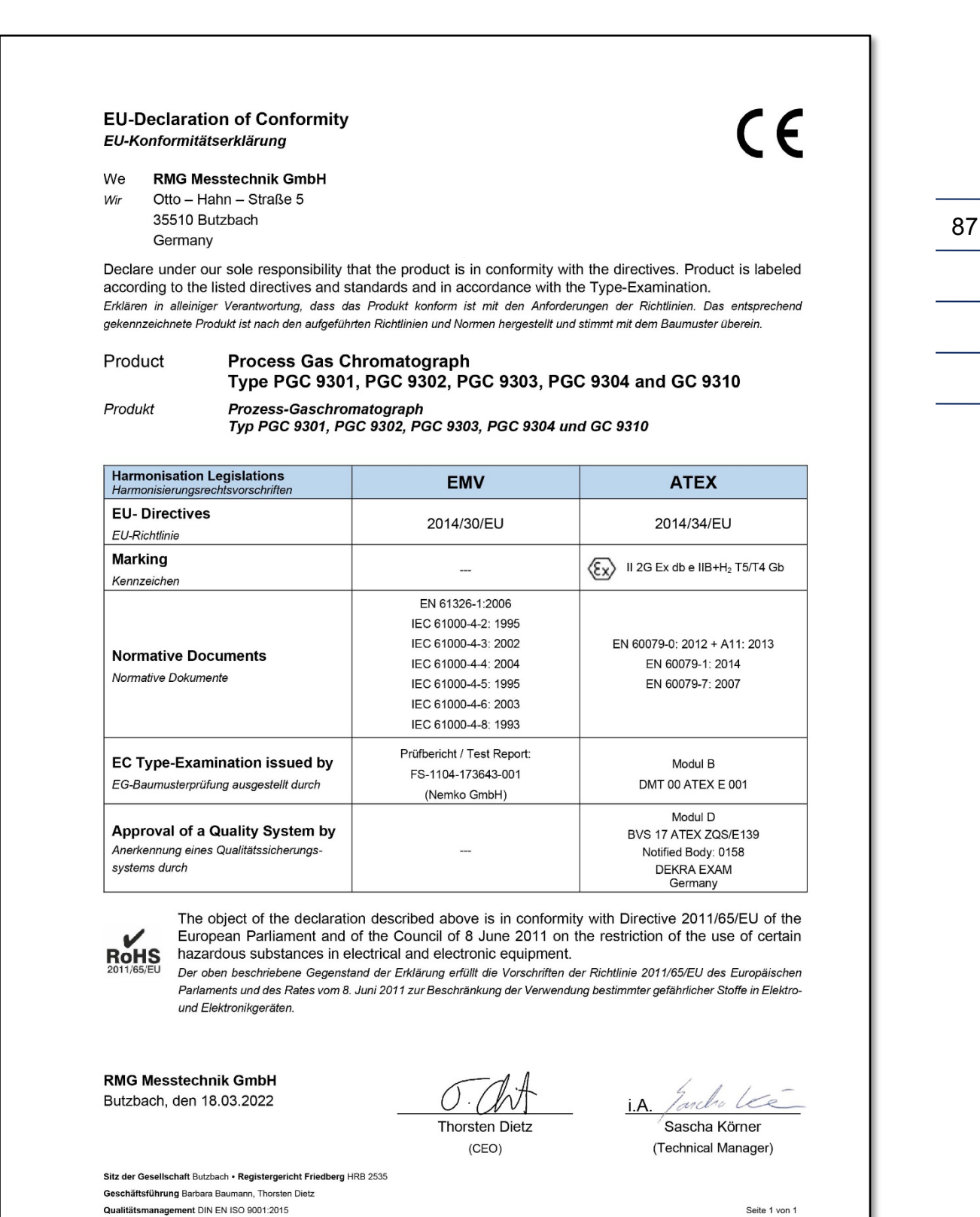

Seite 1 von 1

### Anhang

88

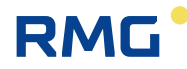

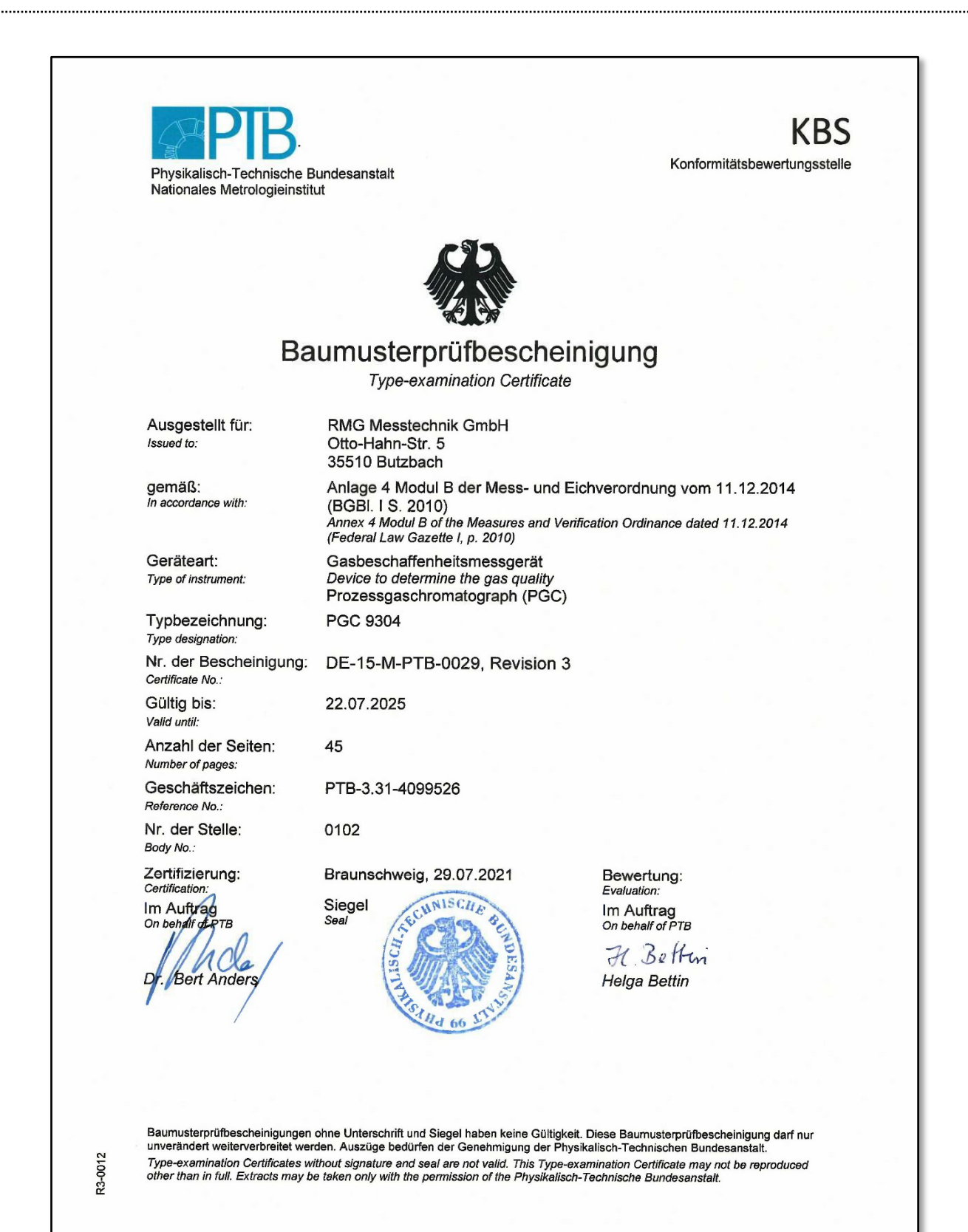

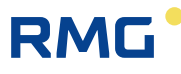

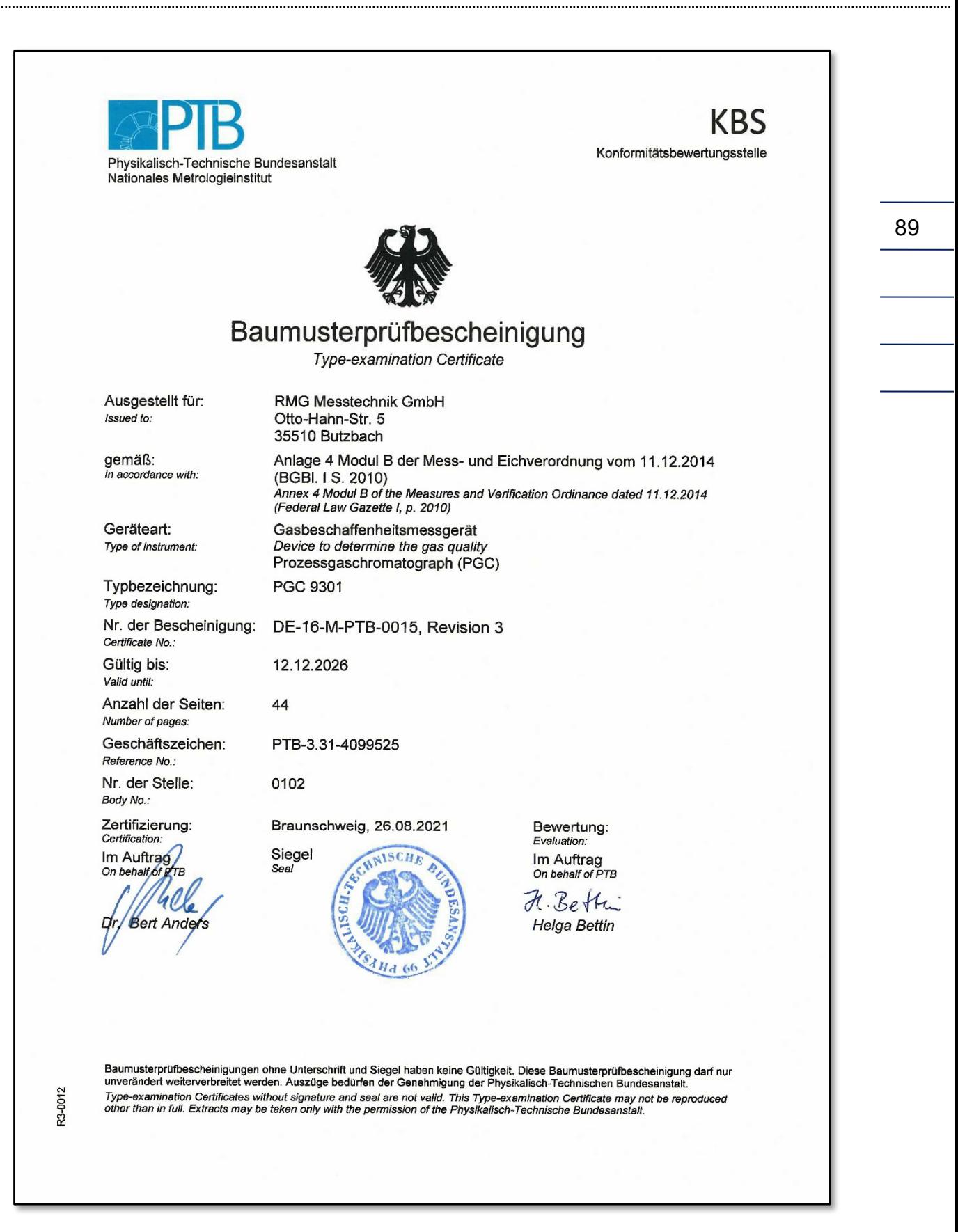

### Anhang

90

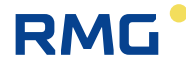

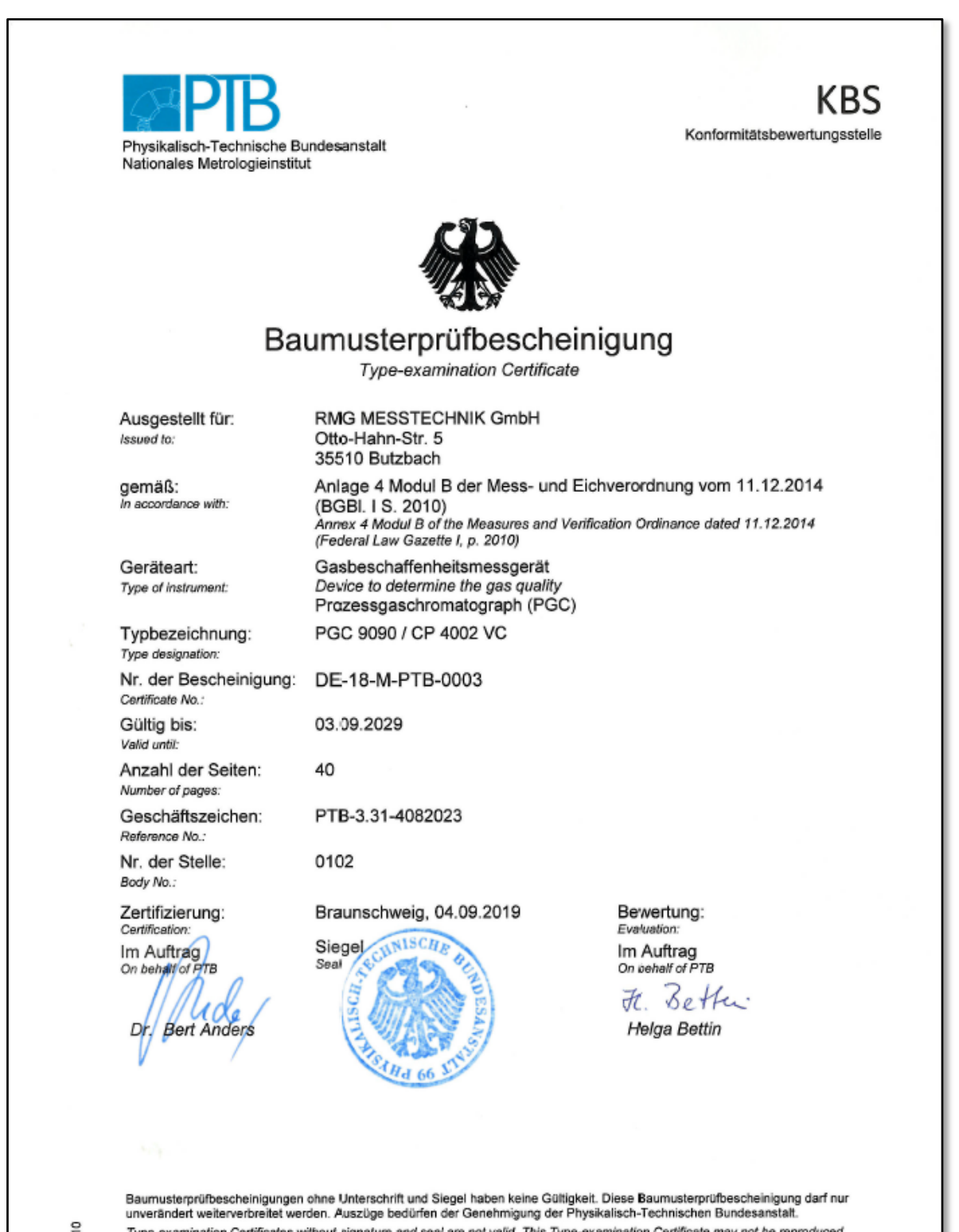

R3-0010

Type-examination Certificates without signature and seal are not valid. This Type-examination Certificate may not be reproduced<br>other than in full. Extracts may be taken only with the permission of the Physikalisch-Technis

# RMG<sup>.</sup>

Notizen

91

*Technische Änderungen vorbehalten*

### **Weitere Informationen**

Wenn Sie mehr über die Produkte und Lösungen von RMG erfahren möchten, besuchen Sie unsere Internetseite:

### [www.rmg.com](http://www.rmg.com/)

oder setzen Sie sich mit Ihrer lokalen Vertriebsbetreuung in Verbindung

### **RMG Messtechnik GmbH**

Otto-Hahn-Straße 5 35510 Butzbach, Deutschland Tel: +49 (0) 6033 897-0 Fax: +49 (0) 6033 897-130 Email: [service@rmg.com](mailto:service@rmg.com)

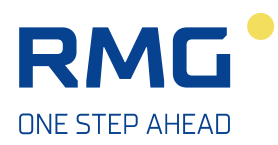